# Evolution Payroll<sup>®</sup> User Guide v 3.4

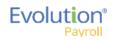

#### Copyright © 2016 by iSystems LLC. All rights reserved. Printed in USA.

This manual, and the software described in this manual, is copyrighted. No part of this manual or the described software may be copied, reproduced, translated, stored in a retrieval system, or transmitted in any form or by any means, electronic, mechanical, photocopying, recording, or otherwise without the prior written consent of iSystems LLC. Any other reproduction in any form without the permission of iSystems LLC is prohibited.

2

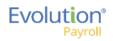

| Evolution Payroll Getting Started   | 7    |
|-------------------------------------|------|
| System Requirements                 | 7    |
| Security Settings                   | 8    |
| User or Group Security Rights       | 8    |
| D/B/D/T Level Security Restrictions | 8    |
| Logging into Evolution Payroll      | 9    |
| The Dashboard                       | . 13 |
| Header                              | . 13 |
| Menu Bar                            | . 14 |
| Payroll Today                       | . 14 |
| Agenda                              | . 14 |
| Published Reports                   | . 15 |
| Analysis                            | . 15 |
| Navigating Evolution Payroll        | . 18 |
| Client and Company Selector         | . 18 |
| Hot Keys                            | . 21 |
| New Terminology                     | . 21 |
| The Menu Bar                        | . 23 |
| The Company Menu                    |      |
| The Employees Menu                  |      |
| Security Settings                   |      |
| Adding New Employees                |      |
| Employees – Basics screen           |      |
| Employees – Personal screen         |      |
| Employees – Pay screen              |      |
| Employees – Federal screen          |      |
| Employees – State screen            |      |
| Employees – Local screen            | . 37 |
| Employees – Child Support screen    | . 38 |
| Employees – Direct Deposit screen   | . 38 |
| Employees – Scheduled E/Ds screen   | . 39 |
| Employees – Delivery screen         | . 43 |
| Effective Dating Dynamic Fields     | . 50 |
| Security Settings                   | . 50 |
| Editing information                 | . 51 |
| To delete an Effective Date record: | . 52 |

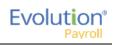

| Deleting an Employee                            | 52  |
|-------------------------------------------------|-----|
| Employees Menu - Appendix                       | 53  |
| The Payrolls Menu                               | 75  |
| Security Settings                               | 75  |
| The Payrolls Menu                               |     |
| Creating a Scheduled Payroll                    | 80  |
| Creating an Unscheduled Payroll                 | 87  |
| Check Batch Settings screen                     | 88  |
| Payrolls - Batch Checks Screen                  | 89  |
| Manual Tax screen                               |     |
| Fed Overrides screen                            | 92  |
| State                                           |     |
| Overrides screen                                |     |
| Local                                           |     |
| Overrides screen                                |     |
| Payroll – Options screen                        |     |
| Payroll – Review screen                         |     |
| Calculation Results screen                      |     |
| Pre-Processing and Submitting the Payroll       |     |
| Editing / Completing a Payroll                  |     |
| Viewing the Results Screen                      |     |
| Security Settings                               |     |
| Copying a Payroll                               | 100 |
| Copying a payroll in Card view                  | 100 |
| Copying a Payroll in Table view                 | 100 |
| Adding Additional Checks                        | 101 |
| Adding Check Lines                              | 102 |
| Refreshing Scheduled E/Ds for Individual Checks | 103 |
| Refreshing Scheduled E/Ds for Batches           | 103 |
| Blocking Scheduled E/Ds from a Payroll          | 104 |
| Manual Checks                                   | 104 |
| Creating a new batch                            | 104 |
| Adding to an existing batch                     | 105 |
| Creating Third Party Checks                     | 106 |
| Creating Third Party Checks in a new batch      | 106 |
| Adding Third Party Checks to an existing batch  | 109 |
| Voiding Checks                                  | 110 |

| Evo | lution® |
|-----|---------|
|     | Payroll |

| Voiding a check by creating a new payroll    | 111 |
|----------------------------------------------|-----|
| Voiding a check by editing a waiting payroll | 113 |
| Deleting Batches                             | 114 |
| Redistributing Labor Allocation              | 114 |
| The Payrolls Menu - Appendix                 | 116 |
| Payrolls - Check Batch Settings screen       | 116 |
| Payrolls - Payroll Settings screen           | 117 |
| Payrolls - Batch Checks Screen               | 117 |
| Payrolls - Add Checks screen                 | 117 |
| Payrolls – Manual Tax screen                 | 120 |
| Payrolls – Fed Overrides screen              | 120 |
| Payrolls – State Overrides screen            | 121 |
| Payrolls – Options screen                    | 121 |
| Payrolls – Review screen                     | 121 |
| Payrolls - Time Clock Import tab             | 122 |
| Payrolls – Calculation Results screen        | 122 |
| The Reports Menu                             | 123 |
| Defined Reports                              | 123 |
| Published Reports                            | 127 |
| Ad Hoc Reporting                             | 128 |
| Security Settings                            | 128 |
| Setting up the Report                        | 128 |
| Adding a New Ad Hoc Report                   | 129 |
| Editing an Existing Ad Hoc Report            | 130 |
| Running an Ad Hoc Report                     | 131 |
| Ad Hoc Report Restrictions                   | 132 |
| The Reports Menu - Appendix                  | 133 |
| Reports – Defined Reports                    | 133 |
| Reports – Published Reports                  | 134 |
| The Task Queue                               | 135 |
| Viewing/Downloading Reports                  | 137 |

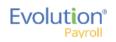

This page was intentionally left blank

6

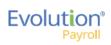

# **Evolution Payroll Getting Started**

Evolution Payroll is a dynamic Payroll, HR, and Tax Management system developed by payroll and HR service bureau veterans for the Human Capital Management (HCM) industry.

It is a Web-based application that facilitates remote client tasks such as adding new employees, existing employee maintenance, managing and processing payrolls, running reports and more, via the Internet using a Web browser.

### System Requirements

For non-SaaS (Software as a Service) customers, in order to be able to use the new features included in Evolution Payroll Release 3.0, you must have Evolution Classic Version 16.36 or higher installed. If you are a SaaS customer, these upgrades will be done for you.

#### **Screen Resolution**

The Optimum Resolution for Evolution Payroll use is 1920 x 1080. Evolution Payroll is designed to fit most screens and screen resolutions by using a Responsive Web Design (RWD), which allows the components within the application to be moved and resized based on screen size and resolution. The minimum supported resolution is 1360 x 768.

#### **Internet Browser**

Evolution Payroll is designed to leverage the features of the most current browser versions. For the best possible experience, we recommend using one of the browsers listed below.

| Browser           | Supported Version |
|-------------------|-------------------|
| Internet Explorer | 10.0+             |
| Firefox           | 28.0+             |
| Chrome            | 33.0+             |
| Safari            | 7.0+              |

**Note:** You must be using Evolution Classic version 16.47 or higher to use the Ad Hoc Reporting features. If you are a SaaS customer, these upgrades will be done for you.

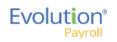

### Security Settings

Access to Evolution Payroll is granted in Evolution. Users may be granted access to as many or as few menus and functions in Evolution Payroll as the service bureau determines appropriate.

### User or Group Security Rights

Additional settings specify whether individual users have full access, read-only access, or no access.

- 1. Go to the Admin Security Users (or Groups) screen, and select the user.
- 2. Click the **Details** tab **User Rights** button.
  - Modify settings by right-clicking the green plus sign / red minus sign, and selecting Enabled or Disabled.
  - Click the small **plus signs** (far left) to open a menu "tree". Everything can be selected individually to give or remove permissions to users.
- 3. Click the black plus sign next to Employee to open related topics
- 4. Right-click the item to be changed from standard group rights

Note: each item must be selected individually.

**Enabled** - the selected item is visible in the Edit Employee section of the Employees screens in Evolution Payroll. The user can Add/Edit and Delete Information.

**Read-Only** - the selected item is visible in Employees screens in Evolution Payroll. The Add button is disabled, and Edit and Delete are not functional for that item.

**Disabled** - the selected item is not visible in the Employees screens in Evolution Payroll.

### D/B/D/T Level Security Restrictions

The Organization (D/B/D/T) Level Security in Evolution Payroll is controlled by the D/B/D/T level restrictions set in Evolution Classic, on the **Admin – Security – Users – DBDT tab** for the user's profile. Those settings affect three areas in Evolution Payroll:

- 1. Employees will not be visible to a user if s/he is part of a D/B/D/T level to which the user does not have permission to view.
- 2. The D/B/D/T level will not be available for selection throughout the application if the user does not have permission to view it.
- 3. Checks will not be visible to a user if they belong to an employee who belongs to a D/B/D/T level that is blocked from the user.

Note: Pay Rates will also be hidden as part of the employee belonging to a D/B/D/T level that is blocked.

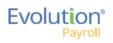

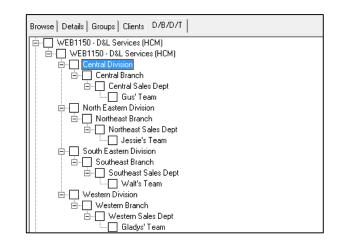

### Logging into Evolution Payroll

Evolution Payroll uses the Enhanced Security Level setting from the SB Admin – Service Bureau - Flags & Settings tab in Evolution. Currently there are three levels of enhanced security to choose from. The table below highlights the levels and their requirements.

#### Low

- Requires only a password to login
- Users must set up three questions / answers
- Forgot password functionality is available
- 3 invalid login attempts will lock the account (forcing the user to answer the security questions)
- 3 invalid answers to the general security questions will block the account

#### Medium

- Requires a password to login
- Users must set up three questions / answers
- The user is asked to define two Extra Security Questions / Answers in extended login
- Forgot password functionality is available
- 3 invalid login attempts will lock the account (forcing the user to answer security questions)
- 3 invalid answers to security questions will block the account

#### High

- Requires a password to login
- Users must set up three questions / answers
- The user is asked to define two Extra Security Questions / Answers in extended login
- Forgot password functionality is *not* available
- 3 invalid login attempts will block the account

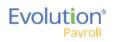

In addition to establishing the level of enhanced security, other security considerations must be set on this screen. Password Duration - how often passwords are required to be changed

Minimum Password Length - minimum number of characters the password must contain

Enforce Mixed Password - new passwords must contain at least one alpha, one numeric, and one special character Send Screenshot with Error – the system automatically sends a screen print when an error message is received.

| General Info Flags & Settings Cove                                                                                                    | er Letter Notes   Tax 0 | Cover Letter Notes                                                                                                    | Invoice Notes                                                        | VMR Confidentiality Notice                                                                                                    | Terms of Use  | External Logins       |
|----------------------------------------------------------------------------------------------------|-------------------------|----------------------------------------------------------------------------------------------------|----------------------------------------------------------------------|----------------------------------------------------------------------------------------------------|---------------|-----------------------|
| Default Check Format * Pressure Seal Letter Greatland (Ne Misc Check Format * Pressure Seal Letter Greatland (Ne Auto Save * 3 (\$) Mins AR Export Directory |                         | EFTPS Bank I<br>Anexsys<br>Bank of Ar<br>Batch Prov<br>Use PreNote<br>Yes<br>In Prenote Days<br>5                                                                                                  | nerica<br>vider<br>C No                                              | Trust Impound Type *<br>Tax Impound Type *<br>Direct Deposit Impound Type<br>Billing Impound Type *<br>Workers Comp Impound Type<br>Block DD Impound Type<br>C Yes | Intern<br>ACH | ▼<br>▼<br>nal Check ▼ |
|                                                                                                    | employees *             | Prohibit Offil     Bank Check     Wells Farg     Citibank     Wells Farg     Citibank     Wells Farg     Wells Cast     C BBI     C Union Ban     C User defin      Block Nega     TOA Description | o<br>o/Keybank<br>niers<br>k of California<br>ed<br>tive Checks From |                                                                                                    | N/A           | 5,000,000<br>Transfer |

Once security requirements have been established in Evolution,

1. Open a Web browser and enter the URL provided by iSystems.

The first time a use logs in, enter the Username and Password assigned to them by the service bureau.

2. Click Sign In.

**Result**: a pop-up box opens regarding setting up security questions.

- 3. Click **OK**.
- 4. Select Questions 1, 2, and 3 from the dropdown lists and provide answers to the questions.

| Evolutio          |                                            |            |
|-------------------|--------------------------------------------|------------|
| Secure User Login |                                            |            |
| User Name         | Provide Security Validation<br>Quantum 1.1 | Annuar 11  |
| Ren               | - Select Question -                        | Regired    |
|                   | Question 2 *                               | Answer 2 * |
|                   | - Select Question -                        | Regired    |
|                   | Question 3 *                               | Answer 3 * |
|                   | - Salect Question -                        | Regard .   |

5. Click Submit.

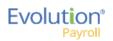

If the Enhanced Security field in Evolution has either a medium or high value, the user will be prompted to create and answer two additional security questions, which will be asked each time the user logs in.
 Result: the Dashboard opens.

#### **Forgotten Password**

If the user forgets their password, click I forgot my password on the login screen.

- A new screen opens requiring the user to enter their username and click **Submit**.
- Once submitted, three security questions displayed on the screen must be answered to continue.

| Forgot Password                                                                              |
|----------------------------------------------------------------------------------------------|
| Provide Security Validation<br>Answer these questions to verify your con-<br>Question 1 Text |
| Guestion 2 Text<br>Question 3 Text                                                           |
| Submit                                                                                       |
|                                                                                              |

**Note:** If a user answers any of the security questions incorrectly three times, s/he will get a message that the account is blocked, and instruct them to contact their service bureau.

- After answering all three security questions, the user clicks the **Submit** button.
- A new screen opens, on which the user is to set up a new password.

| Secure User Login                                         | Forgot Password                                                                            |
|-----------------------------------------------------------|--------------------------------------------------------------------------------------------|
| Submit your user name to start.<br>User Name<br>Isantorre | Set Your Password<br>Minimum length must not be loss than<br>2 characters.<br>New Password |
|                                                           | Confirm Password                                                                           |
|                                                           | Set Paseword                                                                               |
|                                                           |                                                                                            |

- The user enters and confirms the new password, and clicks the **Set Password** button.
- The main Login screen opens, where the username and new password are entered. **Result:** The Evolution Payroll Dashboard opens.

**Note:** If an account becomes blocked and is then unblocked by Admin, user must redefine questions/answers upon next login.

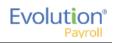

### Terms of Use

Service bureaus can define the Terms of Use for their internal and external users. These Terms of Use are presented when users first log in, after the Terms of User are entered (or changed) on the SB Admin - Service Bureau - Terms of Use tab.

When users log in and see the Terms of Use, they must accept the terms to use Evolution Payroll. Once accepted, the Terms of Use are not presented again unless a change is made by the service bureau to the terms. To accept the Terms of Use, click the **Accept** button.

- New users are presented with the Terms of Use after the user has selected three security questions and answers.
- Existing users will see the Terms of Use upon initial login or if the Terms of Use have changed.

**Note:** If the service bureau has not entered anything in the Terms of Use tab, nothing needs to be accepted by the users.

When the user accepts, the Dashboard screen opens.

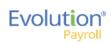

# The Dashboard

Information on the Evolution Payroll Dashboard is laid out in sections, or tiles, from which users can navigate to the information selected. Dashboard functionality is covered in more detail later in this guide.

T

|                         |                                                                                                    |                                                                                     |                                                      |                                                      |                                                      |                         |      |                                                                                                |                                 |                       | Logged in as: Sally   Settings   Logout                                  |
|-------------------------|----------------------------------------------------------------------------------------------------|-------------------------------------------------------------------------------------|------------------------------------------------------|------------------------------------------------------|------------------------------------------------------|-------------------------|------|------------------------------------------------------------------------------------------------|---------------------------------|-----------------------|--------------------------------------------------------------------------|
| F\/                     | olutio                                                                                                    | n®                                                                                  |                                                      |                                                      |                                                      |                         |      |                                                                                                |                                 |                       | Logged in as. Jany   Jennings   Logod                                    |
|                         |                                                                                                    |                                                                                     |                                                      | Have you heard a                                     | about the new Evol                                   | lution solution for HR? |      |                                                                                                | Client                          | 0001 - Fantasy World  | •                                                                        |
|                         | Payr                                                                                                    | OII                                                                                 |                                                      |                                                      |                                                      |                         | t    | 2 3 4 5                                                                                        | Company                         | 0001A - Fantasy World | •                                                                        |
| Dashboard               | Payroll Toda<br>Regular Payroll 04/13/20<br>Regular Payroll 04/19/20                                                                                                    | 016 - 1<br>016 - 1                                                                  |                                                      |                                                      | Processed<br>Processed                               | Agenda                  |      | 19, 2016-Tuesday, April 26,                                                                    | 2016                            |                       |                                                                          |
| ₿¥                      | Regular Payroll 04/19/20                                                                                                    | 016 - 2                                                                             |                                                      |                                                      | Pending                                              | Date                    | Time | Event                                                                                          |                                 |                       |                                                                          |
| Company                 | <b>*</b>                                                                                                    | •                                                                                   |                                                      | <b>.</b> P                                           | 1                                                    |                         |      |                                                                                                |                                 |                       |                                                                          |
| Employees<br>Payrolls Q | 06/24/2015 - 1<br>06/24/2015 - 1<br>06/24/2015 - 1<br>06/24/2015 - 1                                                                                                    | 04/02/2015<br>04/20/2015<br>04/20/2015<br>09/10/2015                                | 04/02/2015<br>04/20/2015<br>04/20/2015<br>09/10/2015 | 04/02/2015<br>04/20/2015<br>04/20/2015<br>09/10/2015 | 04/02/2015<br>04/20/2015<br>04/20/2015<br>09/10/2015 |                         |      |                                                                                                |                                 |                       |                                                                          |
|                         | Published R                                                                                                    | eports                                                                              |                                                      |                                                      | An                                                   | alysis                  |      |                                                                                                |                                 |                       |                                                                          |
| Reports                 | Check Pressure Seal LE<br>Invoice (S257) (S257)<br>Inactive Employee Repo<br>Inactive Employee Repo<br>Inactive Employee Repo<br>ACA Rule Of Parity Test<br>ACA Rule Of Parity Test<br>ACA Rule Of Parity Test<br>GL Export (S348) | ort 13 (S2731)<br>ort 13 (S2731)<br>ort 13 (S2731)<br>(S2834)<br>(S2834)<br>(S2834) | 7) (S1757)                                           |                                                      | <                                                    |                         |      | Check Date: 12//07<br>SW Tare: 54562<br>Safet Tares: 55554 = 2<br>Safet Tares: 55,411.07 = 242 | 014-1, Period  <br>18 %<br>13 % |                       | 208/2014 Week #50<br>Taree: 30.00 = 0.09 %<br>w/ot \$16,386.40 = 73.44 % |
|                         |                                                                                                    | sk Queue<br>mpleted: 0 Unread: 0                                                    | Pending: 0                                           |                                                      |                                                      |                         |      |                                                                                                |                                 |                       | Evolution®                                                               |

### Header

In the Header at the top of the screen, far left, is the company's logo. The center section displays up to five Announcements/Messages selected by the company. Click the numbers to view one of the five messages.

|            |                                                     |       |         | Logged in as: Sally   Settings   Logo | out |
|------------|-----------------------------------------------------|-------|---------|---------------------------------------|-----|
| Evolution® | Remember our offices will be closed on January 1st. |       | Client  | 0001 - Fantasy World                  | Ŧ   |
| Payroll    | 1 (2)                                               | 3 4 5 | Company | 0001A - Fantasy World                 | *   |

The clients and companies are selected from the dropdown lists in the upper right corner of the screen. When the Dashboard first opens, the default client shown is the one with the lowest Internal Client Number. The client and company fields are accessible in every screen within Evolution Payroll (see screen print below.)

**Note:** When a different Client/Company is selected, regardless of the menu in which the user is working, the user is automatically returned to the Dashboard screen.

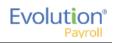

### Menu Bar

Use the Menu Bar on the left-hand side of the screen to navigate within Evolution Payroll, similarly to the Menu Bar in Evolution. Menu Items are selected from the main screens of each menu. Each menu is covered in more detail later in this Guide.

### Payroll Today

The Payroll Today tile offers a snapshot of payrolls scheduled around the time of the viewing. The payrolls listed are links that, when clicked, take you to the Batch Settings screen for the payroll selected. Normally the first payroll is the most recently run prior to current day. The next are payrolls scheduled to go out on the current day or in the very near future. The status for each payroll is shown to the right of the payrolls.

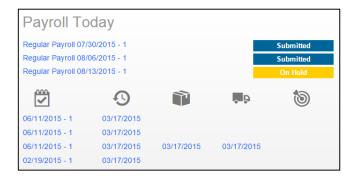

The symbols across the center of the tile are described in the table below and indicate delivery status, currently a feature of VMR, of those payrolls listed below. To view this section, the company must be set up with VMR.

| Symbol | Description                                  |
|--------|----------------------------------------------|
| ~      | Check date of the payrolls listed below      |
| 9      | Processed date of the payrolls listed below  |
|        | Packaged date of the payrolls listed below   |
| ~ P    | In Transit date of the payrolls listed below |
| 1      | Date Delivered of the payrolls listed below  |

### Agenda

The agenda functions similarly to the User Scheduler, and is available to the user only. It keeps a calendar of all scheduled tasks. Agenda users must have User Scheduler security rights established in Evolution to access the Agenda in Evolution Payroll.

| Agenda                      |                     |                                     |   |
|-----------------------------|---------------------|-------------------------------------|---|
| Today 🔺 🕨                   | 🖩 Wednesday, August | 05, 2015-Wednesday, August 12, 2015 |   |
| Date                        | Time                | Event                               |   |
| 06 Thursday<br>August, 2015 | 10:00 AM-10:30 AM   | tyuytutyu                           | ^ |
| 07 Friday<br>August, 2015   | 7:00 PM-7:30 PM     | Unit test 4396                      |   |
| 08 Saturday<br>August, 2015 | 10:00 AM-10:30 AM   | tyuytutyu                           |   |
| 10 Monday<br>August, 2015   | 10:00 AM-10:30 AM   | tyuytutyu                           |   |

### **Published Reports**

The Published Reports tile lists the 10 most recently run reports published to the company through VMR in Evolution. Each report link when clicked, brings the user to the "Published Reports" screen in the application, showing a preview of the report results.

| Published Reports                     |  |
|---------------------------------------|--|
| Employee Change Listing (New) (S1075) |  |
| Labor Distribution (New) (S1077)      |  |
| Labor Distribution (New) (S1077)      |  |
| Payroll Register (S109)               |  |
| Payroll Register (S109)               |  |
| Delivery Label (S184)                 |  |
| Delivery Label (S184)                 |  |
| Cover Letter (S193)                   |  |
| Cover Letter (S193)                   |  |
| Direct Deposit (S211)                 |  |

### Analysis

The tile on the bottom right of the Dashboard screen displays a graphical representation of the Cover Letter Report

(S193) and Tax Report for Payroll (S247) reports. Users can click the left  $\square$  or right  $\square$  arrow to scroll to the next view.

The Analysis tile always shows data for the last processed payroll and is updated when next payroll is processed. For the graphs to be displayed, the reports must be properly configured to display on the dashboard.

The *Cover Letter (RW) (S193)* displays as an inverted pyramid showing the actual dollar amounts in the payroll. At the top of the chart is a breakdown of the payroll that the chart represents.

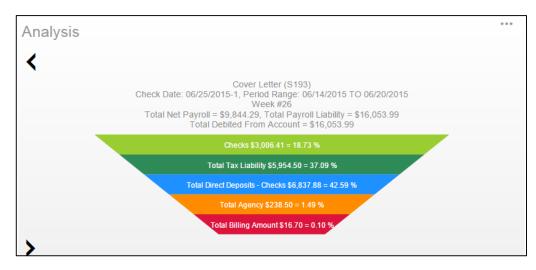

The *Tax Report for Payroll (S247)* displays as a Pie Chart showing the amounts of the taxes as well as the Net Payroll amount for the payroll for which the report was generated.

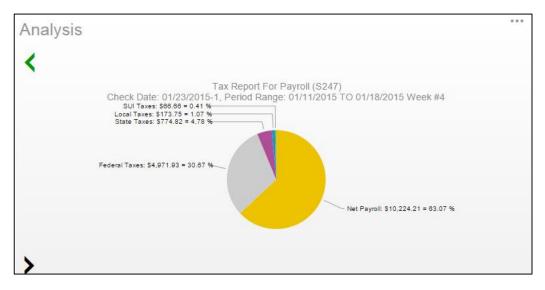

#### Setting company reports to show on the Dashboard

- 1. In Evolution, go to Reports Setup Reports.
- 2. Select the company from the list on the left-hand side of the screen and click the **Details** tab.
- 3. Click the **Plus** sign to add a new record.
- 4. Select the report to be added.
- 5. Update the Print Frequency, Priority to Print, and Number of Copies as needed
- 6. Select the option to **Display on Dashboard**.

| Report                                                                                                    | Payroll Processing Print Settings       |                     |
|----------------------------------------------------------------------------------------------------|-----------------------------------------|---------------------|
| Report*<br>Cover Letter (\$193)                                                                                                    | Print Frequency*<br>Every Scheduled Pay | Priority to Print * |
| Report Print Name *<br>Cover Letter<br>#Name: Cover Letter<br>#Ticket:<br>#Author: Dimitry Shapovalov<br>#Date:<br>#Description: This report is the cover letter | Week Number                             | Month<br>Duplexing  |
| Options                                                                                                    |                                         |                     |
| -Output ASCII file name                                                                                                    | A                                       | dd to existing file |
| Favorite Hide for Remotes F P<br>Override Report Mail Box                                                                                                    | rint with Adjustment Payrolls Only      | isplay on Dashboard |
| Preport Parameters                                                                                                    |                                         | 💌 🔊                 |

**Note:** Print Frequency must be set to Every Pay to be updated on the Dashboard each time a payroll is processed. Number of copies must be set to 1 or more.

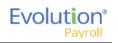

# Navigating Evolution Payroll

Navigate within Evolution Payroll using buttons, symbols, or by clicking within the fields themselves. When adding information, press the **TAB** key to advance to each of the applicable fields in the order in which they should be completed. When tabbing, the next screen will open when the **TAB** key is pressed in the last field on the screen.

### **Client and Company Selector**

Select the client and company from the dropdown menus in the upper right corner of the screen to view company-specific information.

To navigate to the topic and screens desired from the Dashboard, users can

- 1. Click the **Menu**s, or
- 2. Click the **Tile** titles

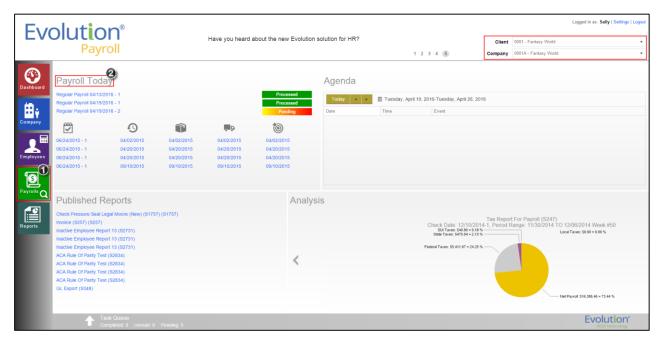

#### The Employee Menu

After clicking the Employee menu, click the active button (the button that is not grayed-out) in the Header to access the additional menu items within the Employee menu.

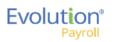

|                    | 0,2             |                |             |         |              |          |    |                   |             |  |
|--------------------|-----------------|----------------|-------------|---------|--------------|----------|----|-------------------|-------------|--|
| earch for Employee | Export to Excel |                |             |         |              |          | P  | review            |             |  |
| EE# T              | Last Name T     | First Name 🛛 🕇 | SSN/EIN T   | State 🔻 | Zip Code 🛛 🕈 | Status T | ΤĒ | Goldie Greenburg  |             |  |
| 1                  | Lewis           | AI             | 884-77-3311 | NY      | 10066        | Active   | ^  | Last Name:        | First Name: |  |
| 2                  | Smith           | Bill           | 996-55-1172 | MA      | 10022        | Active   |    | Greenburg         | Goldie      |  |
| 3                  | Greenburg       | Goldie         | 982-44-3369 | NY      | 10044        | Active   |    | SSN/EIN:          |             |  |
| 4                  | Soffer          | Harry          | 778-22-1133 | VT      | 05401        | Active   |    | 982-44-3369       |             |  |
| 5                  | Pinkmans        | Jessie         | 885-66-9974 | NY      | 10011        | Active   |    | Status:<br>Active |             |  |
| 6                  | Bichon          | Selma          | 998-84-4112 | MA      | 88855        | Active   |    | Address:          |             |  |
| 7                  | Goodman         | Saul           | 302-66-5889 | VT      | 05401        | Active   |    | 951 Smith Street  |             |  |
| 8                  | Clark           | Willie         | 996-44-1332 | VT      | 05401        | Active   |    | Ithaca, NY 10044  |             |  |
| 9                  | White           | Walter         | 000-33-1122 | NY      | 10012        | Active   |    |                   |             |  |
| 10                 | Bigole          | Susan          | 963-88-1122 | VT      | 05401        | Active   |    |                   |             |  |
| 11                 | Simon           | Simon          | 627-13-3647 | NY      | 11234        | Active   |    |                   |             |  |
| 12                 | Kirk            | Jim            | 213-64-5663 | VT      | 05602        | Active   |    |                   |             |  |
| 13                 | Ramagopul       | Yani           | 615-46-1065 | VT      | 05401        | Active   |    |                   |             |  |
| 14                 | Hamerhill       | Bryce          | 514-05-4105 | VT      | 05451        | Active   |    |                   |             |  |
| 15                 | Any             | Body           | 000-00-0000 | VT      | 05602        | Active   |    |                   |             |  |

*Example*: the following screen opens when the user clicks the Employees menu. This is the Table View. Click the active button to access the Form View, which lists the menu items within the Employee menu.

| Employees<br>+ 🖬 🖾         | . ©          | )                     |      |                       |                     |             |                             |          |                     |   |
|----------------------------|--------------|-----------------------|------|-----------------------|---------------------|-------------|-----------------------------|----------|---------------------|---|
| Personal<br>Labor Defaults | 3-Gree       | nburg, Goldie         | MIL  | Last Name *           |                     |             | Current Hire Date *         |          | Original Hire Date  |   |
| ACA                        |              | Goldie                | HLL. | Greenburg             |                     | s           |                             | <b>=</b> | Chightan Fille Date |   |
| Pay                        |              | Address 1 *           |      |                       |                     | Hire Status | Termination Date            |          | Rehire Eligible *   |   |
| Federal                    | \$           | 951 Smith Street      |      |                       |                     | e S         |                             | 011      | Yes                 | * |
| State                      | ohic         | Address 2             |      |                       |                     | Ť           | Employment Type *           |          |                     |   |
| Local                      | grap         |                       |      |                       |                     |             | N/A                         |          |                     | * |
| Child Support              | Demographics | City *<br>Ithaca      |      | State *               | Zip Code *<br>10044 |             | On Call From                |          | On Call To          |   |
| Direct Deposit             | ã            |                       |      |                       |                     |             |                             |          |                     |   |
| Scheduled E/Ds             |              | County                |      | Phone                 | Extension           |             | Healthcare Coverage *       |          |                     |   |
| Delivery                   |              | Email                 |      |                       |                     |             | No ER Paid Ins/Not Eligible |          |                     | v |
| Time Off Accrual           |              | Cillan                |      |                       |                     |             | Dependent Coverage *        |          | Benefit Eligible    |   |
|                            |              | Birth Date Gender*    |      | Ethnicity *           | Tribe               | Benefits    | No                          | *        |                     |   |
| Employee Portal            |              | 02/17/2004 III Female |      | Black Or African Am + |                     | ene         | Group Term Policy           |          |                     |   |
| Notes                      |              |                       |      |                       |                     |             | GTL Hours                   |          | GTL Rate            |   |
| Previous Next              |              |                       |      |                       |                     |             |                             |          |                     |   |

#### **Tables**

Several screens in Evolution Payroll are formatted as tables, which come with their own unique navigating functionality.

The first screen to open in the Employees menu is displayed in table format:

|    | Last Name 🏾 🕇 | First Name | т | SSN/EIN     | т | State | T | Zip Code | т | Status | Ŧ | Goldie Greenburg  |             |  |
|----|---------------|------------|---|-------------|---|-------|---|----------|---|--------|---|-------------------|-------------|--|
| 1  | Lewis         | AI         |   | 884-77-3311 |   | NY    |   | 10066    |   | Active | ^ | Last Name:        | First Name: |  |
| 2  | Smith         | Bill       |   | 996-55-1172 |   | MA    |   | 10022    |   | Active |   | Greenburg         | Goldie      |  |
| 3  | Greenburg     | Goldie     |   | 982-44-3369 |   | NY    |   | 10044    |   | Active |   | SSN/EIN:          |             |  |
| 4  | Soffer        | Harry      |   | 778-22-1133 |   | VT    |   | 05401    |   | Active |   | 982-44-3369       |             |  |
| 5  | Pinkmans      | Jessie     |   | 885-66-9974 |   | NY    |   | 10011    |   | Active |   | Status:<br>Active |             |  |
| 6  | Bichon        | Selma      |   | 998-84-4112 |   | MA    |   | 88855    |   | Active |   | Address:          |             |  |
| 7  | Goodman       | Saul       |   | 302-66-5889 |   | VT    |   | 05401    |   | Active |   | 951 Smith Street  |             |  |
| 8  | Clark         | Willie     |   | 996-44-1332 |   | VT    |   | 05401    |   | Active |   | Ithaca, NY 10044  |             |  |
| 9  | White         | Walter     |   | 000-33-1122 |   | NY    |   | 10012    |   | Active |   |                   |             |  |
| 10 | Bigole        | Susan      |   | 963-88-1122 |   | VT    |   | 05401    |   | Active |   |                   |             |  |
| 11 | Simon         | Simon      |   | 627-13-3647 |   | NY    |   | 11234    |   | Active |   |                   |             |  |
| 12 | Kirk          | Jim        |   | 213-64-5663 |   | VT    |   | 05602    |   | Active |   |                   |             |  |
| 13 | Ramagopul     | Yani       |   | 615-46-1065 |   | VT    |   | 05401    |   | Active |   |                   |             |  |
| 14 | Hamerhill     | Bryce      |   | 514-05-4105 |   | VT    |   | 05451    |   | Active |   |                   |             |  |
| 15 | Any           | Body       |   | 000-00-0000 |   | VT    |   | 05602    |   | Active | - |                   |             |  |

There are several additional tools that can be used when navigating with tables.

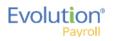

**Filtering** – if a column header has a filter **s** symbol next to the name click to open a filter box. Enter criteria to filter the results displayed on the screen when searching for specific data.

| Search for Emp | bloyee Export to Excel |                |             |       |                             |            |
|----------------|------------------------|----------------|-------------|-------|-----------------------------|------------|
| EE # 🔻 🔻       | Last Name 🛛 🔻          | First Name 🛛 🔻 | SSN/EIN T   | State | T Zip Code                  | ▼ Status ▼ |
| 4              | Soffer                 | Harry          | 778-22-1133 | VT    | Show items with value that: | Active     |
| 7              | Goodman                | Saul           | 302-66-5889 | VT    | Is equal to 🔹               | Active     |
| 8              | Clark                  | Willie         | 996-44-1332 | VT    | VT                          | Active     |
| 10             | Bigole                 | Susan          | 963-88-1122 | VT    | And 🔻                       | Active     |
| 12             | Kirk                   | Jim            | 213-64-5663 | VT    | Is equal to 🔻               | Active     |
| 13             | Ramagopul              | Yani           | 615-46-1065 | VT    |                             | Active     |
| 14             | Hamerhill              | Bryce          | 514-05-4105 | VT    |                             | Active     |
| 15             | Any                    | Body           | 000-00-0000 | VT    | Filter Clear                | Active     |
| 16             | Golden                 | Larz           | 651-96-5106 | VT    | 05401                       | Active     |
| 17             | Scott                  | Bloomenfield   | 635-21-0651 | VT    | 05401                       | Active     |

The filter symbol remains white to let the viewer see that the filter is being used.

**Column Re-ordering** – click and drag the column heading to re-order the data – for example, click and drag the Zip Code column to view in a different order:

| EE # | Ţ | Last Name | First Name | State 🔻 | Zip Code 🛛 🝸 | Status 🍸 |
|------|---|-----------|------------|---------|--------------|----------|
| 1    |   | Lewis     | AI         | NY      | 10066        | Active   |
| 2    |   | Smith     | Bill       | MA      | 10022        | Active   |
| 3    |   | reenburg  | Goldie     | NY      | 10044        | Active   |
| 4    |   |           | Harry      | VT      | 05401        | Active   |
| 5    |   | Pinkman   | Jessie     | NY      | 10011        | Active   |
| 6    |   | Bichon    | Selma      | MA      | 88855        | Active   |
| 7    |   | Goodman   | Saul       | VT      | 05401        | Active   |
| 8    |   | Clark     | Willie     | VT      | 05401        | Active   |
| 9    |   | White     | Walter     | NY      | 10012        | Active   |
| 10   |   | Bigole    | Susan      | VT      | 05401        | Active   |
| 11   |   | Simon     | Simon      | NY      | 11234        | Active   |
| 12   |   | Miller    | Mary       | VT      | 05401        | Active   |

**Sorting** – similar to Excel, data can be sorted from high-to-low or low-to-high by clicking the column header. This can be done with alpha as well as numerical data.

| EE # 🍸 | Zip Code 🛛 🍸 | First Name 🖵 | Last Name 🔉 | State 🔻 | Status 🍸 |
|--------|--------------|--------------|-------------|---------|----------|
| 1      | 10066        | AI           | Lewis       | NY      | Active   |
| 2      | 10022        | Bill         | Smith       | MA      | Active   |
| 3      | 10044        | Goldie       | Greenburg   | NY      | Active   |
| 4      | 05401        | Harry        | Soffer      | VT      | Active   |
| 5      | 10011        | Jessie       | Pinkman     | NY      | Active   |
| 6      | 88855        | Selma        | Bichon      | MA      | Active   |
| 7      | 05401        | Saul         | Goodman     | VT      | Active   |
| 8      | 05401        | Willie       | Clark       | VT      | Active   |
| 9      | 10012        | Walter       | White       | NY      | Active   |
| 10     | 05401        | Susan        | Bigole      | VT      | Active   |
| 11     | 11234        | Simon        | Simon       | NY      | Active   |
| 12     | 05401        | Mary         | Miller      | VT      | Active   |

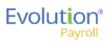

### Hot Keys

A series of **Hot Keys** have been developed to enable quicker navigation. There are several key combinations that perform the same function with different results, depending upon the menu the user is in. The table below identifies the Keyboard Hot Keys currently available.

| Keyboard Key/s                          | Description                                                                    |
|-----------------------------------------|--------------------------------------------------------------------------------|
| Press the ALT key + N                   | Add new employee / Add new payroll                                             |
| Press the CTRL key + S                  | Save employee / Save payroll                                                   |
| Press the CTRL key + E                  | Export grid to Excel (this only works in Grid view)                            |
| Press ALT + Insert                      | Insert / add a record (row) into a table (instead of clicking the Add button.) |
| Press ALT + Delete                      | Delete record (row) from a table (instead of clicking the Delete button.)      |
| Press the ALT key + the Right Arrow key | Scroll right to next employee record or check line                             |
| Press the ALT key + the Left Arrow key  | Scroll left to previous employee record or check line                          |

### New Terminology

There is new terminology used throughout Evolution Payroll that warrants introduction. The table below explains the new terminology that you will see in this document as well as in the application.

| Name     | Example                                                            | Description                                                                                                    |
|----------|--------------------------------------------------------------------|----------------------------------------------------------------------------------------------------|
| Menu Bar | Dashboard<br>Dashboard<br>Company<br>Payrols<br>Payrols<br>Reports | Colored blocks on the left-hand side of<br>the screens that correspond to a menu.<br>Click the menus to be brought to the<br>main screen of the menu selected. |

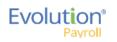

| Menu<br>Items | Personal<br>Labor Defaults<br>ACA<br>Pay<br>Federal<br>State<br>Local<br>Child Support<br>Direct Deposit<br>Scheduled E/Ds<br>Delivery<br>Time Off Accrual<br>Employee Portal<br>Notes                                                                                                    | Within some of the menus (Company<br>and Employee) there is a sub-menu on<br>the left side of the screen with menu<br>items that pertain to the topics of those<br>menu items. Our example is from the<br>Employees menu.                               |
|---------------|----------------------------------------------------------------------------------------------------|----------------------------------------------------------------------------------------------------|
| Sections      | Barks     -       Current Nile Date     Original Nile Date       120202013     Immarkon Date       Termination Date     Reine Eligible       Immarkon Date     Reine Eligible       Immarkon Date     Reine Eligible       Immarkon Date     Reine Eligible       Immarkon Date     Immarkon Date       Immarkon Date     Reine Eligible       Immarkon Date     Immarkon Date       Immarkon Date     Immarkon Date       Immarkon Date     Immarkon                                                                                                    | Many of the screens in the application<br>are divided into sections. These sections<br>have headings that separate the<br>information pertaining to the sections.                                                                                       |
| Flyout tabs   | Other         Ed. Cable Englighter News         Owne (Jam         News (Jam         News (Jam <th>There are two types of tabs you will see<br/>in the application: Those at the far right-<br/>hand side of the screen, and those along<br/>the top of the screen. The instructions<br/>within this guide will be explicit to direct<br/>you to the right tab.</th> | There are two types of tabs you will see<br>in the application: Those at the far right-<br>hand side of the screen, and those along<br>the top of the screen. The instructions<br>within this guide will be explicit to direct<br>you to the right tab. |

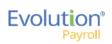

# The Menu Bar

The Menu Bar contains many of the same menus as are in Evolution, based on security rights the user has been given. Note that the list of Menu Items within each menu are color-coded to match the menu selected, indicating in which menu the user is currently working.

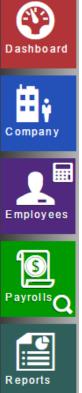

Information on the Evolution Payroll Dashboard is laid out in sections, or tiles, from which users can navigate to the information selected.

Company information, including settings and rules established by the company can be viewed in the Company menu. The fields' values are taken from corresponding fields in Evolution. The data in the Company menu is currently read-only however it can be edited in Evolution.

Employee information can be viewed, added, and edited in the Employees menu.

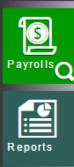

Payrolls are processed quickly and easily through Evolution Payroll. The first screen in the Payrolls Menu is the Payroll Timeline, displaying coupon or card-like views of scheduled payrolls.

The Reports menu lets the user see reports that have been published to Evolution Payroll from VMR, as well as process additional reports as needed.

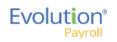

## The Company Menu

Company information, including settings and rules established by the company can be viewed in the Company menu. The fields' values are taken from corresponding fields in Evolution. The data in the Company menu is currently read-only however it can be edited in Evolution.

#### Company - Basics screen

The first screen that opens when the Company menu is accessed is the Company – Basics screen. Note the additional Company menu items on the left-hand side of the screen.

| Company               |               |                      |       |          |   |                                                                           |  |
|-----------------------|---------------|----------------------|-------|----------|---|---------------------------------------------------------------------------|--|
|                       |               |                      |       |          |   |                                                                           |  |
| Basics                |               | Name                 |       |          |   | Company Code                                                              |  |
|                       |               | BDazzled Design Ltd. |       |          |   | BDazz1                                                                    |  |
| Organizational Levels |               | D.B.A                |       |          |   | EIN                                                                       |  |
| ED Codes              |               |                      |       |          |   | 00000000                                                                  |  |
| States                |               | Address 1            |       |          |   | Customer Service Team                                                     |  |
|                       |               | 11 Spring Lane       |       |          |   | Customer Service                                                          |  |
|                       |               | Address 2            |       |          |   | Customer Service Representative                                           |  |
|                       |               |                      |       |          |   |                                                                           |  |
|                       |               | City                 | State | Zip Code |   | Email                                                                     |  |
| Previous Next         |               | Williston            | vt    | 05495    |   | Jjanson@Bdazz.Com                                                         |  |
|                       |               | Phone                | Fax   |          |   | Payroll                                                                   |  |
|                       |               |                      |       |          |   | 123456789                                                                 |  |
|                       |               | Name                 |       |          |   | Tax                                                                       |  |
|                       |               | Linda Mills          |       |          | - | 123456789                                                                 |  |
|                       | ess           | Address 1            |       |          |   | Workers' Compensation                                                     |  |
|                       | ddre          | 7 Spring Lane        |       |          | - | ¥ 123456789                                                               |  |
|                       | IA            | Address 2            |       |          | - | 123456789<br>Workers' Compensation<br>123456789<br>123456789<br>133456780 |  |
|                       | Legal Address |                      |       |          | c | <sup>III</sup> 123456789                                                  |  |
|                       | _             | City                 | State | Zip Code |   | Direct Deposit                                                            |  |
|                       |               | Williston            | VT    | 05495    |   | 123456789                                                                 |  |

#### **Company - Organization Levels screen**

The Company - Organization Levels screen displays the Division, Branch, Department, and Team organization levelspecific information, if applicable, for this company. Each company level (previously known as D/B/D/T in Evolution) may have their own payroll bank accounts. When a level is selected on the left, a Payroll Bank Account number, Tax Bank Account number, Billing Bank Account number, and Direct Deposit Account number display on the right, if applicable.

| North Eastern Division                                             | Details for: North Eastern | n Division             |
|--------------------------------------------------------------------|----------------------------|------------------------|
| <ul> <li>Northeast Branch</li> <li>Northeast Sales Dept</li> </ul> | Number                     | No East                |
| Jessie's Team                                                      | Description                | North Eastern Division |
| Western Division                                                   | Home State                 | VT                     |
| Western Sales Dept                                                 | Override EE Rate #         |                        |
| Gladys' Team                                                       | Override Pay Rate          |                        |
| Central Division                                                   | Payroll Bank Account #     | 302875106              |
| <ul> <li>Central Sales Dept</li> </ul>                             | Tax Bank Account #         | 000000000              |
| Gus' Team<br>South Eastern Division                                | Billing Bank Account #     | 302875106              |
| ✓ Southeast Branch                                                 | DD Bank Account #          |                        |
| <ul> <li>Southeast Sales Dept<br/>Walt's Team</li> </ul>           |                            |                        |

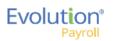

The section on the left-hand side of the screen displays the organization level setup (Division, Branch, Department, and Team).

• Click a level to view information specific to that organization level in the panel on the right.

### Company - E/D Codes Screen

The Company - E/D Codes screen displays a list of the E/D Codes created and used by the company.

| Code 🔻 | Description <b>T</b>       | F | Rate | T | Rate # | T | OT Rate | T | Start D | T | Amount | T     |   |
|--------|----------------------------|---|------|---|--------|---|---------|---|---------|---|--------|-------|---|
| M1     | ACA Hours                  |   |      |   |        |   |         |   |         |   |        |       | ~ |
| E4     | Sick                       |   |      |   |        |   |         |   |         |   |        | 10.00 |   |
| E3     | Vacation                   |   |      |   |        |   |         |   |         |   |        | 11.00 |   |
| E02    | Regular                    |   |      |   |        |   |         |   |         |   |        |       |   |
| E01    | Salary                     |   |      |   |        |   |         |   |         |   |        |       |   |
| D7     | Child Support - 2          |   |      |   |        |   |         |   |         |   |        |       |   |
| D6     | Health Insurance           |   |      |   |        |   |         |   |         |   |        |       |   |
| D5     | Garnishment                |   |      |   |        |   |         |   |         |   |        |       |   |
| D4     | Child Support              |   |      |   |        |   |         |   |         |   |        |       |   |
| D3     | Direct Deposit - Net       |   |      |   |        |   |         |   |         |   |        |       |   |
| D2     | Direct Deposit - Partial 2 |   |      |   |        |   |         |   |         |   |        |       |   |
| D1     | Direct Deposit - Partial 1 |   |      |   |        |   |         |   |         |   |        |       |   |

#### **Company - States Screen**

The Company – States screen shows the states in which the company is set up to do business.

| D Codes         Massachusetts         MA         12345729         1000000000000000000000000000000000000                                                                                                    |             |
|----------------------------------------------------------------------------------------------------|-------------|
| Not         Not         Not <th></th>                                                    |             |
| Next         Nate         Nate <th< td=""><td>Ra</td></th<> | Ra          |
| New York         NW         NW         New York City Non-Res.           Pennsylvania         PA                                                                                                    |             |
| Permay/vania         PA<br>Vermont         VT         State Tax Exempt         MCT Mobility Tax           1         1 - 5 of 5 items         1         1         1         1         1         1         1         1         1         1         1         1         1         1         1         1         1         1         1         1         1         1         1         1         1         1         1         1         1         1         1         1         1         1         1         1         1         1         1         1         1         1         1         1         1         1         1         1         1         1         1         1         1         1         1         1         1         1         1         1         1         1         1         1         1         1         1         1         1         1         1         1         1         1         1         1         1         1         1         1         1         1         1         1         1         1         1         1         1         1         1         1         1         1         1                                                                                                    | 0.0         |
| Vermont         VT         sul beingt         1         1         1         1         1         1         1         1         1         1         1         1         1         1         1         1         1         1         1         1         1         1         1         1         1         1         1         1         1         1         1         1         1         1         1         1         1         1         1         1         1         1         1         1         1         1         1         1         1         1         1         1         1         1         1         1         1         1         1         1         1         1         1         1         1         1         1         1         1         1         1         1         1         1         1         1         1         1         1         1         1         1         1         1         1         1         1         1         1         1         1         1         1         1         1         1         1         1         1         1         1         1         1                                                                                                    | 0.0         |
| Image: Next         Image: Subscript of Strems         Subscript of Strems         Rate           Nv:Re-employment         0.00075         NV-SUI         0.04025                                                                                                    | 3 of 3 item |
| Tax. Name         Rate           NY-Re-employment         0.00075           NY-SUI         0.04025                                                                                                    |             |
| NY-SUI 0.04025                                                                                                    |             |
|                                                                                                    |             |
| 1 1 - 2 of 2 items                                                                                                    |             |
|                                                                                                    |             |
|                                                                                                    |             |

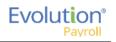

# Appendix - Company Menu

### **Company Basics screen**

| Field / Button                  | Description                                                                                                    |
|---------------------------------|----------------------------------------------------------------------------------------------------|
| Name                            | The company name.                                                                                              |
| DBA                             | Company name if the company is doing business as a name other than the name above.                             |
| Address 1                       | First address line of company address.                                                                         |
| Address 2                       | Second address line of company address.                                                                        |
| City                            | City name of company address.                                                                                  |
| State                           | Company state.                                                                                                 |
| Zip Code                        | Company zip code.                                                                                              |
| Phone                           | Main phone number for company.                                                                                 |
| Fax                             | Main fax number for company.                                                                                   |
| Legal Address section           | If the company has a legal name and address different from the address listed above, enter it in this section. |
| Name                            | Legal company name, if different.                                                                              |
| Address 1                       | Legal address first line, if different.                                                                        |
| Address 2                       | Legal address second line, if different.                                                                       |
| City                            | Legal address city, if different                                                                               |
| State                           | Legal state address, if different.                                                                             |
| Zip Code                        | Legal zip code, if different.                                                                                  |
| Company Code                    | This must be alpha or numeric, up to 9 characters, and must be unique to this company.                         |
| EIN                             | The Employer Identification Number (EIN) for the company.                                                      |
| Customer Service Team           | Name of the Customer Service Team.                                                                             |
| Customer Service Representative | Name of the Customer Service Representative.                                                                   |
| Email                           | Email address of the Customer Service Representative.                                                          |
| Bank Accounts section           |                                                                                                    |
| Payroll                         | The payroll bank account number.                                                                               |
| Тах                             | The tax bank account number.                                                                                   |
| Workers' Compensation           | The Workers' Compensation bank account number.                                                                 |

| Field / Button | Description                             |
|----------------|-----------------------------------------|
| Billing        | The billing bank account number.        |
| Direct Deposit | The direct deposit bank account number. |

### Company - Organization Levels screen Company - States Screen

| Field / Button         | Description                                                                                                    |
|------------------------|----------------------------------------------------------------------------------------------------|
| Number                 | The number of the organization level displayed.                                                                         |
| Description            | The description of the organization level displayed.                                                                    |
| Home State             | The home state of the organization level displayed.                                                                     |
| Override EE Rate #     | The employee rate number override, if applicable.                                                                       |
| Override Pay Rate      | The pay rate amount if applicable.                                                                                      |
| Payroll Bank Account # | Payroll bank account number for the organization level displayed.                                                       |
| Tax Rate Account #     | Tax rate account number for the organization level displayed.                                                           |
| Billing Bank Account # | Billing bank account number for the organization level displayed.                                                       |
| DD Bank Account #      | Direct deposit account number for the organization level displayed.                                                     |
| Code                   | Assigned at the System level, these are the E/D Codes the company has selected to use.                                  |
| Description            | Description of the E/D Code                                                                                             |
| Rate                   | Rate at which the earning or deduction is added or subtracted                                                           |
| Rate #                 | Rate Number for the rate that translates to the employees' rate number                                                  |
| OT Rate                | Rate at which overtime is applied                                                                                       |
| Default section        |                                                                                                    |
| Start Date             | Default Start Date for all company employees with this set up as a Scheduled E/D. Can be changed at the Employee level. |
| Amount                 | Default Amount for all company employees with this set up as a Scheduled E/D. Can be changed at the Employee level.     |
| Rate                   | Default Rate for all company employees with this set up as a Scheduled E/D. Can be changed at the Employee level.       |

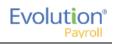

### Company - States Screen

| Field / Button      | Description                                                                                                    |
|---------------------|----------------------------------------------------------------------------------------------------|
| Description         | The state name.                                                                                                    |
| Code                | The state code.                                                                                                    |
| EIN                 | The Employer Identification Number.                                                                                |
| SDI EIN             | Employer Identification number used when paying State Disability Insurance in the state                            |
| State Tax Exempt    | Whether the company is exempt from paying state tax in this state.                                                 |
| SUI Exempt          | Whether the company is exempt from paying SUI for this state.                                                      |
| SUI Rates section   | State Unemployment Insurance rates that the company pays based on the states in which it is set up to do business. |
| Tax Name            | The SUI tax name.                                                                                                  |
| Rate                | The rate of the SUI tax.                                                                                           |
| Local Rates section | Local rates that the company pays based on the states in which it is set up to do business.                        |
| Tax Name            | Name of the local tax                                                                                              |
| Rate                | The local tax rate.                                                                                                |

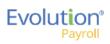

# The Employees Menu

Employees can be added, edited and viewed in the Employees menu in Evolution Payroll. When navigating, it is recommended that you use the **TAB** key to move from field to field (**TAB** + **SHIFT** key to move to a previous field). Upon reaching the last field on a screen, click the **TAB** key to progress to the next screen, and continue entering information.

### Security Settings

Security settings must be set to enable Dynamic field editing.

- 1. Go to the Admin Security Users.
- 2. Select the user from the list.
- 3. Click the **Details** tab.
- 4. Click the **User Rights** button.
- 5. Click the Functions button.
- 6. Enable the following rights:
  - Ability to update as of another date
  - Ability to change tax exemptions
- 7. Click Save.

The following is the first screen that opens when the Employees menu is accessed. The default for this screen is to show only employees with a status of Active.

| stem templates: SB templates:                                                                                                    | - | Save            |
|----------------------------------------------------------------------------------------------------|---|-----------------|
|                                                                                                    | ^ | 🗙 Cancel        |
| Ability to access VMR (Enabled) [FROM GROUP]                                                                                                    |   | · · · · · · · · |
| Ability to adjust shortfalls (Enabled) [FROM GROUP]                                                                                               |   |                 |
| Ability to adjust taxes (Enabled) [FROM GROUP]                                                                                                    |   | 🗮 Undo          |
| Ability to administrate queue (Enabled) [FROM GROUP]                                                                                              |   |                 |
| Ability to approve benefits enrollment (Enabled) [FROM GROUP]                                                                                     |   |                 |
| Ability to change quarter lock date (Enabled) [FROM GROUP]                                                                                        |   | 😹 Show top      |
| Ability to change tax exemptions (Enabled) [FROM GROUP]                                                                                           |   |                 |
| 🕂 Ability to copy payroll (Enabled) [FROM GROUP]                                                                                                  |   | Show on top     |
| 🕂 Ability to create and edit EvoX map files (Enabled) [FROM GROUP]                                                                                |   | 📱 Menus         |
| 🕂 Ability to create backdated payrolls (Enabled) [FROM GROUP]                                                                                     |   | De              |
| 🕂 Ability to create Manual ACH (Enabled) [FROM GROUP]                                                                                             |   | Screens         |
| 🕂 Ability to define benefits enrollment (Enabled) [FROM GROUP]                                                                                    |   | 🖶 Functions     |
| 🕂 Ability to delete client (Enabled) [FROM GROUP]                                                                                                 |   |                 |
| 🕂 Ability to Delete Processed Payrolls (Enabled) [FROM GROUP]                                                                                     |   |                 |
| 🕂 Ability to delete VMR Mail Boxes (Enabled) [FROM GROUP]                                                                                         |   | Devel Disk      |
| Ability to delete/alternate processed tax returns (Enabled) [FROM GROUP]                                                                          |   | AS Reset Right  |
| 🕂 Ability to directly process payrolls (Enabled) [FROM GROUP]                                                                                     |   |                 |
| 🕂 Ability to edit data dictionary (Enabled) [FROM GROUP]                                                                                          |   |                 |
| 🕂 Ability to edit payroll bank account register (Enabled) [FROM GROUP]                                                                            |   |                 |
| 🕂 Ability to edit RW library (Enabled) [FROM GROUP]                                                                                               |   |                 |
| 🕂 Ability to export using EvoX (Enabled) [FROM GROUP]                                                                                             |   |                 |
| 🕂 Ability to globally update pay rates (Enabled) [FROM GROUP]                                                                                     |   |                 |
| 🕂 Ability to import using EvoX (Enabled) [FROM GROUP]                                                                                             |   |                 |
| 🕂 Ability to login into EvoClock from Evolution (Enabled) [FROM GROUP]                                                                            |   |                 |
| 🕂 Ability to manually correct OASDI & Medicare (Enabled) [FROM GROUP]                                                                             |   |                 |
| 🕂 Ability to mark payrolls as completed (Enabled) [FROM GROUP]                                                                                    |   |                 |
| 🕂 Ability to pay liabilities w/o funds (Enabled) [FROM GROUP]                                                                                     |   |                 |
| 🕂 Ability to pre-process by batch (Enabled) [FROM GROUP]                                                                                          |   |                 |
| 🕂 Ability to print unprocessed manual checks (Enabled) [FROM GROUP]                                                                               |   |                 |
| Ability to put a Client On or Off Read Only Mode (Enabled) [FROM USER]                                                                            |   |                 |
| + Ability to reprint payroll reports (Enabled) [FROM GROUP]                                                                                       |   |                 |
| + Ability to reprint processed misc checks (Enabled) [FROM GROUP]                                                                                 |   |                 |
| Ability to reprint processed payroll checks (Enabled) [FROM GROUP]                                                                                |   |                 |
| Ability to rollback tax payments (Enabled) [FROM GROUP]                                                                                           |   |                 |
| Ability to see and edit EE HR documents (Enabled) [FROM GROUP]                                                                                    |   |                 |
| Ability to see hidden tables (Enabled) (FROM GROUP)                                                                                               |   |                 |
| ·····✦ Ability to set effective period for locals (Enabled) (FROM GROUP)<br>·····✦ Ability to submit payroll (Enabled) (FROM GROUP)               |   |                 |
| • · · · · · · ·                                                                                                    |   |                 |
| ·····✦ Ability to undelete records (Enabled) [FROM GROUP]<br>·····✦ Ability to unlock a company with a 'high'' credit hold (Enabled) [FROM GROUP] |   |                 |
| Ability to unlock a company with a inigni credit hold (Enabled) (FROM GROUP)                                                                      |   |                 |
| Adility to unmask sensitive data on reports (Enabled) [FROM GROUP]<br>🖶 Ability to unvoid voided check (Enabled) [FROM GROUP]                     |   |                 |
| Ability to update ACA fields as of another date (Enabled) [FROM USER]                                                                             |   |                 |
| Ability to update ALA fields as of another date (Enabled) [FROM GROUP]                                                                            |   |                 |
| ADMINY TO Update as of another date (Enabled) [FROM GROUP]                                                                                        |   |                 |
| T Ability to use online client (chabled) (chowlid hour)                                                                                           | ~ |                 |

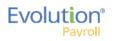

| - 👿         | <u>s</u> o             |         |        |   |             |   |       |   |          |   |        |          |         |                 |             |  |
|-------------|------------------------|---------|--------|---|-------------|---|-------|---|----------|---|--------|----------|---------|-----------------|-------------|--|
| arch for Em | ployee Export to Excel | ]       |        |   |             |   |       |   |          |   |        |          | Preview | v               |             |  |
| E# T        | Last Name              | T First | Name   | т | SSN/EIN     | T | State | T | Zip Code | T | Status | T        | Go      | oldie Greenburg |             |  |
| 1           | Lewis                  |         | AI     |   | 884-77-3311 |   | NY    |   | 10066    |   | Active | <u>^</u> | Las     | at Namo:        | First Name: |  |
| 2           | Smith                  |         | Bill   |   | 996-55-1172 |   | MA    |   | 10022    |   | Active |          | Gr      | eenburg         | Goldie      |  |
| 3           | Greenburg              | (       | Soldie |   | 982-44-3369 |   | NY    |   | 10044    |   | Active |          |         | N/EIN:          |             |  |
| 4           | Soffer                 |         | Harry  |   | 778-22-1133 |   | VT    |   | 05401    |   | Active |          |         | 2-44-3369       |             |  |
| 5           | Pinkmans               | J       | essie  |   | 885-66-9974 |   | NY    |   | 10011    |   | Active |          | Sta     | tive            |             |  |
| 6           | Bichon                 | 5       | Selma  |   | 998-84-4112 |   | MA    |   | 88855    |   | Active |          |         | dress:          |             |  |
| 7           | Goodman                |         | Saul   |   | 302-66-5889 |   | VT    |   | 05401    |   | Active |          | 95      | 1 Smith Street  |             |  |
| 8           | Clark                  | 1       | Willie |   | 996-44-1332 |   | VT    |   | 05401    |   | Active |          | lth     | aca, NY 10044   |             |  |
| 9           | White                  | N 1     | Valter |   | 000-33-1122 |   | NY    |   | 10012    |   | Active |          |         |                 |             |  |
| 10          | Bigole                 | 5       | Susan  |   | 963-88-1122 |   | VT    |   | 05401    |   | Active |          |         |                 |             |  |
| 11          | Simon                  | 5       | Simon  |   | 627-13-3647 |   | NY    |   | 11234    |   | Active |          |         |                 |             |  |
| 12          | Kirk                   |         | Jim    |   | 213-64-5663 |   | VT    |   | 05602    |   | Active |          |         |                 |             |  |
| 13          | Ramagopul              |         | Yani   |   | 615-46-1065 |   | VT    |   | 05401    |   | Active |          |         |                 |             |  |
| 14          | Hamerhill              | E       | Bryce  |   | 514-05-4105 |   | VT    |   | 05451    |   | Active |          |         |                 |             |  |
| 15          | Any                    |         | Body   |   | 000-00-0000 |   | VT    |   | 05602    |   | Active |          |         |                 |             |  |

The buttons in the header, far right are used to toggle between the **Table view** (above) and the **Employee view** (below) in which information shows for one employee.

The buttons in the header, far left, are used to + add a new employee,  $\square$  show audit history, and  $\square$  sign in to SwipeClock directly.

**Note**: The SwipeClock sign on button will be available on all of the screens in the Employees menu, as well as the screens in the Payroll menu.

| Employees<br><b>+                                    </b> | Q            | )                                                                 |    |                                      |                     |             |                                                      |   |                    |   |
|-----------------------------------------------------------|--------------|-------------------------------------------------------------------|----|--------------------------------------|---------------------|-------------|------------------------------------------------------|---|--------------------|---|
| Personal<br>Labor Defaults<br>ACA                         | 3-Gree       | nburg, Goldie •<br>• SSN * • EIN *<br>• 922443366<br>First Name * | ML | Last Name *                          |                     |             | Current Hire Date *                                  |   | Original Hire Date |   |
| Pay<br>Federal                                            |              | Goldle<br>Address 1 *<br>951 Smith Street                         |    | Greenburg                            |                     | Hire Status | 02/17/2003<br>Termination Date                       |   | Rehire Eligible *  | Ш |
| State                                                     | aphics       | Address 2                                                         |    |                                      |                     | Hire        | Employment Type *                                    | = | Yes                | * |
| Child Support<br>Direct Deposit                           | Demographics | City *<br>Ithaca                                                  |    | State *<br>NY v                      | Zip Code *<br>10044 |             | On Call From                                         |   | On Call To         |   |
| Scheduled E/Ds<br>Delivery                                |              | County<br>Email                                                   |    | Phone                                | Extension           |             | Healthcare Coverage *<br>No ER Paid Ins/Not Eligible |   |                    | Ŧ |
| Time Off Accrual<br>Employee Portal                       |              | Birth Date Gender*<br>02/17/2004 III Female                       | ×  | Ethnicity *<br>Black Or African Am + | Tribe               | efits       | Dependent Coverage *<br>No<br>Group Term Policy      | ٣ | Benefit Eligible   |   |
| Notes                                                     |              |                                                                   |    |                                      |                     |             | GTL Hours                                            |   | GTL Rate           |   |
| Previous Next                                             |              |                                                                   |    |                                      |                     |             |                                                      |   |                    |   |

**Note:** If the company has any payrolls with a status of C, H, I, Y, or B, an error message will be displayed, and the user will not be able to add new employees, or make edits to any employees of that company.

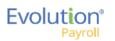

### Adding New Employees

To add a new employee in Evolution Payroll,

- 1. Select and open the client and company from the dropdown list above the heading on the right-hand side of the screen.
- 2. Click the **Employees** Menu to open.

If there are employees already set up with this company, they appear in the list on the left-hand side of the screen.

| Evo        | oluti             | on®                                 | Ha             | ppy Independence Day |         |              |                    |                   |                              | as: Sally   Settings   Logout |
|------------|-------------------|-------------------------------------|----------------|----------------------|---------|--------------|--------------------|-------------------|------------------------------|-------------------------------|
|            | Pa                | yroll                               | 114            | pp maapanaanaa bay   | o on a  |              |                    |                   | WEB1150 - D&L Services (HCM) | *                             |
|            | 14                | yron                                |                |                      |         |              | 1 2 (3) 4 5        | Company           | WEB1150 - D&L Services (HCM) | *                             |
| Dashboard  | Employ            | ees<br>🔍 🕓                          |                |                      |         |              |                    |                   |                              |                               |
| ₩¥         | Search for Employ |                                     |                |                      |         |              |                    | Preview           |                              |                               |
| Company    | EE # T            | Last Name T                         | First Name 🛛 🕇 | SSNEIN T             | State T | Zip Code 🛛 🔻 | Status T           | Goldie Greenb     | urg                          | 3                             |
|            | 1                 | Lewis                               | AI             | 884-77-3311          | NY      | 10066        | Active             | Last Name:        | First Name:                  | I                             |
|            | 2                 | Smith                               | Bill           | 996-55-1172          | MA      | 10022        | Active             | Greenburg         | Goldie                       | I                             |
| Employees  | 3                 | Greenburg                           | Goldie         | 982-44-3369          | NY      | 10044        | Active             | SSN/EIN:          |                              | I                             |
|            | 4                 | Soffer                              | Harry          | 778-22-1133          | VT      | 05401        | Active             | 982-44-3369       |                              | I                             |
|            | 5                 | Pinkmans                            | Jessie         | 885-66-9974          | NY      | 10011        | Active             | Status:<br>Active |                              | I                             |
| Payrolls Q | 6                 | Bichon                              | Selma          | 998-84-4112          | MA      | 88855        | Active             | Address:          |                              | I                             |
| Payrolls O | 7                 | Goodman                             | Saul           | 302-66-5889          | VT      | 05401        | Active             | 951 Smith Stree   |                              | I                             |
|            | 8                 | Clark                               | Wille          | 996-44-1332          | VT      | 05401        | Active             | Ithaca, NY 1004   | 14                           | I                             |
|            | 9                 | White                               | Walter         | 000-33-1122          | NY      | 10012        | Active             |                   |                              | I                             |
|            | 10                | Bigole                              | Susan          | 963-88-1122          | VT      | 05401        | Active             |                   |                              | I                             |
| Reports    | 11                | Simon                               | Simon          | 627-13-3647          | NY      | 11234        | Active             |                   |                              | I                             |
|            | 12                | Kirk                                | Jim            | 213-64-5663          | VT      | 05602        | Active             |                   |                              | I                             |
|            | 13                | Ramagopul                           | Yani           | 615-46-1065          | VT      | 05401        | Active             |                   |                              | I                             |
|            | 14                | Hamerhill                           | Bryce          | 514-05-4105          | VT      | 05451        | Active             |                   |                              | I                             |
|            | 15                | Any                                 | Body           | 000-00-0000          | VT      | 05602        | Active _           |                   |                              | I                             |
|            | H A Page          | 1 of 2 (> (H)                       |                |                      |         |              | 1 - 15 of 17 items |                   |                              |                               |
|            |                   | Task Queue<br>Completed 0 Unread: 0 |                |                      |         |              |                    |                   | F                            | volution                      |

- 4. Select the Add Method **Advanced** (Basic is the default) if the information on the Basics screen is not detailed enough for the new employee.

**Note:** The option of selecting **Basic** or **Advanced** is available only if the security function "Apply EE Quick Entry in WebClient" is disabled.

| Add Employ | vee ×                                                                                                    |
|------------|----------------------------------------------------------------------------------------------------|
| Ô          | Let's start by checking the ID of the EE you<br>want to add to see if it already exists in the<br>system |
| <b>S</b>   | Add Method 🐵 Basic 💿 Advanced                                                                            |
|            | @SSN @EIN 123-45-6789                                                                                    |
|            | Cheok ID Cancel                                                                                          |

- 5. Select whether the Tax ID is a **SSN** or **EIN** and enter the Social Security Number or Employer Identification Number.
- 6. Click Check ID.

If the Social Security Number or EIN is already in the system, the Employees – Basics screen opens with the existing demographic information already copied into the new employee fields.

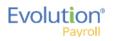

Note: if the Advanced Add Method was selected, the Employees – Personal screen opens.

### **Employees - Basics screen**

The Employees – Basics screen is displayed only when creating a new employee, when the Basic method is selected. The Basics screen contains the most common fields used when entering an employee, including multiple pay rates and organizational levels. When using the Basic method, only the information on the Basics screen is required to save the employee. Additional Employees Menu items are available on the left-hand side of the screen if needed. If the sections on the Basics screen do not provide enough detail about the employee, users may select the **Advanced** method in the Add Employee dialog box.

**Note:** Users must have the same security access as when using the Employee – Employee – EE Entry tab in Evolution.

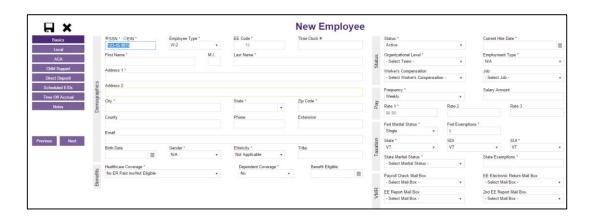

Note: Fields with names with an asterisk (\*) are required.

- 1. Complete the required and applicable fields on the <u>Employee Basics screen</u>. For detailed information about the fields on this screen, refer to the Employees Basics Screen section in the Appendix at the end of this chapter.
- Press the TAB key or click the Next button when you complete entering information on this screen.
   Result: From this screen, the Employees Local screen opens.

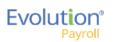

### **Employees - Personal screen**

If more detailed information is needed than the Basics screen provides, select the **Advanced** method on the Add Employee dialog box. Note the additional Employee Menu items on the left-hand side of the screen.

**Important!** When creating a new employee using the Advanced screens, you must progress to the **Local** Menu Item (if applicable; if there are no locals for the new employee, you must progress to the **State** Menu Item) before the new employee can be saved. If you exit before that, the new employee information that was entered is lost.

|                  |              |               |                 |                  | New Employ   | -      |                             |                    |   |
|------------------|--------------|---------------|-----------------|------------------|--------------|--------|-----------------------------|--------------------|---|
| Personal         |              | ●SSN * ◎EIN * | Employee Type * | EE Code *        | Time Clock # |        | Status *                    |                    |   |
| Labor Defaults   |              | 456-13-2465   | W-2 *           | 15               |              |        | Active                      |                    | * |
| ACA              |              | First Name *  | M.I.            | Last Name *      |              |        | Current Hire Date *         | Original Hire Date |   |
|                  |              |               |                 |                  |              | 22     |                             | 11                 | 1 |
| Pay              |              | Address 1 *   |                 |                  |              | Statu  | Termination Date            | Rehire Eligible *  |   |
| Federal          | s            |               |                 |                  |              | Hire S |                             | Yes                |   |
| State            | hic          | Address 2     |                 |                  |              | ī      |                             |                    |   |
| Local            | grag         |               |                 |                  |              |        | NA                          |                    |   |
| Child Support    | Demographics | City *        |                 | State *          | Zip Code *   |        | On Call From                | On Call To         |   |
| Direct Deposit   | ã            |               |                 |                  |              |        |                             |                    | 1 |
| -                |              | County        |                 | Phone            | Extension    |        | Healthcare Coverage *       |                    |   |
| Scheduled E/Ds   |              | Email         |                 |                  |              |        | No ER Paid Ins/Not Eligible |                    |   |
| Delivery         |              | Email         |                 |                  |              |        | Dependent Coverage *        | Benefit Eligible   |   |
| Time Off Accrual |              | Birth Date    | Gender *        | Ethnicity *      | Tribe        | 42     |                             | *                  | 1 |
| Employee Portal  |              | Diriti Date   |                 | Not Applicable v | The          | nefits | Group Term Policy           |                    |   |
| Notes            |              |               |                 |                  |              | B      | croup rent Policy           |                    |   |
| INDIES           |              |               |                 |                  |              |        | GTL Hours                   | GTL Rate           |   |
|                  |              |               |                 |                  |              |        | one man                     | GIERale            |   |

- 3. Complete the required and applicable fields. For detailed information about the fields on this screen, refer to the <u>Employees Personal screen</u> in the Appendix at the end of this chapter.
- Press the TAB key or click the Next button when you complete entering information on this screen.
   Result: The Employees Labor Defaults screen opens

#### **Employees - Labor Defaults screen**

| <                  | 1 - Lewis, Al 🔹                  |   |                |                                            |                |                    | 1 - Lewis, Al |
|--------------------|----------------------------------|---|----------------|--------------------------------------------|----------------|--------------------|---------------|
|                    | Worker's Compensation            |   |                | Division                                   | Branch         | Department         | Team          |
|                    | - Select Worker's Compensation - | Ψ |                | Western Division                           | Western Branch | Western Sales Dept | Gladys' Team  |
| _                  | dor                              |   |                | North Eastern Division                     |                |                    |               |
| atio               | - Select Job -                   | * |                | <ul> <li>Northeast Branch</li> </ul>       |                |                    |               |
| Ĕ                  | Union                            |   |                | A Northeast Sales Dept                     |                |                    |               |
| Salary Information | - Select Union -                 | Ŧ | æ              | Jessie's Team                              |                |                    |               |
| Z<br>a_            | Pay Group                        |   | Level          | <ul> <li>Western Division</li> </ul>       |                |                    |               |
| Sali               | - Select Pay Group -             | * | nal            | <ul> <li>Western Branch</li> </ul>         |                |                    |               |
|                    | General Ledger Tag               |   | Organizational | <ul> <li>Western Sales Dept</li> </ul>     |                |                    |               |
|                    |                                  |   | aniz           | Gladys' Team                               |                |                    |               |
|                    |                                  |   | Drg            | Central Division     Central Branch        |                |                    |               |
|                    | Tipped Directly * No             |   | Ŭ              | Central Sales Dept                         |                |                    |               |
|                    |                                  | ٣ |                | Gus' Team                                  |                |                    |               |
|                    | Ignore FICA on Cleanup Payroll * |   |                | <ul> <li>South Eastern Division</li> </ul> |                |                    |               |
|                    | No                               | ٣ |                | <ul> <li>Southeast Branch</li> </ul>       |                |                    |               |
|                    | Combine Returns On This EE *     |   |                | <ul> <li>Southeast Sales Dept</li> </ul>   |                |                    |               |
| -                  | Yes                              | ۳ |                | Walt's Team                                |                |                    |               |
| Reporting          | Generate Second Check *          |   |                |                                            |                |                    |               |
| oda                | No                               | * |                |                                            |                |                    |               |
| œ                  | Deductions To Take First *       |   |                |                                            |                |                    |               |
|                    | Child Support, Garnishment       | * |                |                                            |                |                    |               |
|                    | Second Check Template            |   |                |                                            |                |                    |               |
|                    | - Select Second Check Template - | * |                |                                            |                |                    |               |
|                    | Include In Analytics *           |   |                |                                            |                |                    |               |
|                    | Yes                              | * |                |                                            |                |                    |               |

- 1. Complete the required and applicable fields. For detailed information about the fields on this screen, refer to the <u>Employees Labor Defaults screen</u> section in the Appendix at the end of this chapter.
- Press the TAB key or click the Next button when you complete entering information on this screen.
   Result: The Employees Pay screen opens.

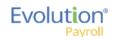

#### **Employees - ACA screen**

The ACA screen in Evolution Payroll contains the same fields as the ACA tab in Evolution Classic, located on the <u>Employee – Employee – screen</u>.

| H X                        | 1-Lewis | s, Al 🔹                                             |   |                                                 |  |
|----------------------------|---------|-----------------------------------------------------|---|-------------------------------------------------|--|
| Personal                   |         | ACA Status *<br>Part Time                           | * | ACA Standard Hours                              |  |
| Labor Defaults             |         | ACA Coverage                                        | ÷ | Applicable Section 4980H                        |  |
| ACA                        |         | - Select ACA Coverage -                             | ٠ | - Select Applicable Section -                   |  |
| Pay<br>Federal             | ACA     | ACA Benefit<br>- Select ACA Benefit -               | * | Lowest Cost Benefit<br>- Select Lowest Cost - * |  |
| State                      |         | ACA Policy Origin<br>B. Employer-Sponsored Coverage |   | Ŧ                                               |  |
| Local<br>Child Support     |         | Benefits Eligible *<br>No                           |   |                                                 |  |
| Direct Deposit             |         | 140                                                 | • |                                                 |  |
| Scheduled E/Ds<br>Delivery |         |                                                     |   |                                                 |  |
| Time Off Accrual           |         |                                                     |   |                                                 |  |
| Employee Portal<br>Notes   |         |                                                     |   |                                                 |  |
| Notes                      |         |                                                     |   |                                                 |  |
|                            |         |                                                     |   |                                                 |  |
| evious Next                |         |                                                     |   |                                                 |  |

### **Employees - Pay screen**

The <u>Employees – Pay screen</u> contains salary information, rate amounts for hourly employees, pay frequency, etc. There are also three sub-menus that are part of the Pay menu item. The information on these screens is read-only for employees.

| Personal         |                   | Pay Frequency *<br>Weekly | • 8    | Raise Date          | 田 | Raise Rate      |           | 4 | Add   | Delete                               |            |              |                  |               |         |
|------------------|-------------------|---------------------------|--------|---------------------|---|-----------------|-----------|---|-------|--------------------------------------|------------|--------------|------------------|---------------|---------|
| Labor Defaults   |                   | Salary Amount             | date   | Raise Amount        |   | Pay Frequency * |           |   |       | Primary *                            | T Ra       | te Numi      | ber*- T          | Rate Amount * | т       |
| ACA              |                   | \$2,500.00                | d Upd  | 2                   |   | Weekly *        |           |   |       | Yes                                  |            |              | 1                | \$0.00        |         |
| Pay              |                   | Std Hours                 | anne   | Raise %             |   |                 |           |   | Jobs  | Number                               |            |              | Code             |               |         |
| Shifts           |                   | 40.00                     | Pla    |                     |   |                 |           |   | - Se  | elect Jobs Number -                  | ٠          | 윧            | - Select Code -  | *             |         |
| Piecework        |                   | Average Hours             |        | New Hire Report *   |   |                 |           |   |       | Grade Position                       |            | Col          | Description      |               |         |
| Federal          | 5                 | 0.00                      |        | Completed           |   | *               |           |   |       | elect Pay Grade Positio              | n - 🔻      | Workers Comp |                  |               |         |
| State            | nati              | Rate Number               |        | FLSA Exempt *       |   |                 | Overrides |   |       | Grade<br>elect Pay Grade -           |            | Vort         | State            |               |         |
|                  | for               | 1                         |        | No                  |   |                 | arrid     |   | - Se  | siect Pay Grade -                    | •          | ~            |                  |               |         |
| Local            | alary Information | Rate Amount *<br>\$0.00   | 5      | Position            |   |                 | 00        |   |       | Division                             | Branch     |              | Department       | Team          |         |
| Child Support    | Sala              |                           | Ositio | - Select Position - | - | *               |           |   |       | Western Division                     | Western Br | anch         | Western Sales Dr | Gladys' Team  |         |
| Direct Deposit   |                   | Wage Limit                | đ      | Effective Date      |   | 19 on File *    |           |   |       | <ul> <li>North Eastern D</li> </ul>  | ivision.   |              |                  |               |         |
| Scheduled E/Ds   |                   | Limit Frequency           |        | 1                   | m | Yes *           |           |   |       | <ul> <li>Northeast Bra</li> </ul>    |            |              |                  |               |         |
| Delivery         |                   | Annual                    | *      | High Comp           |   | Corp Officer *  |           |   |       | <ul> <li>Northeast !</li> </ul>      | Sales Dept |              |                  |               |         |
| Time Off Accrual |                   | Annualized                |        | No                  | * | No *            |           |   | ø     | Jessie's                             |            |              |                  |               |         |
| Employee Portal  |                   | Amanzea                   |        |                     |   |                 |           |   | Level | <ul> <li>Western Division</li> </ul> |            |              |                  |               |         |
| Notes            |                   | Calc Annual               |        |                     |   |                 |           |   | 7     | ✓ Western Bran                       | ich        |              |                  |               |         |
| Notes            |                   | \$130,000.00              |        |                     |   |                 |           |   |       |                                      |            |              |                  |               | 2 items |

- 1. Complete the required and applicable fields. For detailed information about the fields on this screen, refer to the <u>Employees Pay screen section</u> in the Appendix at the end of this chapter.
- 2. If there are any overrides, click the **Add** button to add the required information.
- Press the TAB key or click the Next button when you complete entering information on this screen.
   Result: The Employees Federal screen opens.

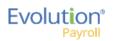

### Shifts Sub-menu

Shifts must be already created in Evolution, after which they can be applied to employees in Evolution Payroll. Some employees may be assigned multiple shifts.

Note: Users must have Employee - Shifts menu access set up in Evolution to be able to create and apply shifts.

| Shift' T    | Shift Rate | T | Shit % | T | Detault | T       |
|-------------|------------|---|--------|---|---------|---------|
| Extra Shift | \$25.000   |   | 1.30%  |   | No      |         |
| Shitt       | \$546.000  |   | 65.00% |   | No      |         |
|             |            |   |        |   |         |         |
|             |            |   |        |   |         |         |
|             |            |   |        |   |         |         |
|             |            |   |        |   |         |         |
|             |            |   |        |   |         |         |
|             |            |   |        |   |         |         |
|             |            |   |        |   |         |         |
|             |            |   |        |   |         |         |
|             |            |   |        |   |         |         |
|             |            |   |        |   |         |         |
|             |            |   |        |   |         |         |
|             |            |   |        |   |         |         |
|             |            |   |        |   |         |         |
|             |            |   |        |   |         |         |
|             |            |   |        |   |         |         |
|             |            |   |        |   |         | 2 items |
|             |            |   |        |   |         |         |

- 1. Complete the required and applicable fields. For detailed information about the fields on this screen, refer to the Employees Pay screen Shifts section in the Appendix at the end of this chapter.
- 2. Press the **TAB** key or click the **Next** button when you complete entering information on this screen. **Result:** The Employees Piecework screen opens.

#### Piecework Sub-menu

The Piecework screen is where piecework items are set up and to employees. Before these can be applied to employees, the piecework items must be set up in Evolution at the Client level.

Users must have **Employee – Piecework menu** access set up in Evolution to be able to create and apply piecework.

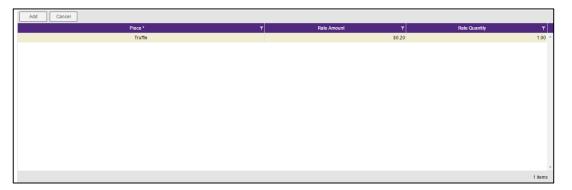

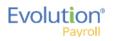

- 1. Complete the required and applicable fields. For detailed information about the fields on this screen, refer to the <u>Employees Pay Screen Piecework section</u> in the Appendix at the end of this chapter.
- Press the TAB key or click the Next button when you complete entering information on this screen.
   Result: The Employees Auto Labor Dist screen opens.

#### Auto Labor Distribution Sub-menu

The Auto Labor Distribution screen is where employees' time and pay rates are set up and applied, based on the D/B/D/T levels employees work.

**Note:** Users must have **Employee – Auto Labor Distribution menu** access set up in Evolution to be able to create and apply Auto Labor Distribution.

|          | Labor Distribution Options * Distribute Both |            | Add Delete   |                                           |    |        |          |              |          |
|----------|----------------------------------------------|------------|--------------|-------------------------------------------|----|--------|----------|--------------|----------|
|          | Auto Labor Distribution E/D Group            |            | Percentage * | Organizational Level                      | ्र | Job 🔺  | <u>,</u> | Workers Comp | <b>.</b> |
| Settings | 401k Match v                                 |            | 90           | Div1/NY Branch/Department Name Field/null |    |        |          | 8810         | *        |
| Sett     |                                              |            | 10           | Div1/NY Branch/Department Name Field/null |    | job #1 |          | 8810         |          |
|          |                                              | Allocation | Table 4000   |                                           |    |        |          |              | Ŧ        |
|          |                                              |            | Total: 100%  |                                           |    |        |          |              |          |
|          |                                              |            |              |                                           |    |        |          | 2            | items    |
|          |                                              |            |              |                                           |    |        |          |              |          |

- 1. Complete the required and applicable fields. For detailed information about the fields on this screen, refer to the Employees Pay screen ALD section in the Appendix at the end of this chapter.
- 2. Press the TAB key or click the Next button when you complete entering information on this screen.

### **Employees - Federal screen**

The Employees – Federal screen contains settings and statuses of federal tax information.

|          | Marital Status *          | Exemptions *<br>0 |        |         | Type *<br>W-2                           | v | Residential State *<br>NY | * |       | Distribution Code                    |   |
|----------|---------------------------|-------------------|--------|---------|-----------------------------------------|---|---------------------------|---|-------|--------------------------------------|---|
| E        | Tax Type *<br>None v      | Value             |        | £       | First Name                              |   |                           |   | 1099R | Tax Amt Determined * Total * No * No | Ŧ |
| Taxation | FUI Rate Credit           |                   | Eorm   | W2 Form | Middle Name                             |   |                           |   | 10    | Pension Plan *<br>None               | * |
|          | Override Fed Minimum Wage |                   | CIW    | Ž Ž     | Last Name                               |   |                           |   |       |                                      |   |
|          | Federal Tax Status *      |                   |        | 1       | Name Suffix                             |   |                           |   |       |                                      |   |
| Statuses | OASDI Exempt *            |                   | Ŧ      |         | Deceased *                              |   | Statutory EE *            |   |       |                                      |   |
| Tax St   | No<br>Medicare Exempt *   |                   | * 000  | sgn     | No                                      | * | No<br>Deferred Comp *     | ۳ |       |                                      |   |
| Ш        | No                        |                   | * Cott | S       | No ···································· | * | No                        | • |       |                                      |   |
| ses      | FULExempt*<br>No          |                   | *      | 3       |                                         | Ŧ |                           |   |       |                                      |   |
| Statuses | OASDI Exempt*             |                   | Ŧ      |         |                                         |   |                           |   |       |                                      |   |
| ER Tax   | Medicare Exempt *<br>No   |                   | •      |         |                                         |   |                           |   |       |                                      |   |

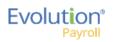

- 1. Complete the required and applicable fields. For detailed information about the fields on this screen, refer to the Employees Federal screen section in the Appendix at the end of this chapter.
- Press the TAB key or click the Next button when you complete entering information on this screen.
   Result: The Employees State screen opens.

## Employees - State screen

The Employees – State screen is where state tax information can be added, deleted and viewed.

| Add | Delete           |            |      |       |                     |     |   |   |      |            |   |   |      |                       |      |       |            | Edit E         | ffective Perio |
|-----|------------------|------------|------|-------|---------------------|-----|---|---|------|------------|---|---|------|-----------------------|------|-------|------------|----------------|----------------|
|     | State * v        | T          | SUI* |       | т                   | SDI | ٦ | 7 | H    | iome *     | T |   |      | Marital Status *      |      |       | 7          | Tax Exemptions |                |
| 4   | NY               |            | NY   |       |                     | NY  |   |   |      | Yes        |   |   | \$   | Single/Head of Housel | nold |       |            | 0              |                |
|     | County           |            |      |       | Method              |     |   |   |      | State Tax  |   |   |      | SDI Exempt            |      |       | Тах Туре   |                |                |
|     |                  |            |      | _     | Take None           |     |   |   | S    | Include    |   | Ŧ | s    | Include               |      |       | None       | *              |                |
|     | Salary Type      |            |      | atior | To State            |     |   |   | tatt | SDI Exempt |   |   | -    | SUI Exempt            |      | ides  | Minimum Wa | ge             |                |
|     | N/A              |            |      | Droc  | - Select To State - |     |   |   | ax S | Include    |   | * | ax S | Include               |      | erric |            |                |                |
|     | Calc SUI Taxable | 1099 Wages |      | Recip |                     |     |   |   | -    | SUI Exempt |   |   | ERT  |                       |      | õ     |            |                |                |
|     | Work At Home     | Tax        | Code |       |                     |     |   |   | ш    | Include    |   | * | ш    |                       |      |       |            |                |                |
|     | No               |            |      |       |                     |     |   |   |      |            |   |   |      |                       |      |       |            |                |                |
|     |                  |            |      |       |                     |     |   |   |      |            |   |   |      |                       |      |       |            |                |                |

Click the small arrow(s) at the far left of the line on the information bar to minimize or maximize the state information. Users may also double-click the small arrow(s) to expand the information.

- 3. Complete the required and applicable fields. For detailed information about the fields on this screen, refer to the <u>Employees State screen section</u> in the Appendix at the end of this chapter.
- 4. Click the **Add** button to add another state as needed, or click the **Delete** button to delete a state from the employee's record.
- Press the TAB key or click the Next button when you complete entering information on this screen.
   Result: The Employees Local screen opens.

## Employees - Local screen

When creating a new employee in Evolution Payroll, the local taxes will either be set up automatically, the user will be prompted to attach local taxes, or local taxes will have to be added as part of the employee setup. On the Company - Taxes - Local Tax - Details tab in Evolution Classic,

- If the **Auto-create on New Hire** field is set to **Yes**, local taxes are automatically applied to new employees of that company. Note that it does not apply to existing employees or rehires.
- If the **Auto-create on New Hire** field is set to **No**, no local taxes will be attached to new employees of that company. Users will need to manually add the local taxes when creating new employees in Evolution Payroll.
- If the Auto-create on New Hire field is set to Ask for any local taxes in Evolution Classic a screen opens in Evolution Payroll, prompting the user to apply that local tax.

| State         T         SUI         T         SDI         T         Home*         T         Mathal Status*         T         Tax Exemptions           NY         NY         NY         Ves         SingleHead of Household         0           Contry         Method         State Tax         SDE xempt         Tax Exemptions         0           Salary Type         Tax Exemptions         SDE xempt         SDE xempt         Include         SDE xempt         None           Calc SUI Taxable 1009 Wages         - Selec To State         SDE xempt         SUE xempt         SUE xempt         SUE xempt                                                                                                    | d Delete           |                    |                     |     |       |            |   |                        |     |              | Edit Eff      | fective Period |
|----------------------------------------------------------------------------------------------------|--------------------|--------------------|---------------------|-----|-------|------------|---|------------------------|-----|--------------|---------------|----------------|
| County     Method     State Tax     SDE kempt     Tax Type       Include     Take None     Include     Include     Include     Mone       Salary Type     To State     SDE kempt     SUE kempt     SUE kempt     SUE kempt       N/A     Operation     State     Include     Include     Include     Include                                                                                                    | State * •          | T SUI*             | T SDI               | I T |       | Home *     | T | Marital Status *       |     | T Ta         | ax Exemptions |                |
| Take None     Take None     Include     Include </th <th>NY</th> <th>NY</th> <th>N</th> <th>۹Y</th> <th></th> <th>Yes</th> <th></th> <th>Single/Head of Househo</th> <th>ld</th> <th></th> <th>0</th> <th></th> | NY                 | NY                 | N                   | ۹Y  |       | Yes        |   | Single/Head of Househo | ld  |              | 0             |                |
| Salary Type up To State State State Minimum Wage Include Include Minimum Wage                                                                                                    | County             |                    | Method              |     |       | State Tax  |   | SDI Exempt             |     | Тах Туре     |               |                |
| Salary Type     OF     To State     If     SDE Exempt     If     SUE Exempt     SUE Exempt       NVA     V     -select To State - v     X     Include     v     Include     v                                                                                                    |                    |                    | _ Take None         |     | • v   | Include    |   | on Include             | *   | None         | •             |                |
| NA • e • · · · · · · · · · · · · · · · ·                                                                                                    | Salary Type        |                    | To State            |     | statu | SDI Exempt |   | 2                      | des | Minimum Wage | 9             |                |
|                                                                                                    | N/A                | *                  | - Select To State - | *   |       |            |   |                        | -   |              |               |                |
|                                                                                                    | Calc SUI Taxable 1 | Taxable 1099 Wages | Seci                |     |       |            |   | EX                     | 0   |              |               |                |
| Work At Home Tax Code Include                                                                                                    | Work At Home       | e Tax Code         |                     |     |       | Include    |   | ш                      |     |              |               |                |
| No v                                                                                                    | No                 | <b>v</b>           |                     |     |       |            |   |                        |     |              |               |                |

1. Click the **Add** button to add another local as needed, or click the **Delete** button to delete a local (if, for example, the employee moved) from the employee's record.

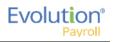

- 2. For detailed information about the fields on this screen, refer to the <u>Employees Local screen section</u> in the Appendix at the end of this chapter.
- 3. Click **Save** at the top of the Menu bar on the left-hand side of the screen when you have completed entering information on this screen.
- Click the Next button
   Result: The Employees Child Support screen opens.

## Employees - Child Support screen

| Add        | Delete | •         |   |              |   |                    |   |                         |           |   |      |   |              |         |
|------------|--------|-----------|---|--------------|---|--------------------|---|-------------------------|-----------|---|------|---|--------------|---------|
| Priority * | T      | Case #    | T | State Origin | T | Medical Eligible * | T | Agency 🔻                | Arrears * | T | FIPS | T | Custom Field | T       |
| 1          |        | 111223365 |   | Vt           |   | Not Applicable     |   | Office Of Child Support | No        |   |      |   |              | *       |
| 2          |        | 22233666  |   | NY           |   | Not Applicable     |   | Office Of Child Support | No        |   |      |   |              |         |
|            |        |           |   |              |   |                    |   |                         |           |   |      |   |              |         |
|            |        |           |   |              |   |                    |   |                         |           |   |      |   |              |         |
|            |        |           |   |              |   |                    |   |                         |           |   |      |   |              |         |
|            |        |           |   |              |   |                    |   |                         |           |   |      |   |              |         |
|            |        |           |   |              |   |                    |   |                         |           |   |      |   |              |         |
|            |        |           |   |              |   |                    |   |                         |           |   |      |   |              |         |
|            |        |           |   |              |   |                    |   |                         |           |   |      |   |              |         |
|            |        |           |   |              |   |                    |   |                         |           |   |      |   |              |         |
|            |        |           |   |              |   |                    |   |                         |           |   |      |   |              |         |
|            |        |           |   |              |   |                    |   |                         |           |   |      |   |              |         |
|            |        |           |   |              |   |                    |   |                         |           |   |      |   |              |         |
|            |        |           |   |              |   |                    |   |                         |           |   |      |   |              | -       |
|            |        |           |   |              |   |                    |   |                         |           |   |      |   |              | 2 items |

If the employee owes Child Support, the Child Support case information is displayed on this screen.

- Click the Add button to add a Child Support case as needed, or click the Delete button to delete a case. For detailed information about the fields on this screen, refer to the <u>Employees – Child Support screen section</u> in the Appendix at the end of this chapter.
- 2. Click **Save** when you have completed entering information on this screen.
- Press the TAB key or click the Next button.
   Result: The Employees Direct Deposit screen opens.

## **Employees - Direct Deposit screen**

Users can add, delete, and view direct deposit information.

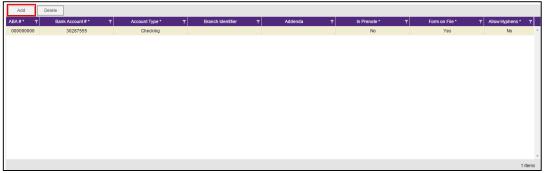

 Click the Add button to add new direct deposit information as needed, or click the Delete button to delete a direct deposit setup. For detailed information about the fields on this screen, refer to the <u>Employees –</u> <u>Direct Deposit screen section</u> in the Appendix at the end of this chapter.

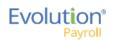

- 2. Click **Save** when you have completed entering information on this screen.
- Press the TAB key or click the Next button.
   Result: The Employees Scheduled E/Ds screen opens.

## **Employees - Scheduled E/Ds screen**

Scheduled E/Ds can be automatically set up for new employees if they are Auto Enlisted in Evolution Classic. To Auto Create Scheduled E/Ds

1. Go to the Client – E/Ds – Scheduled Defaults screen.

| 👫 Browse 🔚 🛅 Details 🛛 🙆 Taxation 🛛 🕵 Limits 🕅             | 🚡 Pension & Benefits 🛛 🛅 Scheduled                     | Defaults 🔒 State Taxation 🕼 Local Taxation                          |
|------------------------------------------------------------|--------------------------------------------------------|---------------------------------------------------------------------|
| Scheduled Defaults  Yes  No  Auto Enlist on New Hire       | Block 1st Week of Month Yes No Block 2nd Week of Month | Maximum Average Amount E/D Group<br>Maximum Average Hours E/D Group |
| © Yes C No                                                 | C Yes @ No                                             | Max Avg Hourly Wage Rate                                            |
| Calculation Method*                                        | Block 3rd Week of Month<br>C Yes   No                  | Threshold E/D Group*                                                |
| 500 Frequency*                                             | Block 4th Week of Month*                               | 401k Wages  Threshold Amount                                        |
| Every Pay  Month # Which Payrols                           | Block 5th Week of Month*<br>C Yes I No                 | Use Pension Limit                                                   |
| None  All Default Agency Blue Cross Blue Shield of Vermont | C Yes C No                                             | Funding code                                                        |
| Blue Cross Blue Shield of Vermont                          | C Yes ( No                                             |                                                                     |
| Priority                                                   | Always Pay/Deduct<br>Current Payroll                   |                                                                     |

### 2. Select Yes in the **Auto Enlist on New Hire** field.

This setting only applies to new employees being created (not existing employees or re-hired employees). Note that the setting for the auto-creation of Scheduled E/Ds for new hires is at the Client level, as this is where Scheduled E/Ds are set up.

Users can add, delete, and view Scheduled E/Ds on the Employee menu – Scheduled E/Ds screen.

• Click the small arrow(s) at the far left of the line on the information bar to minimize or maximize the state information. Users may also double-click the small arrow(s) to expand the information.

| Code<br>D1<br>Priority<br>Calculate Usi<br>Method de<br>Calcul | Direct Deposit - Partial 1 hedule Limits Thresholds           | Description<br>Direct Deposit - P<br>Calculation Link | Fixed                           | Always Pay/Deduct  | 25              |          | 02/17/2015                 |       |      |
|----------------------------------------------------------------|---------------------------------------------------------------|-------------------------------------------------------|---------------------------------|--------------------|-----------------|----------|----------------------------|-------|------|
| D1<br>Priority<br>Calculate Usi<br>Method de<br>Calcula        | ng                                                            | Direct Deposit - P<br>Calculation Link                | artial 1                        | Always Pay/Deduct  |                 |          |                            |       |      |
| Priority<br>Calculate Usi<br>Method de<br>Calcul               | ng                                                            | Calculation Link                                      | artial 1                        |                    |                 |          | Deductions to Zero         |       |      |
| Calculate Us<br>Method de<br>Calcul                            |                                                               |                                                       |                                 | No                 |                 | Ŧ        | No                         |       | ٣    |
| Method de<br>Calcul                                            |                                                               |                                                       |                                 | Deduct Whole Check |                 |          | Take Home Pay              |       |      |
| Method de<br>Calcul                                            |                                                               | - Select E/D Group                                    | )- <del>v</del>                 | No                 |                 | Ŧ        |                            |       |      |
| Calcul                                                         | fined for this E/D                                            |                                                       |                                 | Send To            |                 |          |                            |       |      |
|                                                                |                                                               |                                                       | Ŧ                               | Direct Deposit     |                 |          |                            |       | ٣    |
|                                                                | ation Method                                                  | Amount S                                              |                                 | Direct Deposit     | Account         |          |                            |       |      |
| Fixed                                                          |                                                               | 25.00                                                 |                                 | 30287555           |                 |          |                            | ٣     | +    |
| E/D G                                                          |                                                               | Amount %                                              |                                 | Reference to D     | isplay on Check |          |                            |       |      |
| - Sel                                                          | ect E/D Group - 🔻                                             |                                                       |                                 |                    |                 |          |                            |       |      |
|                                                                |                                                               |                                                       |                                 |                    |                 |          |                            |       |      |
| D3                                                             | Direct Deposit - Net                                          |                                                       | None                            |                    |                 |          | 02/17/2015                 |       |      |
| D4                                                             | Child Support                                                 |                                                       | Fixed                           |                    | 50              |          | 03/01/2015                 |       | 5 i  |
| Code * 🔺                                                       | T Description *                                               | T                                                     |                                 |                    |                 |          |                            |       |      |
| D1                                                             | , Becompaction                                                |                                                       | Calculation Method *            | T Amour            | nts 🔻           | Amount % | ▼ Starting *               | T End | lina |
|                                                                | Direct Deposit - Partial 1                                    |                                                       | Calculation Method *            | ▼ Amour            |                 | Amount % | ▼ Starting *<br>02/17/2015 | ▼ End | ling |
| D3                                                             | Direct Deposit - Partial 1<br>Direct Deposit - Net            |                                                       | Calculation Method * Fixed None |                    | nt \$ T<br>25   | Amount % | 02/17/2015                 | ▼ End | ling |
| D3<br>D4                                                       | Direct Deposit - Partial 1 Direct Deposit - Net Child Support |                                                       | Fixed                           | 2                  |                 | Amount % |                            | ▼ End | ling |
|                                                                | Direct Deposit - Net                                          |                                                       | Fixed<br>None                   | 2                  | 25              | Amount % | 02/17/2015<br>02/17/2015   | ▼ End | ling |

Scheduled E/Ds are earnings and deductions that are scheduled to be processed automatically with every payroll. E/D Codes are separated into three categories - Earning Codes, Deduction Codes, and Memo Codes. The table below identifies some of the most common E/D Codes that are and those that are not considered Scheduled E/Ds.

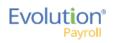

| E/D Code Type                                                               | E/D Code Type                                                                                                    | Scheduled E/Ds? |
|-----------------------------------------------------------------------------|----------------------------------------------------------------------------------------------------|-----------------|
| Benefits/Deductions                                                         | Health Insurance; Dental<br>Insurance; EE 401(k) contributions,<br>EE 401(k) catch-up contributions,<br>Flexible Spending Accounts,<br>Dependent Care | Yes             |
| Memo Codes (money that is set<br>aside by the employer for the<br>employee) | 401(k) match, ER paid insurance contributions                                                                                                    | Yes             |
| Direct Deposits                                                             | Employee bank accounts                                                                                                    | Yes             |
| Agency-paid                                                                 | Child support, garnishments, tax levies                                                                                                    | Yes             |
| Static Earnings                                                             | Auto allowance, severance pay                                                                                                    | Yes             |
| Loan Payments                                                               | 401(k) loans, company loans                                                                                                    | Yes             |
| Salary                                                                      |                                                                                                    | No              |
| Hourly                                                                      |                                                                                                    | No              |
| Sick                                                                        |                                                                                                    | No              |
| Vacation                                                                    |                                                                                                    | No              |
| Paid Time Off                                                               |                                                                                                    | No              |
| Bonuses                                                                     |                                                                                                    | No              |

To set up employee-level Scheduled E/Ds

 Click the Add button to add a Scheduled E/D, or click the Delete button to delete a Scheduled E/D from the employee's record. For detailed information about the fields on this screen, refer to the <u>Employees -</u> <u>Scheduled E/Ds screen</u> in the Appendix at the end of this chapter.

| resholds |                            |                                                                                                    |                               |                                                                                                    |                                                                                                    |       |
|----------|----------------------------|----------------------------------------------------------------------------------------------------|-------------------------------|----------------------------------------------------------------------------------------------------|----------------------------------------------------------------------------------------------------|-------|
| 1        | Description                |                                                                                                    | Always Pay/Deduct             |                                                                                                    | Deductions to Zero                                                                                                    |       |
| Ŧ        | Direct Deposit - Partial 1 |                                                                                                    | No                            | *                                                                                                    | No                                                                                                    | *     |
|          | Calculation Link           |                                                                                                    | Deduct Whole Check            |                                                                                                    | Take Home Pay                                                                                                    |       |
|          |                            | *                                                                                                   | No                            | *                                                                                                    |                                                                                                    |       |
|          |                            |                                                                                                    | Send To                       |                                                                                                    |                                                                                                    |       |
|          |                            |                                                                                                    | Direct Deposit                |                                                                                                    |                                                                                                    | *     |
|          | Amount \$                  |                                                                                                    | Direct Deposit Account        |                                                                                                    |                                                                                                    |       |
| *        | 25.00                      |                                                                                                    | 30287555                      |                                                                                                    |                                                                                                    | <br>+ |
|          | Amount %                   |                                                                                                    | Reference to Display on Check |                                                                                                    |                                                                                                    |       |
| *        |                            |                                                                                                    |                               |                                                                                                    |                                                                                                    |       |
|          | •                          | Description     Direct Deposit - Partial 1     Calculation Link     Amount 5     25:00     Amount % |                               | Description     Direct Deposit - Partial 1     Deduct While Check     Calculation Link     Calculation Link     Calculation Link     V     Calculation Link     v     Amount 5     2 5 00     Amount 5     Reference to Display on Check | Description     Alkays PayDeauct     Direct Deposit - Partial 1     No     Calculation Link     Calculation Link     No     Calculation Link     No     Send To     Direct Deposit     Answrt 5     Direct Deposit     Answrt 5     Direct Deposit     Answrt 5     Direct Deposit     Answrt 5     Direct Deposit     Answrt 5     Direct Deposit     Answrt 5     Direct Deposit     Answrt 5     Direct Deposit     Answrt 5     Direct Deposit     Answrt 5     Direct Deposit     Answrt 5     Direct Deposit |       |

\* After a selection is made in the **Send to** field, an additional field opens below, depending upon the selection:

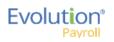

| Always | Pay/Deduct                    | Deductions to Zero |   |
|--------|-------------------------------|--------------------|---|
| No     |                               | No                 | Ŧ |
| Deduct | Whole Check                   | Take Home Pay      |   |
| No     |                               |                    |   |
| Send T | 0                             |                    |   |
| Agen   | су                            |                    | • |
|        | Agency Name                   |                    |   |
|        | Health Insurance Admin        | •                  |   |
|        | Reference to Display on Check |                    |   |
|        |                               |                    |   |

• <u>Agency</u> - when Agency is selected in the Send To field, a dropdown field opens below, where the user selects the Agency.

| Always Pay/Deduct             |   | Deductions to Zero |   |
|-------------------------------|---|--------------------|---|
| No                            | * | No                 | • |
| Deduct Whole Check            |   | Take Home Pay      |   |
| No                            | * |                    |   |
| Send To                       |   |                    |   |
| Client/Company                |   |                    | • |
| Reference to Display on Check |   |                    |   |
|                               |   |                    |   |

• <u>Client / Company</u> – When Client / Company is selected

| Always Pay/Deduct             |   | Deductions to Zero |    |
|-------------------------------|---|--------------------|----|
| No                            | • | No                 | •  |
| Deduct Whole Check            |   | Take Home Pay      |    |
| No                            | * |                    |    |
| Send To                       |   |                    |    |
| Direct Deposit                |   |                    | τ. |
| Direct Deposit Account        |   |                    |    |
| - Select Direct Deposit -     |   | •                  | +  |
| Reference to Display on Check |   |                    |    |
|                               |   |                    |    |
|                               |   |                    |    |

- <u>Direct Deposit</u> when Direct Deposit is selected in the Send To field, a dropdown field opens below, where the user selects an account number, or clicks the **plus** sign to add a new account number.
- 2. Click the **Schedule** tab when this screen is complete. Complete all of the applicable fields.

| 4        | D1         |      | Direct De | eposit - Partial 1 |      | Fixed             | 25 |      | 02/17/2015          |   |  |
|----------|------------|------|-----------|--------------------|------|-------------------|----|------|---------------------|---|--|
| Basic    | Sche       | dule | Limits    | Thresholds         |      |                   |    |      |                     |   |  |
|          | Starting   |      |           |                    |      | Payrolls Affected |    |      | Block Based On      |   |  |
|          | 02/17/2015 |      |           |                    | ts   | All               | *  | Ks.  | Custom Defined      | Ŧ |  |
| Effectiv | Ending     |      |           |                    | ffec | Frequency         |    | Bloc | Weeks blocked       |   |  |
| Ef       |            |      |           |                    | A    | Every Pay         | *  |      | 0 1 0 2 0 3 0 4 0 5 |   |  |
|          |            |      |           |                    |      |                   |    |      |                     |   |  |

3. Click the Limits tab when this screen is complete. Complete all of the applicable fields.

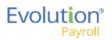

| ED Group             |   | ED Group             | Amount ED Group        |   |
|----------------------|---|----------------------|------------------------|---|
| - Select E/D Group - | * | - Select E/D Group - | - Select E/D Group -   | , |
| Pay Period %         |   | Pay Period %         | Hours EO Group         |   |
| E                    |   |                      | E - Select E/D Group - |   |
| Pay Period 5         |   | Pay Period \$        | Hourly Rate            |   |
|                      |   | nju                  | Man                    |   |
|                      |   | 2 EE Amual S         |                        |   |
|                      |   |                      |                        |   |
|                      |   | Client Annual S      |                        |   |

4. Click the **Thresholds** tab when this screen is complete. Complete all of the applicable fields.

| Basic   | Schedule Limits Thresholds |   |            |                      |   |
|---------|----------------------------|---|------------|----------------------|---|
|         | Action                     |   |            | E/D Group            |   |
|         | None                       | * | sp         | - Select E/D Group - | * |
|         | Remaining                  |   | Thresholds | Amount \$            |   |
| Targets | Balance Taken              |   | Thre       | Use Pension Limit    |   |
|         | Amount \$                  |   |            |                      |   |
|         |                            |   |            |                      |   |

- 5. Click **Save** when you have completed entering information on this screen.
- Press the TAB key or click the Next button.
   Result: The Employees Delivery screen opens.

## **Employees - Delivery screen**

Delivery information for all of the employees' payroll and tax forms is listed on the Delivery menu screen.

|                 | Address 1 *                 |         |                       |                    |                          | Address 1        |                |               |
|-----------------|-----------------------------|---------|-----------------------|--------------------|--------------------------|------------------|----------------|---------------|
|                 | 2 Oak Road                  |         |                       |                    |                          |                  |                |               |
|                 | Address 2                   |         |                       |                    |                          | Address 2        |                |               |
|                 | Apt. D1                     |         |                       |                    | 6                        |                  |                |               |
|                 | City *                      | State * |                       | Zip Code *         | res                      | City             | State          | Zip Code      |
|                 | Burlington                  | OH      | *                     | 12234              | Add                      |                  |                | •             |
| Primary Address | County                      |         | Country<br>Burlington |                    | Payroll Override Address | County           |                |               |
| 1 A             | Email                       |         |                       |                    | õ                        | Phone 1          | Extension      | Print Voucher |
| ima             | Scookingham@lsystemsllc.Com |         |                       |                    | yroll                    |                  |                | Yes v         |
| đ               | Phone 1                     |         |                       | Extension          | Ра                       | Phone 2          | Extension      |               |
|                 | (093) 222-2222              |         |                       |                    |                          |                  |                |               |
|                 | Phone 2                     |         |                       | Extension          |                          | Phone 3          | Extension      |               |
|                 | Phone 3                     |         |                       | Extension          |                          |                  |                |               |
|                 | Payroll Check Mail Box      |         | EE Electron           | ic Return Mail Box |                          | Password for VIV | /IR Deliveries |               |
| œ               | Tax Returns                 | •       | Tax Return:           | s                  | Ψ.                       |                  |                |               |
| VMR             | EE Report Mail Box          |         | 2nd EE Rep            | ort Mail Box       |                          |                  |                |               |
|                 | Payroll Details             | *       | Payroll Det           | ails               | *                        |                  |                |               |

- Click in the applicable fields to add new delivery information as needed. For detailed information about the fields on this screen, refer to the Employees – Delivery screen section <u>Employees – Delivery screen</u> <u>section</u> in the Appendix at the end of this chapter.
- 2. Verify that the Primary Address information is correct.
- 3. Enter VMR overrides if applicable.
- 4. Enter a Payroll Override Address if applicable.
- 5. Click **Save** when you have completed entering information on this screen.
- Press the TAB key or click the Next button.
   Result: The Employees Time off Accrual screen opens.

### Employees - Time off Accrual screen

Depending upon your role / permissions, you may not see this menu-item.

The Time off Accrual screen displays a balance of unused paid time off, as well as used and accrued time off.

**Note:** the Time off Accrual menu item may not be displayed in the list, depending upon the company settings that determine whether to make TOA available to employees.

| Add            | Delete          |   |           |   |                |           |   |                |          |             |   | Overrio    | les |       |             |     |             |      |
|----------------|-----------------|---|-----------|---|----------------|-----------|---|----------------|----------|-------------|---|------------|-----|-------|-------------|-----|-------------|------|
| Active *       | ▼ Type*         | T | Balance * | T | Used * 🔻 🔻     | Accrued * | т | Effective Date | ٣        | Accrual Max | T | Rate       | : 1 | Ro    | llover Type | T   | Rollover Da | le 🔻 |
| Yes            | Time Off Acrual |   | 30.00     |   | 20.00          | 50.00     |   |                |          |             |   |            |     |       |             |     |             | 1    |
|                | Accrual Date +  | T | Accrued   |   | Accrued Capped | Used      |   | 1              | lote     |             |   | Check Date |     | Run # | Che         | ck# |             |      |
|                | 07/21/2015      |   | 50.00     |   |                | 0.00      |   | Man            | ual Adj: |             |   |            |     |       |             |     | *           |      |
|                | 07/21/2015      |   | 0.00      |   |                | 20.00     |   | Man            | ual Adj: |             |   |            |     |       |             |     |             |      |
| Recent History |                 |   |           |   |                |           |   |                |          |             |   |            |     |       |             | 2   | items       |      |
|                |                 |   |           |   |                |           |   |                |          |             |   |            |     |       |             | 2   | items       |      |

- Click the Add button to add a new Time off Accrual plan as needed, or click the Delete button to delete a TOA. For detailed information about the fields on this screen, refer to the Employees – Time off Accrual screen section in the Appendix at the end of this chapter.
- 2. Select the Type of TOA being added.
- 3. Tab over to the Accrued tab and enter the amount the employee has accrued. A window opens requesting a reason for the adjustment. Enter a reason > click **OK**.

| You are about to adjust ACCRUED value                                                                         |                                          |
|----------------------------------------------------------------------------------------------------|------------------------------------------|
| Please provide reason for the adjustment and press Ok or pres<br>adjustment. Adjustment reason (28 char max): | as Cancel if you do not wish to make the |
|                                                                                                    |                                          |
|                                                                                                    | Ok Cancel                                |

Result: the Balance fills in.

- 4. Enter a Used amount if applicable.
- 5. Complete the following fields.
- 6. Click **Save** when you have completed entering information on this screen.
- 7. Press the **TAB** key or click the **Next** button.

**Result:** The Employees – Notes screen opens.

### **Employees - Employee Portal**

The Employee Portal screen contains the same fields as are on the Employee – Employee – Self Serve tab in Evolution Classic. For detailed information about the fields on this screen, refer to the Employees – Employee Portal screen section in the Appendix at the end of this chapter.

**Note:** When creating a new employee using the Basic employee entry method, the Employee Portal tab does not appear as a choice in the Employee menu.

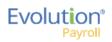

| Full Access     Verifiancess     Pull Access     Pull Access     Pull Access     Poll Access     Poll Access & Tom Of     Poll Access & Tom Access & Tom Access &                                                                                                    | User Name<br>Filex     Password     Email<br>filex@evolutiorpayroll.com     Benefiles Email<br>ritks@evolutiorpayroll.com       Name     Type     Aslgred       Name     Year     Aslgred       Client Services     Personal Info     Image: Service Services       Training & Docume     Personal Info     Image: Service Service Services                                                                                                    | Name         Ype         Assigned         Assigned         Its:/// mail/index/payroll.com         Benefits Email/index/payroll.com           Name         Type         Assigned         Its:// mail/index/payroll.com         Its:// mail/index/payroll.com         Its:// mail/index/payroll.com           ClientServices         Time Off         Its:// mail/index/payroll.com         Its:// mail/index/payroll.com         Its:// mail/index/payroll.com           Taking & Docume         Personal Info         Its:// mail/index/payroll.com         Its:// mail/index/payroll.com         Its:// mail/index/payroll.com                                                                                                    | EE Info *         | Time Off *                      | Benefits *  |   | Form on File                  |   | Format                     |
|----------------------------------------------------------------------------------------------------|----------------------------------------------------------------------------------------------------|----------------------------------------------------------------------------------------------------|-------------------|---------------------------------|-------------|---|-------------------------------|---|----------------------------|
| User Name     Password     Email     Benafits Email       Rize     Image: Second minipage of the second minipage of the second mini | User Name     Password     Email     Beenfite Email       Rice     Image: State State S | Unter Name     Password     Email     Beenefits Email       Risz     Image: Comparison of the Second of the Second of the S |                   | <ul> <li>Full Access</li> </ul> | Full Access | * | S <sup>D</sup> No             | * | Both                       |
| Name         Type         Assigned           Client Services         Personal Info         Image: Client Services           Client_Services         Time Off         Image: Client Services                                                                                                    | Ubblick Account         Type         Assigned           Neme         Type         Assigned           Client Services         Personal Info         Image: Client Services           Client Services         Time Off         Image: Client Services           Training & Docume         Personal Info         Image: Client Services                                                                                                    | Ditableck Account       Name     Type     Assigned       Client Services     Personal Info     Image: Client Services       Client Services     Time Off     Image: Client Services       Taining & Docume     Personal Info     Image: Client Services                                                                                                    | User Name         | Password                        |             |   | Email Email                   |   |                            |
| Name         Type         Ansigned           Client Sarvices         Personal Info         Ø           Client_Sarvices         Trans Off         Ø           Training & Docume         Personal Info         Image: Client Sarvices                                                                                                    | Name         Type         Axsigned           Client Sarvices         Personal Info         Ø           Client_Services         Time Off         Ø           Training & Docume         Personal Info         I                                                                                                    | Name     Type     Assigned       Client Services     Personal Info     Ø       Client_Services     Time Off     Ø       Training & Docume     Personal Info     Image: Client Services                                                                                                    | Rlax              |                                 |             | 0 | on rflax@evolutionpayroll.com |   | rflax@evolutionpayroll.com |
| Name         Type         Assigned           Client Services         Personal Info         Image: Client Services           Client_Services         Time Off         Image: Client Services                                                                                                    | Name         Type         Axsigned           Client Sarvices         Personal Info         Ø           Client_Services         Time Off         Ø           Training & Docume         Personal Info         Ime                                                                                                    | Name     Type     Assigned       Client Services     Personal Info     Ø       Client_Services     Time Off     Ø       Training & Docume     Personal Info     Image: Client Services                                                                                                    |                   |                                 |             |   |                               |   |                            |
| Client Services Personal Info 8 *<br>Client_Services Time Off 8                                                                                                    | Client Services     Personal Info     Ime       Client_Services     Time Off     Ime       Training & Docume     Personal Info     Ime                                                                                                    | Client Services     Personal Info     Image: Client Services       Client_Services     Time Off     Image: Client Services       Training & Docume     Personal Info     Image: Client Services                                                                                                    | CHOICE PECCOUNT   |                                 |             |   |                               |   |                            |
| Client_Services Time Off Ø                                                                                                    | Clert_Services Trave Off M<br>Training & Docume Personal Info                                                                                                    | Client_Services Time Off Ref. Ref. Training & Docume Personal Info                                                                                                    | Name              | Туре                            | Assigned    |   |                               |   |                            |
|                                                                                                    | Training & Docume Personal Info                                                                                                    | Training & Docume Personal Info                                                                                                    | Client Services   | Personal Info                   | 2           | ^ |                               |   |                            |
| Training & Docume     Personal Info       Training & Docume     Time Off                                                                                                    | Training & Backmint Training in Backmint Training                                                                                                    | The second second                                                                                                    | Client_Services   | Time Off                        | 2           |   |                               |   |                            |
| Training_&_Docume Time Off                                                                                                    | Training_&_Docume Time Off                                                                                                    | Training_6_Docume Time Off                                                                                                    | Training & Docume | Personal Info                   |             |   |                               |   |                            |
|                                                                                                    |                                                                                                    |                                                                                                    | Training_&_Docume | Time Off                        |             |   |                               |   |                            |
|                                                                                                    |                                                                                                    |                                                                                                    |                   |                                 |             |   |                               |   |                            |
| Training & Docume Personal Info                                                                                                    |                                                                                                    |                                                                                                    |                   |                                 |             |   |                               |   |                            |
|                                                                                                    |                                                                                                    |                                                                                                    |                   |                                 |             |   |                               |   |                            |
|                                                                                                    |                                                                                                    |                                                                                                    |                   |                                 |             |   |                               |   |                            |

### **Unblock Account Button**

If a user incorrectly answers their pre-defined validation questions in Evolution Payroll three times, their account is blocked. A user with access must unblock the account using this button. A pop-up box opens with a temporary password to be provided to the user. Once they log in using the temporary password, they are prompted to establish a new password and to select new validation questions and their answers.

### Group Assignments section

Group Assignments are implemented at the Company level. Access Groups can be created and assigned ESS Managers in this section.

<u>Available Groups</u> - ESS Groups with a Personal Info or Time off Group Type, these groups are created on the Company- Benefits - ESS Group Assignment - Group Assignment tab in Evolution Classic.

Assigned Groups - groups to which this employee is assigned as a member.

Select the corresponding checkbox to assign or remove employees to/from various groups.

### **Employees - Notes screen**

### **Payroll Notes**

Notes entered here can be viewed by the payroll processor, or other internal colleagues. The information does not appear "publically" and cannot be viewed by the employees.

### **General Notes**

General notes about the employee and payrolls are stored with the employee data and can also be viewed in the Payroll menu in the Notes flyout tab on the Employees – Payrolls - Payroll View screen.

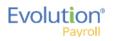

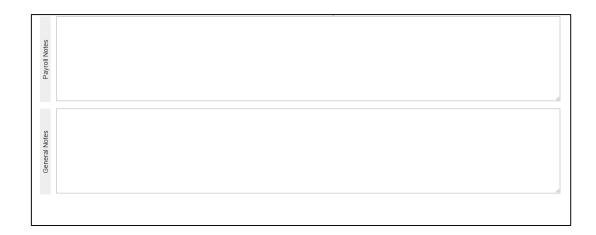

### **Employees - Check Calculator Shortcut Button**

### **Check Calculator**

The **Check Calculator** Shortcut button opens the Check Calculator screen on which **non-payroll** employee checks can be calculated from Gross-to-Net or Net-to-Gross. Once the check has been calculated, it can be sent to an existing payroll batch for processing, or a new payroll / batch can be created for processing the check.

| BDazzled Design L                                                                                                    | d.               | Chec      | k Details  |                                                                                             |                                                                                                    |                                       |                                            |
|----------------------------------------------------------------------------------------------------|------------------|-----------|------------|---------------------------------------------------------------------------------------------|----------------------------------------------------------------------------------------------------|---------------------------------------|--------------------------------------------|
| E Code - Name<br>3-Ron Flax<br>13 Spring Lane<br>Williston, PA 1:<br>Federal Taxable Wages<br>OASDI Taxable Wages<br>Medicare Taxable Wages<br>Gross Amount | (3               | 7.41)     |            | DEDUCTIONS<br>Health Insurance<br>Child Support<br>Dental Insurance<br>Deductions SubTotal: | \$0.00         OASD           \$100.00         Medica           \$28.59         LOCAI           \$128.59         LOCAI | nre Tax<br>L TAXES:<br>stown Boro LST | (\$1.77)<br>(\$0.41)<br>\$1.00<br>(\$1.18) |
| Check Settings                                                                                                    | Federal          | State     | SUI        | Local                                                                                       | Options                                                                                                    | Actions                               |                                            |
| Add                                                                                                    | Delete           |           |            |                                                                                             |                                                                                                    | Calculat                              | te                                         |
| E/D Code * - 1                                                                                                    | Description      | ▼ Hrs/Pcs | ▼ Pay Rate | T Amount T                                                                                  | Rate #                                                                                                    |                                       |                                            |
| D02                                                                                                    | Health Insurance |           |            | \$0.00                                                                                      |                                                                                                    | Send To Pa                            | ayroll                                     |
| D05                                                                                                    | Child Support    |           |            | \$100.00                                                                                    |                                                                                                    |                                       |                                            |
| D17                                                                                                    | Dental Insurance |           |            | \$28.59                                                                                     |                                                                                                    |                                       |                                            |
|                                                                                                    |                  |           |            |                                                                                             |                                                                                                    |                                       |                                            |

- 1. Select the Employee Number or name from the dropdown list.
- 2. Check the **Net Amount** checkbox if calculating a Net Amount to Gross.
- 3. Enter the **Net Amount** in the field that opens when selected.
- 4. Click the Add / Delete buttons to add or delete earnings or deductions to or from the check.
- 5. Click the **Calculate** button.
- 6. Click the **Federal** tab.

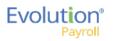

| Check Settings                   |                  |                                                                  |     |       |         |                              |
|----------------------------------|------------------|------------------------------------------------------------------|-----|-------|---------|------------------------------|
| Earnings/Deductions              | Federal          | State                                                            | SUI | Local | Options | Actions                      |
| Marital Status Exempti<br>Single | ions<br>9<br>Jes | Fed Type<br>None  OASDI<br>Medicare<br>EIC<br>Backup Withholding |     |       |         | Calculate<br>Send To Payroll |
| EE EIC                           |                  |                                                                  |     |       |         |                              |

- Click in the applicable fields to make changes, blocks, or overrides. For detailed information about the fields on this screen, refer to the <u>Employees – Check Calculator screen section</u> in the Appendix at the end of this chapter.
- 8. Click the **State** tab.

| Check Settings     |                              |                            |                                                                                                    |            |                                      |         |                              |
|--------------------|------------------------------|----------------------------|----------------------------------------------------------------------------------------------------|------------|--------------------------------------|---------|------------------------------|
| Earnings/Deduction | is I                         | Federal                    | State                                                                                                    | SUI        | Local                                | Options | Actions                      |
| Ne                 | State<br>w York<br>nsylvania | Abr<br>NY<br>PA<br>2 items | Settings for: New Marital Status Single/Head of House Tax at Supplement Additional Ta O SUI SUI SUI SUI SUI | Exemptions | State Type<br>September 2010<br>None | Y       | Calculate<br>Send To Payroll |

- 9. Click in the applicable fields to make changes, blocks, or to add an override.
- 10. Click the **SUI** tab.

| Check Settings      |                                      |                                            |                             |       |         |                              |
|---------------------|--------------------------------------|--------------------------------------------|-----------------------------|-------|---------|------------------------------|
| Earnings/Deductions | Federal                              | State                                      | SUI                         | Local | Options | Actions                      |
| OVR                 | SUI Name<br>State (PA) PA-EE SUI Tax | Settings for<br>Amour<br>sep<br>juine<br>o | r: State (PA) PA-EE SU<br>t | Tax   | ·       | Calculate<br>Send To Payroll |
|                     |                                      | ▼<br>1 items                               |                             |       |         |                              |

- 11. Click in the applicable fields to make a change or to add an override.
- 12. Click the **Local** tab.

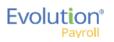

| Check \$ | Settings                  |                                                                                                    |        |                                              |                                |                  |         |                              |
|----------|---------------------------|----------------------------------------------------------------------------------------------------|--------|----------------------------------------------|--------------------------------|------------------|---------|------------------------------|
| Earning  | s/Deductions              | Federal                                                                                                    | 5      | State                                        | SUI                            | Local            | Options | Actions                      |
| OVR      | New York City<br>New York | Local Name  County-Abbottstown Boro LS Non-Res. Do Not Use-New Y Citly ResNew York Citly Rir MCT-MCT Mobility Tax | ork C  | Settings for:<br>Block this<br>Amount<br>Sep | Adams County-Abbo<br>Local Tax | ttstown Boro LST |         | Calculate<br>Send To Payroll |
|          |                           |                                                                                                    | 4 nems |                                              |                                |                  |         |                              |

13. Click in the applicable fields to block a local tax, or to add an override.

### 14. Click the **Options** tab.

| Check Settings          |              |       |     |       |         |                 |
|-------------------------|--------------|-------|-----|-------|---------|-----------------|
| Earnings/Deductions     | Federal      | State | SUI | Local | Options | Actions         |
| Make this a Manual Ch   | neck         |       |     |       |         | Calculate       |
| Update Scheduled I      | E/D Balance  |       |     |       |         | Send To Payroll |
| Update Year to Date T   | otals        |       |     |       |         |                 |
| Update Tax & Deduction  | on Shortages |       |     |       |         |                 |
| Lock Calculations for t | his Check    |       |     |       |         |                 |
|                         |              |       |     |       |         |                 |
|                         |              |       |     |       |         |                 |
|                         |              |       |     |       |         |                 |
|                         |              |       |     |       |         |                 |
|                         |              |       |     |       |         |                 |

- 15. If this is to be a Manual check, a check number is required.
- 16. Select all applicable fields.
- 17. Click the Send to Payroll button to send the check to a payroll batch for processing.

| Send this Che    | ck to Payroll               |            | Choose a Payroll for this check             | ×             |
|------------------|-----------------------------|------------|---------------------------------------------|---------------|
| BDazzled Des     | ign Ltd.                    |            | 07/02/2014                                  |               |
| EE               | Name                        | Net Amount | 05/18/2015                                  | Save/Return   |
| 3                | Ron, Flax<br>13 Spring Lane | \$500.00   | ₿ 05/24/2015                                |               |
|                  | Williston, PA 12345         |            | Batch 2 - Weekly - 01/01/1900 to 01/01/1900 | <b></b>       |
|                  |                             | _          | New Batch                                   |               |
| Options set fo   | or this Check               |            | 06/01/2015                                  |               |
| Manual Check #   |                             |            | 07/14/2015                                  |               |
| Updates:         |                             | ,          |                                             | 7             |
|                  | Year To Date Totals         |            | 07/15/2015                                  |               |
| Tau Calaulatiana |                             |            | 08/03/2015                                  | Go To Payroll |
| Tax Calculations | are not locked in. 🖬        |            | 08/05/2015                                  |               |
|                  | Change Options              |            | Now Pauroli                                 |               |
|                  |                             |            |                                             |               |

18. Select the payroll in which to include the check for processing.

### **Audit History**

To audit an employee's record in Evolution Payroll, click the **Show Audit History** sutton in the header.

**Result:** the highlighted employee's audit history is displayed listing

- <u>Change Date</u> date/s any changes were made this is the default sorting order.
- Operation performed
- Field changed

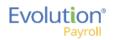

- Old Value
- <u>New Value</u>, and
- <u>User</u> who made the change.

| Rec        |               |                   | _   | (   | EE (nbr = 2) |         |           |                  |                   |                   |          |                    |         |  |
|------------|---------------|-------------------|-----|-----|--------------|---------|-----------|------------------|-------------------|-------------------|----------|--------------------|---------|--|
| All        | Personal      | Labor<br>Defaults | ACA | Pay | Federal      | State   | Local     | Child<br>Support | Direct<br>Deposit | Scheduled<br>E/Ds | Delivery | Employee<br>Portal | Notes   |  |
| Change D   | ate 🔻         | T Operatio        | on  | y F | ield         | Ţ       | Old Value |                  | T Nev             | v Value           | Ţ        | User               |         |  |
| 04/04/201  | 6 16:26:21 PM | Update            |     | A   | CA_SUS       |         | 1         |                  | P                 |                   |          | Unknown Use        | r [267] |  |
| 04/03/201  | 6 16:26:18 PM | Update            |     | A   | CA_SUS       |         | P         |                  | 1                 |                   |          | Unknown Use        | r [267] |  |
| 02/24/2010 | 6 16:35:21 PM | Update            |     | С   | O_JONBR      |         |           |                  | 8                 |                   |          | Unknown Use        | r [244] |  |
| 02/24/2010 | 6 16:35:20 PM | Update            |     | С   | URRETERMIN   | ATION   |           |                  | 2/4/2             | 2016              |          | TJ Offline [24     | 4]      |  |
| 02/17/2010 | 6 15:31:56 PM | Update            |     | С   | O_BRH_NBR    |         |           |                  | 2                 |                   |          | Unknown Use        | r [267] |  |
| 02/17/2010 | 6 15:31:56 PM | Update            |     | С   | O_DIVN NBR   |         |           |                  | 1                 |                   |          | Unknown Use        | r [267] |  |
| 02/17/201  | 6 15:31:56 PM | Update            |     | С   | O_DEPARTM    | ENT_NBR |           |                  | 1                 |                   |          | Unknown Use        | r [276] |  |
| 02/17/201  | 6 15:31:56 PM | Update            |     | С   | O_DIVISION_I | NBR     |           |                  | 1                 |                   |          | Unknown Use        | r [276] |  |
| 02/17/201  | 6 15:31:56 PM | Update            |     | С   | O_TEAM_NB    | R       |           |                  | 3                 |                   |          | Unknown Use        | r [276] |  |
| 02/17/201  | 6 15:31:56 PM | Update            |     | С   | O_BRANCH_N   | NBR     |           |                  | 2                 |                   |          | Unknown Use        | r [276] |  |
| 12/17/2011 | 6 15:31:56 PM | Undate            |     | 0   |              | ENT NRR |           |                  | 1                 |                   |          | Linknown Liea      | r (276) |  |

**Note:** The Security Function "Display User Name in Audit" must be enabled for the user to see the name in the audit history of the user who made the change. If this function is not enabled, the UserID is displayed without the name.

Click the button on the far-right side of the header to export a CSV file to Excel, if applicable.

The information can be filtered by clicking the Filter **T** symbol in the column header by which the user would like to sort/filter.

# Effective Dating Dynamic Fields

Dynamic fields are dependent upon the dates they were entered or changed. Effective dating enables service bureaus and their clients to edit and audit changes to dynamic fields in Evolution Payroll.

# Security Settings

Security settings must be set to enable Dynamic field editing.

- Go to the Admin Security Users.
- 2. Select the user from the list.
- 3. Click the **Details** tab.
- 4. Click the **User Rights** button.
- 5. Click the Functions button.
- 6. Enable the following rights:
  - Ability to update as of another date
  - Ability to change tax exemptions
- 7. Click Save.

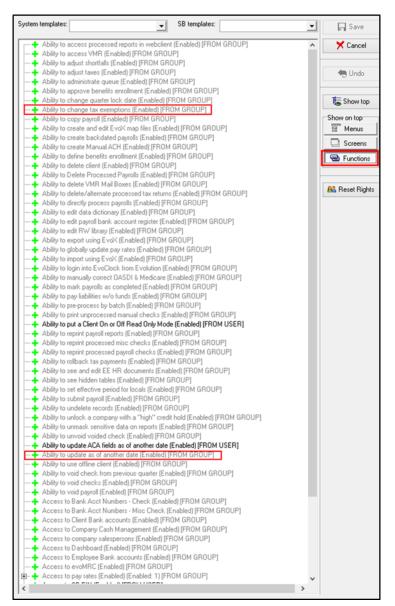

Fields that can be effective dated have

labels displayed as a hyperlink – **Example** <u>FirstName</u>\*, which can be clicked to view the dates any changes to that field became effective.

| First Name * | <u>M.I.</u> | Last Name * |
|--------------|-------------|-------------|
| Lisa         | L           | Chen        |

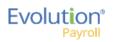

Click the name field label to view additional information about change effective dates.

| Add Delete           | Begin Effective Date 03/29/2016 | End Effective Date | First Name *<br>Lisa |            | Last Name *<br>Chen |           | M.I. |      |
|----------------------|---------------------------------|--------------------|----------------------|------------|---------------------|-----------|------|------|
| Begin Effective Date | Er                              | nd Effective Date  |                      | First Name |                     | Last Name |      | M.I. |
| 01/01/1900           | 03                              | 3/28/2016          |                      | Lisa       |                     | Chen      |      |      |
| 03/29/2016           | 12                              | 2/30/9999          |                      | Lisa       |                     | Chen      |      | L    |

## Editing information

To edit dynamic fields,

| Personal        | Pay Frequency *<br>Weekly | -    | Raise Date                       | 00 | Raise Rate      |   |     | Add | D                                                                                                   | elete           |                                    |                 |         |            |            | Edit Effecti    | ve Period(s) |  |
|-----------------|---------------------------|------|----------------------------------|----|-----------------|---|-----|-----|----------------------------------------------------------------------------------------------------|-----------------|------------------------------------|-----------------|---------|------------|------------|-----------------|--------------|--|
| Labor Defaults  | Salary Amount             | date | Raise Amount                     |    | Pay Frequency * |   |     |     | Prim                                                                                                | iary *          | ٣                                  |                 | Rate Nu | mber *     | т          | Rate Amount *   | т            |  |
| ACA             | \$1,500.00                | 5    | Pcaise Amount                    |    | Weekly          | * |     | 4   | 2                                                                                                   | Yes             |                                    |                 |         | 1          |            | \$0.00          | ^            |  |
| Pay Pay         | Std Hours                 | Due  | Raise %                          |    |                 |   |     | Jo  | bs Numbe                                                                                            | H               |                                    |                 |         | Code       |            |                 |              |  |
| Shifts          |                           | E.   |                                  |    |                 |   |     | -1  | Select Job                                                                                          | s Number -      |                                    |                 | 8       | - Select C | ode -      |                 |              |  |
| Piecework       | Average Hours             |      |                                  |    |                 |   |     | Pa  | y Grade P                                                                                           | osition         |                                    |                 | Con     | Descriptio | n          |                 |              |  |
| Federal         | 0.00                      |      | New Hire Report *<br>Completed * |    |                 |   |     | -1  | Select Pay                                                                                          | Grade Post      | tion -                             | - + 2           |         |            |            |                 |              |  |
| 2               | Rate Number               |      |                                  |    |                 |   | Se  |     | y Grade                                                                                             |                 |                                    |                 | fork    | State      |            |                 |              |  |
| State           | 1                         |      | FLSA Exempt *                    |    |                 |   | PE  | -1  | Select Pay Grade -      *                                                                           |                 |                                    |                 | 5       |            |            |                 |              |  |
| Local           | Rate Amount *             |      |                                  |    |                 | * | ose |     | Divisio                                                                                             |                 |                                    | ranch           |         | Departm    |            | Team            |              |  |
| Child Support   | \$0.00                    | Lion | Position                         |    |                 |   |     |     |                                                                                                    | BDazzled Design |                                    | BDazzled Design |         |            | ed Design  | BDazzled Design |              |  |
| Direct Deposit  | Wage Limit                | ISO  | - Select Position -              |    |                 | * |     |     | 61/16                                                                                               | mad pasign      |                                    | DUMUTED         | Cerigi  | 50,78423   | eorseargin | position peakly |              |  |
| Scheduled E/Ds  |                           |      | Effective Date                   |    | 19 on File *    |   |     | and | BDazzled Design Retail Division                                                                     |                 |                                    |                 |         |            |            |                 |              |  |
| Delivery        | Limit Frequency           |      |                                  |    |                 |   | Yes | ٠   |                                                                                                    | 1               | BDazzled Design Retail - Williston |                 |         |            |            |                 |              |  |
|                 | Annual *                  |      | High Comp                        |    | Corp Officer *  |   |     | COD | BDazzled Design Sales-Marketing     BDazzled Design Retail New Eng     BDazzled Design Mid-Atlantic |                 |                                    |                 |         |            |            |                 |              |  |
| Employee Portal | Annualized                |      | No *                             |    | No              | * |     | 22  |                                                                                                    |                 |                                    |                 |         |            |            |                 |              |  |
| Notes           | Annoanzeo                 |      |                                  |    |                 |   |     | 60  | 6                                                                                                   | DDamind D       |                                    |                 |         |            |            |                 | ~            |  |
|                 | Calc Annual               |      |                                  |    |                 |   |     |     |                                                                                                    |                 |                                    |                 |         |            |            |                 | 1 items      |  |
|                 | \$78,000.00               |      |                                  |    |                 |   |     |     |                                                                                                    |                 |                                    |                 |         |            |            |                 |              |  |
|                 | 010,000.00                |      |                                  |    |                 |   |     |     |                                                                                                    |                 |                                    |                 |         |            |            |                 |              |  |
| Previous Next   |                           |      |                                  |    |                 |   |     |     |                                                                                                    |                 |                                    |                 |         |            |            |                 |              |  |

 Click the Edit Effective Period(s) button (available on screens that support dynamic fields.) Result: The Effective Periods screen opens.

| Add Delete           | Begin Effective Date 01/01/1900 | End Effective Date<br>12/30/9999 | Prima<br>Yes | ary *<br>• | Rat<br>1 | le Number * | Rate Amou<br>\$0.0000 | unt *       |
|----------------------|---------------------------------|----------------------------------|--------------|------------|----------|-------------|-----------------------|-------------|
| Begin Effective Date | End Eff                         | ective Date                      |              | Primary    |          | Rate Number |                       | Rate Amount |
| 01/01/1900           | 9999                            |                                  | Yes          |            | 1        |             | \$0.00                |             |

- 2. Click the **Add** button.
- 3. Change the **Begin Effective Date**.
- 4. Make other changes as applicable.
- 5. Click Save.

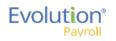

## To delete an Effective Date record:

- 1. Click the Field hyperlink to display the Effective Periods screen for the applicable field.
- 2. Highlight the row to be deleted.
- 3. Click the **Delete** button.

# Deleting an Employee

Employees can be deleted, as long as they do not have any payroll history and are not part of a pending payroll. To delete an employee

| mploy<br><b>⊢ ፹</b> |          | 9 |            |   |             |   |       |   |          |   |          |                             |             |   |    |
|---------------------|----------|---|------------|---|-------------|---|-------|---|----------|---|----------|-----------------------------|-------------|---|----|
| earch for Emplo     | yee      |   |            |   |             |   |       |   |          |   |          | Preview                     |             |   |    |
| EE# T               | LastName | т | First Name | Ţ | SSNEIN      | т | State | т | Zip Code | т | Status 🔻 | Lisa Chen                   |             |   | 01 |
| 01                  | Chen     |   | Lisa       |   | 323-33-3333 |   | VT    |   | 05482    |   | Active ^ | Last Name:                  | First Name: |   |    |
| 2                   | Glazer   |   | JoAnne     |   | 789-45-6126 |   | NY    |   | 01234    |   | Active   | Chen                        | Lisa        | L |    |
| 3                   | Flax     |   | Ron        |   | 112-33-4455 |   | PA    |   | 12345    |   | Active   | SSN/EIN:                    |             |   |    |
| 4                   | Carlow   |   | Jane       |   | 555-55-5555 |   | VT    |   | 05401    |   | Active   | 323-33-3333                 |             |   |    |
| 5                   | Timm     |   | Robert     |   | 456-12-3987 |   | PA    |   | 19231    |   | Active   | Status:                     |             |   |    |
| 6                   | Gorman   |   | Renee      |   | 946-15-3152 |   | MA    |   | 01701    |   | Active   | Active                      |             |   |    |
| 7                   | Mills    |   | Linda      |   | 984-34-9581 |   | МА    |   | 01701    |   | Active   | Phone:                      |             |   |    |
| 8                   | Carlow   |   | Harriet    |   | 546-21-3879 |   | VT    |   | 05446    |   | Active   | 888-560-9976                |             |   |    |
| 9                   | Zenlea   |   | Stephen    |   | 788-45-1236 |   | VT    |   | 05495    |   | Active   | Address:<br>125 Cottage Way |             |   |    |
| 10                  | Wolf     |   | Naomi      |   | 111-22-3456 |   | VT    |   | 05495    |   | Active   | Unit 125                    |             |   |    |
| 15                  | Oster    |   | Michael    |   | 198-46-5797 |   | МА    |   | 01701    |   | Active   | Shelburne, VT 05482         |             |   |    |
| 20                  | Hard     |   | Kristen    |   | 467-94-3156 |   | МА    |   | 01701    |   | Active   |                             |             |   |    |
| 25                  | Conte    |   | Barbara    |   | 034-73-5641 |   | VT    |   | 05495    |   | Active   |                             |             |   |    |
| 30                  | Leake    |   | Roger      |   | 458-37-8654 |   | NY    |   | 01701    |   | Active   |                             |             |   |    |

- 1. Highlight the applicable employee.
- 2. Click the Delete  $\overline{\mathbf{W}}$  button.

A confirmation screen opens asking for confirmation of the deletion.

If the employee has any payroll history, the following error message with be displayed.

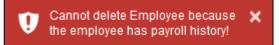

7/18/2016

# **Employees Menu - Appendix**

### **Employees - Basics screen**

| Field / Button      | Description                                                                                                    |
|---------------------|----------------------------------------------------------------------------------------------------|
| SSN                 | This is the employee's Social Security Number or Employee Identification Number.                                                                                                    |
| EE Code             | (EE Number) must be alpha or numeric, up to 9 characters, and unique to the employee.                                                                                                    |
| Employee Type       | Select W-2 or 1099                                                                                                    |
| First Name          | The employee's first name                                                                                                    |
| MI                  | The employee's middle initial                                                                                                    |
| Last Name           | The employee's last name                                                                                                    |
| Address 1           | The first line of the employee's address.                                                                                                    |
| Address 2           | The second line of the employee's address.                                                                                                    |
| City                | The city name of the employee's address                                                                                                    |
| State               | The state name of the employee's address                                                                                                    |
| Zip Code            | The employee's zip code                                                                                                    |
| County              | The county in which the employee lives                                                                                                    |
| Phone               | The employee's phone number                                                                                                    |
| Email Address       | Employee's email contact information                                                                                                    |
| Birth Date          | Birth date                                                                                                    |
| Gender              | Gender                                                                                                    |
| Ethnicity           | Required                                                                                                    |
| Tribe               | Required. If American Indian is chosen, enter the Tribe name in the adjacent field.                                                                                                    |
| Benefits section    |                                                                                                    |
| ACA Status          | This may be automatically filled for new employees with the default ACA<br>Status set up on the Company - General - Company Info - ACA tab, used<br>to determine whether the employees are to be included in the full-time<br>eligibility determination. |
| Healthcare Coverage | The employee's coverage status                                                                                                    |
| Dependent Coverage  | If the employee is eligible, the coverage, if any, available for dependents                                                                                                    |
| Benefit Eligible    | Date on which the employee becomes eligible to receive benefits.                                                                                                    |

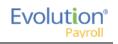

| Field / Button        | Description                                                                                                    |
|-----------------------|----------------------------------------------------------------------------------------------------|
| Status section        |                                                                                                    |
| Status                | Select the employment status from the dropdown list.                                                                       |
| Current Hire Date     | Date employee was hired                                                                                                    |
| Organization Level    | Organization level at which the employee works if the company is set up using Divisions, Branches, Departments, and Teams. |
| Employment Type       | Select the Employment Type from the dropdown list                                                                          |
| Workers' Compensation | Workers' Comp Code assigned to the Job associated with the claim if applicable.                                            |
| Job                   | Job associated with the Workers' Comp Code selected.                                                                       |
| Pay section           |                                                                                                    |
| Frequency             | How often the employee's paycheck is processed.                                                                            |
| Salary Amount         | Salary earned per pay period                                                                                               |
| Rate 1                | The primary rate number                                                                                                    |
| Rate 2                | The second rate number if the employee has two positions with the company doing two different jobs.                        |
| Rate 3                | The third rate number if the employee has three positions with the company doing three different jobs.                     |
| Taxation section      |                                                                                                    |
| Fed Marital Status    | Marital status for federal tax purposes                                                                                    |
| Fed Exemptions        | Number of exemptions for the employee                                                                                      |
| State Marital Status  | Marital status for state tax purposes                                                                                      |
| State Exemptions      | Number of state exemptions for the employee                                                                                |
| State                 | State to which the employee pays taxes                                                                                     |
| SDI                   | State to which the employer pays Disability taxes on behalf of the employee.                                               |
| SUI                   | State to which the employer pays Unemployment taxes on behalf of the employee.                                             |

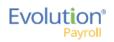

| Field / Button               | Description                                                                     |
|------------------------------|---------------------------------------------------------------------------------|
| VMR section                  |                                                                                 |
| Payroll Check Mailbox        | Select the mailbox for the employee as needed to override the company settings. |
| EE Report Mailbox            |                                                                                 |
| EE Electronic Return Mailbox |                                                                                 |
| 2nd EE Report Mailbox        |                                                                                 |

## Employees - Personal screen

| Field / Button | Description                                                                                                    |
|----------------|----------------------------------------------------------------------------------------------------|
| SSN            | Required before any other information is entered, this is the employee's Social Security Number or Employee Identification Number. |
| EE Code        | (EE Number) must be alpha or numeric, up to 9 characters, and unique to the employee.                                              |
| Employee Type  | Select W-2 or 1099                                                                                                    |
| First Name     | The employee's first name                                                                                                    |
| MI             | The employee's middle initial                                                                                                    |
| Last Name      | The employee's last name                                                                                                    |
| Address 1      | The first line of the employee's address.                                                                                          |
| Address 2      | The second line of the employee's address.                                                                                         |
| City           | The city name of the employee's address                                                                                            |
| State          | The state name of the employee's address                                                                                           |
| Zip Code       | The employee's zip code                                                                                                    |
| County         | The county in which the employee lives                                                                                             |
| Phone          | The employee's phone number                                                                                                    |
| Email Address  | Employee's email contact information                                                                                               |
| Birth Date     | Date of birth                                                                                                    |
| Gender         | Gender                                                                                                    |
| Ethnicity      | Required                                                                                                    |
| Tribe          | Required. If American Indian is chosen, enter the Tribe name in the adjacent field.                                                |

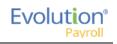

| Field / Button      | Description                                                                                                    |
|---------------------|----------------------------------------------------------------------------------------------------|
| Hire Status section |                                                                                                    |
| Status              | Select the employee's Status from the dropdown list.                                                                                                    |
| Current Hire Date   | Enter if this is a rehire                                                                                                    |
| Original Hire Date  | This may be the same or different from the Current Hire Date if the employee is a rehire.                                                                                                    |
| Termination Date    | Date of termination if applicable.                                                                                                    |
| Rehire Eligible     | Is the employee eligible for rehire?                                                                                                    |
| Employment Type     | Select the Employment Type from the dropdown list                                                                                                    |
| On Call From        | Date from which the employee is on call, if applicable.                                                                                                    |
| On Call To          | Date until which the employee is on call, if applicable.                                                                                                    |
| Benefits section    |                                                                                                    |
| ACA Status          | This may be automatically filled for new employees with the default ACA<br>Status based on company setup, used to determine whether the<br>employees are to be included in the full-time eligibility determination.                                                       |
| Healthcare Coverage | The employee's coverage status – applicable in Vermont only.                                                                                                    |
| Dependent Coverage  | If the employee is eligible, the coverage, if any, available for dependents                                                                                                    |
| Benefit Eligible    | Date on which the employee becomes eligible to receive benefits.                                                                                                    |
| Group Term Policy   | Total amount of employees' Group Term Life (GTL) policy.                                                                                                    |
| GTL Hours           | Number of hours worked annually by hourly employees. GTL Policy<br>amount is calculated by multiplying the entered number of hours by the<br>employees' primary pay rate.                                                                                                 |
| GTL Rate            | Rate used to calculate the GTL amount for salaried employees. GTL<br>amount is calculated by multiplying the employees' salary by the rate<br>entered. Example, enter 2 as the rate; the GTL policy amount is<br>calculated by multiplying 2 times the employees' salary. |

## Employees - Labor Defaults screen

| Field / Button                 | Description                                                                                                    |
|--------------------------------|----------------------------------------------------------------------------------------------------|
| Salary Information section     |                                                                                                    |
| Workers' Compensation          | Workers' Comp Code assigned to the Job associated with the claim.                                                                                       |
| Job                            | Job set up by the company.                                                                                                    |
| Pay Group                      | Select the pay group.                                                                                                    |
| General Ledger Tag             | Enter if the company is using General Ledger.                                                                                                    |
| Reporting section              |                                                                                                    |
| Tipped Directly                | If any of the employee's wages were from being tipped directly, click the link to establish an effective date, if applicable.                           |
| Ignore FICA on Cleanup Payroll | If at any time, the FICA is to be ignored for an employee when running a cleanup payroll, click the link to establish an effective date, if applicable. |
| Combine Returns on this EE     | If at any time, returns are to be combined for this employee, click the link to establish an effective date, if applicable.                             |
| Generate Second Check          | Default is No. Select Yes to generate a second check for the employee for reporting purposes.                                                           |
| Deductions to take First       | Select the deductions to be taken first, if applicable.                                                                                                 |
| Second Check Template          | In the case of the generation of a second check, select the second check's template, if applicable.                                                     |
| Include in Analytics           | Default is Yes. Change to No if the information for this employee is not to be included in the Analytics module, if applicable.                         |

### **Employees - ACA Screen** (identical to the Employee – Employee – ACA tab in Evolution Classic)

| Field / Button    | Description                                                                                                    |
|-------------------|----------------------------------------------------------------------------------------------------|
| ACA section       |                                                                                                    |
| ACA Status        | Previously located on the Employee – Personal screen this field has been<br>moved to the new ACA screen. May be automatically filled for new<br>employees with the default ACA Status set up on the Company - General<br>- Company Info - ACA tab, used to determine whether the employees are<br>to be considered new employees or continuing employees, full-time<br>eligibility, etc. |
| ACA Coverage      | Select the applicable option for this employee from the 1095-C<br>Instructions – Line 14                                                                                                    |
| ACA Benefit       | Select the name of the benefit that will be used to determine the Lowest Cost Benefit for this employee.                                                                                                    |
| ACA Policy Origin | Select the appropriate option for this employee for use on the 1095-B – Line 8.                                                                                                    |

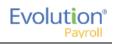

| Field / Button           | Description                                                                                                    |
|--------------------------|----------------------------------------------------------------------------------------------------|
| ACA section              |                                                                                                    |
| Benefits Eligible        | This field defaults to whatever was set as the default on the Company -<br>General - Company Info – WComp & Benefits tab.                                                                                            |
| Reporting section        |                                                                                                    |
| Form on File             | Is there a consent form on file for the employee to allow electronic publishing of the 1095 form(s)?                                                                                                    |
| ACA Format               | Select the form format that will be created for the employee. None, Both, or Paper                                                                                                    |
| Form Type                | <ul> <li>New employees are assigned the default field that is assigned at the Company level. This can be overridden using this field.</li> <li>Right-click and select Copy to to copy to other employees.</li> </ul> |
| ACA Standard Hours       | Enter the standard number of hours for salaried employees, which will be used when calculating ACA hours.                                                                                                    |
| Applicable Section 4980H | Select the appropriate option for this employee from the 1095-C<br>Instructions – Line 16.                                                                                                    |
| Lowest Cost Benefit      | Select the Lowest Cost Benefit to be used on the 1095-C.                                                                                                    |

## Employees - Pay Screen

| Field / Button             | Description                                                                                                    |
|----------------------------|----------------------------------------------------------------------------------------------------|
| Salary Information section |                                                                                                    |
| Pay Frequency              | How often the employee's paycheck is processed.                                                                                                    |
| Salary Amount              | Salary earned per pay period (salaried employees only)                                                                                                    |
| Standard Hours             | Number of hours the employee is expected to work (this may be left blank for salaried employees working a 40-hour week.)                                                                                 |
| Average Hours              | Average hours the employee works – this field is system-calculated and is not editable.                                                                                                    |
| Rate Number                | The rate number if not the primary rate – this is read only.                                                                                                    |
| Rate Amount                | The rate for the rate number above.                                                                                                    |
| Wage Limit                 | Wage limit used for Workers' Comp billing and impounds                                                                                                    |
| Limit Frequency            | If there is a wage limit, to what period is the limit applied?                                                                                                    |
| Annualized                 | If there is a wage limit for a period other than annual, what is the annualized total amount of the limit?                                                                                               |
| Calc Annual                | The system automatically calculates the annualized salary or pay based<br>on the value in Salary Amount times pay frequency or the value in Rate<br>Amount times the pay frequency times standard hours. |
| Planned Updates section    | The following fields are informational only, and do not affect pay amounts now or in the future.                                                                                                    |
| Raise Date                 | The date a future raise takes effect.                                                                                                    |
| Raise Amount               | The potential amount of the future raise.<br>Use this for salaried or hourly employees.<br>If there is a value in this field, leave the Raise Rate field empty.                                          |
| Raise %                    | The potential percentage of the future raise.<br>Use this for salaried or hourly employees.                                                                                                    |
| Raise Rate                 | The hourly rate of the potential raise.                                                                                                    |
| Pay Frequency              | The frequency the employee will be paid after the future raise.                                                                                                    |
| Position section           | These fields in this section used to be on the Positions screen.                                                                                                    |

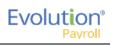

| Field / Button             | Description                                                                                                    |
|----------------------------|----------------------------------------------------------------------------------------------------|
| New Hire Report            | Required field         Pending - select this option any time prior to the employee's first payroll, after which time it is automatically updated to Complete.         Completed - if the service bureau is using new hire reporting services, the employee has been reported as a new hire         Completed by Predecessor - the employee was reported as a new hire by another service bureau         If an employee's status has changed from another code back to active, when the changes are saved, a message asks if this is a rehire.         No - system saves the employee record and doesn't ask any more questions         Yes - system changes the New Hire flag to Pending and opens the Rehire Wizard. The Wizard includes a series of employee screens for the user to verify the employee's set-up for pay rate, states, locals, TOA, Scheduled E/D's, and direct deposits. The Wizard only displays screens applicable to the employee. |
| FLSA Exempt                | Is the employee exempt from minimum wage and overtime pay under<br>the Fair Labor Standards Act?                                                                                                    |
| Position                   | Employee's work position at the company, set up on the Company –<br>Benefits – HR Positions screen.                                                                                                    |
| Effective Date             | Date the employee's position became effective                                                                                                    |
| High Comp                  | Is the employee highly compensated?                                                                                                    |
| I-9 on File                | The employee's form I-9 is on file                                                                                                    |
| Corporate Officer          | Is the employee a corporate officer?                                                                                                    |
| Overrides section          |                                                                                                    |
| Add / Delete buttons       | Click to add a pay rate or delete a pay rate that is no longer applicable.                                                                                                    |
| Primary column heading     | Select <b>NO</b> , if this is not the employee's primary wage at the company.                                                                                                    |
| Rate Number column heading | If a standard wage, the new line should have a Rate Number of 2 or more.                                                                                                    |
| Rate Amount column heading | Enter the amount of the new rate.                                                                                                    |
| Overrides – Job section    |                                                                                                    |
| Jobs Number                | Number identifying the job that the employee has at the company.<br>Overrides what was set up on the Employee – Pay Rates screen.                                                                                                    |
| Pay Grade Position         | Position the employee holds in the pay grade at the company. Overrides what was set up on the Employee – Pay Rates screen.                                                                                                    |
| Pay Grade                  | Pay Grade in which the employee's position falls. Overrides what was set up on the Employee – Pay Rates screen.                                                                                                    |

## **Piecework Sub-menu**

| Field / Button       | Description                                                                                                    |
|----------------------|----------------------------------------------------------------------------------------------------|
| Add                  | Click to add a new item to the piecework.                                                                       |
| Delete               | Click to delete a piecework item.                                                                               |
| Piece column heading | Click in the blank line created by clicking the <b>Add</b> button.<br>The piece is listed in the dropdown list. |
| Rate Amt             | Rate for the piece.<br>The rate is listed in the dropdown list                                                  |
| Rate Qty             | The rate quantity is pulled from Evolution, where it was originally set up at the Client level.                 |

## Auto Labor Distribution Sub-menu

| Field / Button                    | Description                                                                                                    |
|-----------------------------------|----------------------------------------------------------------------------------------------------|
| Labor Distribution Options        | Defaults to <b>Distribute Both</b> - method used to distribute employee's labor<br>for unions. They may be distributed for earnings, taxes, deductions, all,<br>or none, and must be used in conjunction with the <b>Auto Labor</b><br><b>Distribution E/D Group</b> field. |
| Auto Labor Distribution E/D Group | E/D Group used to distribute the employees' labor.                                                                                                    |
| Allocation section                |                                                                                                    |
| Add                               | Click to create a new record                                                                                                    |
| Delete                            | Click to delete an entry                                                                                                    |
| Percentage                        | Percentage of the employee's pay attributed to that organizational level                                                                                                    |
| Organizational Level              | Name of the organizational level for which the employee works                                                                                                    |
| Job                               | Title of the job worked in the level                                                                                                    |
| WC Code                           | Workers' Comp code associated with that job                                                                                                    |

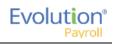

## Employees - Federal screen

| Field / Button            | Description                                                                                                    |
|---------------------------|----------------------------------------------------------------------------------------------------|
| Marital Status            | Marital status for federal tax purposes                                                                                                    |
| Exemptions                | Number of exemptions for the employee                                                                                                    |
| Тах Туре                  | Additional or override tax amount.                                                                                                    |
| Value                     | Based on the tax type, the corresponding value.                                                                                                    |
| FUI Rate Credit           | The amount by which to override a FUI Rate Credit, if applicable.                                                                                                    |
| Override Fed Minimum Wage | Value used to override the Federal Minimum Wage rate used in payroll for minimum wage makeup calculations.                                                                                                    |
|                           | • If a value is entered, the amount is used as the rate for minimum wage makeup calculations.                                                                                                    |
|                           | • The value may be overridden if a State Minimum Wage override is entered on the Employee - States - Overrides tab. In that case, Evolution uses that rate in the calculation.                                                               |
|                           | • If both fields are populated, the Federal Override is used in the                                                                                                    |
|                           | calculations for all states attached to the employee that do not<br>have overrides set up. Otherwise, the state override rate is<br>used.                                                                                                    |
|                           | • If no overrides are entered, standard system logic is applied in the calculation (taking the higher of the Federal or State Minimum Wage rate at the system level). Right-click on the field and select 'Copy To' to copy the information. |
| EE Tax Statuses section   | The default values in this section are dependent upon whether the employee is W-2 or 1099.                                                                                                    |
| Federal Tax Status        | This is the employees' tax status. Select from the dropdown list whether the employee's tax is to be included, blocked or exempted.                                                                                                    |
| OASDI Exempt              | Whether or not the employee is exempt from paying OASDI                                                                                                    |
| Medicare Exempt           | Whether or not the employee is exempt from paying Medicare                                                                                                    |
| ER Tax Statuses section   | The default values in this section are dependent upon whether the employee is W-2 or 1099.                                                                                                    |
| FUI Exempt                | Whether or not the employer is exempt from paying FUI for this employee                                                                                                    |
| OASDI Exempt              | Whether or not the employer is exempt from paying OASDI for this employee                                                                                                    |
| Medicare Exempt           | Whether or not the employer is exempt from paying Medicare for this employee                                                                                                    |

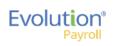

| Field / Button        | Description                                                                                                    |
|-----------------------|----------------------------------------------------------------------------------------------------|
| W-2 Form section      |                                                                                                    |
| Туре                  | Type of tax form being filed if not W-2; select from the dropdown list.                                                 |
| Residential State     | State for which tax forms are being filed as the employees' residence.                                                  |
| First Name            | Legal name for whom all tax forms will be prepared – complete only if different from the information on the Basics tab. |
| Middle Name           |                                                                                                    |
| Last Name             |                                                                                                    |
| Name Suffix           |                                                                                                    |
| W-2 Settings section  |                                                                                                    |
| Deceased              | Status is designated on the Form W-2 as deceased                                                                        |
| Statutory Employee    | Status is designated on the Form W-2 as statutory                                                                       |
| Legal Rep             | Is there a Legal Rep designated on the Form W-2?                                                                        |
| Deferred Comp         | Are these earnings designated as deferred compensation on the Form W-2?                                                 |
| Pension               | Are these earnings from a Pension plan?                                                                                 |
| 1099-R section        |                                                                                                    |
| Distribution Code     | If a pension distribution was taken, this is the distribution code reported on the 1099-R.                              |
| Tax Amount Determined | Was there a tax amount determined and reported on the 1099-R?                                                           |
| Total                 | Was the distribution a total distribution of all assets in the pension plan?                                            |
| Pension Plan          | The type of pension plan reported on the 1099-R                                                                         |

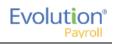

## Employees - State screen

| Field / Button                          | Description                                                                                                    |
|-----------------------------------------|----------------------------------------------------------------------------------------------------|
| County                                  | County within the state selected                                                                                                    |
| Salary Type                             | Select the salary type for the employee, if applicable                                                                                               |
| Calc SUI Taxable 1099 Wages<br>checkbox | If selected, the SUI taxable wages for this employee are calculated for the state.                                                                   |
| Work at Home                            | For PA only.                                                                                                    |
| Tax Code                                | This is a generic code and can be used to add details needed for returns.                                                                            |
| Reciprocation section                   |                                                                                                    |
| Method                                  | Reciprocal method – select from the dropdown list.                                                                                                   |
| State                                   | Select the state with whom the residential state has the reciprocal agreement – the states listed are those the company sets up to do business with. |
| Amount / Percentage                     | Amount required to reciprocate; used based on Reciprocation Method.                                                                                  |
| EE Tax Status section                   |                                                                                                    |
| Employees – State screen                | Employees – State screen                                                                                                    |
| State Tax                               | Employees' state tax status. Select from the dropdown list whether the employee's tax is to be included, blocked or exempted.                        |
| SDI Exempt                              | Whether or not the employee is exempt from SDI                                                                                                    |
| SUI Exempt                              | Whether or not the employee is exempt from SUI                                                                                                    |
| ER Tax Status section                   |                                                                                                    |
| SDI Exempt                              | Whether or not the employer is exempt from paying SDI for this employee                                                                              |
| SUI Exempt                              | Whether or not the employer is exempt from paying SUI for this employee                                                                              |
| Overrides section                       |                                                                                                    |
| Тах Туре                                | Tax type to be overridden                                                                                                    |
| Amount / Percentage                     | Amount of the override                                                                                                    |
| Minimum Wage                            | Does the override revert to minimum wage?                                                                                                    |

## Employees - Local screen

| Field / Button        | Description                                                                                   |
|-----------------------|-----------------------------------------------------------------------------------------------|
| Column Headings       |                                                                                               |
| Local                 | Local tax added at the Company level                                                          |
| State                 | State in which the local agency resides                                                       |
| County                | County in which the local agency resides                                                      |
| Local Type            | Employee or employer tax                                                                      |
| Tax Rate              | Tax rate entered at the system level for the local tax                                        |
| Misc Amount           | The amount used to adjust the percentage of state taxes when that calculation method is used. |
| Tax Code              | Used only if an additional tax code is necessary                                              |
| Active                | Whether or not the local tax is currently active.                                             |
| Tax Status            | Should the local be included, blocked, or is it exempt?                                       |
| Deduct Behavior       | Should the tax be always deducted, never deducted, or are there no overrides?                 |
| Work Address Location | PA only.                                                                                      |
| Overrides section     |                                                                                               |
| Pre-tax Deductions    | Does the taxable wage base used to calculate local taxes include pre-tax deductions?          |
| Тах Туре              | Tax type of the overridden tax, if any                                                        |
| % of Taxable Wages    | The percentage of taxable wages used to calculate local taxes.                                |
| Tax Value             | If an Override Tax Type is entered, this field is required.                                   |

## Employees - Child Support screen

| Field / Button   | Description                                                                                                |
|------------------|----------------------------------------------------------------------------------------------------|
| Priority         | Priority in order of all Scheduled E/Ds – Child Support usually has number 1 priority over all other E/Ds. |
| Case #           | Case number assigned by the Child Support agency                                                           |
| State Origin     | The state in which the Child Support Order originated.                                                     |
| Medical Eligible | This field is pre-filled from the <b>Healthcare Coverage</b> field value on the Employees – Basics screen. |
| Agency           | Child Support Agency responsible for collecting the money for payment.                                     |

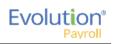

| Field / Button | Description                                                                                                    |
|----------------|----------------------------------------------------------------------------------------------------|
| Arrears        | Change to <b>Yes</b> if Child Support payments are in arrears on this case.                                                                     |
| FIPS           | Five-digit Federal Information Processing Standard (FIPS) code (FIPS 6-4) that identifies counties and county equivalents in the United States. |
| Custom Field   | If the company has established a custom field to help with tracking.                                                                            |

## Employees - Direct Deposit screen

| Field / Button    | Description                                                                    |
|-------------------|--------------------------------------------------------------------------------|
| ABA#              | Routing number identifying the financial institution                           |
| Bank Account#     | Number of the account to which deposits are made                               |
| Account Type      | Type of account to which deposits are made                                     |
| Branch Identifier | Bank Identifier used when transferring money and wiring money                  |
| Addenda           | Additional information (if any) to be added to the direct deposit instructions |
| In Pre-Note       | Is the direct deposit within the period of validating the account credentials? |
| Form on File      | Tracks whether or not there is a Direct Deposit Authorization form on file     |
| Allow Hyphens     | Yes means hyphens are allowable characters in the bank account number.         |

### Employees - Scheduled E/Ds screen

| Field / Button   | Description                                                                                                    |
|------------------|----------------------------------------------------------------------------------------------------|
| Basic tab        |                                                                                                    |
| Code             | E/D Codes assigned at the system level – select from the dropdown list                                                                                                    |
| Description      | Entered automatically when the E/D Code is selected.                                                                                                    |
| Priority         | Priority to process the Scheduled E/D (Child Support E/Ds are always Priority 1)                                                                                                    |
| Calculation Link | Select an E/D Group that the Scheduled E/D belongs to (if applicable)                                                                                                    |
| Calculate Using  | <ul> <li>Select which calculation method will be used to calculate payroll deductions for the Scheduled E/D. There are three options:</li> <li>1. Use the calculation method that has been defined for the E/D</li> <li>2. Use the calculation method defined at the Company Benefit level</li> </ul> |

| Field / Button                                                                  | Description                                                                                                    |
|---------------------------------------------------------------------------------|----------------------------------------------------------------------------------------------------|
|                                                                                 | 3. Use the calculation method defined at the Employee Benefit level                                                                                                    |
| Calculation Method                                                              | Method used to calculate deductions from payrolls. Select the method from the dropdown list.<br><u>Amount \$</u> - If the Calculation Method selected is a fixed dollar amount enter that amount.<br><u>Amount %</u> - If the Calculation Method selected is based on a percentage enter the percentage amount.                                                                                                    |
| E/D Group                                                                       | Select an E/D Group if the Scheduled E/D is included in an E/D Group.                                                                                                    |
| <b>Note:</b> Earnings must be set up as a me 401(k)s.                           | ember of an E/D Group, which simplifies the calculation of earnings such as                                                                                                    |
| Always Pay / Deduct                                                             | <ul> <li>Offers flexibility to override E/D, similar to Blocking Week 1 - 5</li> <li><u>All payrolls</u> - earnings are paid whether or not there are earned wages for the employee; deductions are tracked to be taken from the next payroll.</li> <li><u>Current Payrolls</u> - the E/D is applied to the current the payroll whether or not there are earned wages for the employee. If deduction exceeds amount in check the amount is not tracked to be made up later.</li> <li>If there are insufficient earnings for the deduction, the Scheduled E/D is processed based on the selection in the Deductions to Zero field.</li> <li><u>No</u> - if the employee has no wages in a payroll cycle, the system does not pay/deduct the E/D, nor is it tracked it to be made up later.</li> </ul> |
| Important: to ensure that the remain<br>Deducts Shortfall field on the Client - | der of the deduction is taken out of a subsequent pay cycle, the Make Up<br>E/Ds - Details tab must be set to Yes.                                                                                                    |
| Deductions to Zero                                                              | Defaults to the Deductions to Zero Default field on the Client - E/Ds -<br>Scheduled Defaults tab. It can be overridden here by E/D, by employee,<br>and instructs how much of a deduction should be taken if there is not<br>enough to take the entire amount. This does not turn Shortfall /<br>Deduction not Taken makeup on or off. It only tells the system whether<br>or not to take partial amounts for deductions.                                                                                                    |
|                                                                                 | <ul> <li>Yes - the entire amount is deducted, until the check is zero. If there is shortfall it may be either a portion of or the total amount of the Scheduled E/D.</li> <li><u>No</u> - a deduction is taken only when there are sufficient funds to take the whole deduction. If there are insufficient wages, the created shortfall is always the total amount of the Scheduled E/D. If there is a pre-existing shortfall, it takes the shortfall amount only when there are sufficient wages to take the whole amount. When there is a deduction and a pre-existing shortfall, and there are sufficient wages to take the shortfall, and there are sufficient wages to take the shortfall, but not all of the deduction, Evolution takes the shortfall, but not the deduction.</li> </ul>       |

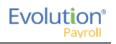

| Field / Button                | Description                                                                                                    |
|-------------------------------|----------------------------------------------------------------------------------------------------|
| Deduct Whole Check            | Value selected defaults based on the setting applied on the Client - E/Ds - Scheduled Defaults tab                                                          |
|                               | <u>Yes</u> - deducts the net check (use for direct deposits)<br><u>No</u> - deducts a portion of the check                                                  |
| Send To*                      | Select Agency or Client, Company, or Direct Deposit                                                                                                    |
| Reference to Display on Check | If being sent to Agency or Client/Company on behalf of the employee                                                                                         |
| Schedule tab                  | All payment schedule-related information is on this screen.                                                                                                 |
| Starting                      | Starting date for the scheduled deduction                                                                                                    |
| Ending                        | Ending date for the scheduled deduction                                                                                                    |
| Affects section               |                                                                                                    |
| Payrolls affected             | Identify which payrolls are affected by the deduction                                                                                                    |
| Frequency                     | How often the deduction of the Scheduled E/D occurs.                                                                                                    |
| Blocks section                |                                                                                                    |
| Block Based On                | If there are blocks on any of the payroll weeks identify whether it is<br>custom defined or being blocked to keep the deduction at four weeks<br>per month. |
| Weeks Blocked                 | Identify which, if any, week(s) is blocked from having the deduction taken                                                                                  |

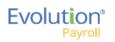

| Field / Button           | Description                                                                                                    |
|--------------------------|----------------------------------------------------------------------------------------------------|
| Limits tab               |                                                                                                    |
| E/D Group                | E/D Group to which the minimum Scheduled E/D belongs (same as <b>Minimum E/D Group</b> field on the Employee – Scheduled E/Ds – Advanced tab) |
| Pay Period %             | Minimum percentage (if the deduction is quoted as a percentage) to be taken per pay period.                                                   |
| Pay Period \$            | Minimum dollar amount (if the deduction is quoted as an amount) to be taken per pay period.                                                   |
| EE Annual \$             | Maximum dollar amount the employee is allowed to contribute per year                                                                          |
| Client Annual \$         | Maximum dollar amount the client can contribute per year for the employee                                                                     |
| Maximum Averages section |                                                                                                    |
| Amount E/D Group         | This information is used for special Union dues calculations.                                                                                 |
| Hours E/D Group          |                                                                                                    |
| Hourly Rate              |                                                                                                    |
| Thresholds tab           |                                                                                                    |
| Action                   | These fields refer to the goal amounts at which deductions stop – the same information entered on the Employee – Scheduled E/Ds Advanced      |
| Remaining                | tab in Evolution.                                                                                                    |
| Balance Taken            |                                                                                                    |
| Amount \$                |                                                                                                    |
| Thresholds section       |                                                                                                    |
| E/D Group                |                                                                                                    |

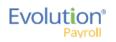

## Employees - Delivery screen

| Field / Button                    | Description                                                                                                    |
|-----------------------------------|----------------------------------------------------------------------------------------------------|
| Primary Address section           | The information, set up when the employee is first entered into the<br>system is pre-filled in this section. This address is where W-2 Forms will<br>be sent.<br>Edits may be made on this screen by entering data over what is already<br>there. |
| VMR section                       | Whenever an employee is set up with a VMR mailbox, select the VMR mailboxes of the employee if different than the company's default mailbox.                                                                                                    |
| Payroll Check Mailbox             | Whatever names the company has given their mailboxes are listed. To override the company setup for VMR, select the Mailbox Group here.                                                                                                    |
| EE Report Mailbox                 |                                                                                                    |
| EE Electronic Return Mailbox      |                                                                                                    |
| 2 <sup>nd</sup> EE Report Mailbox |                                                                                                    |
| Password for VMR Deliveries       | VMR Password                                                                                                    |
| Payroll Override Address section  | Address to send payroll checks for the employee if they are going to a different address than the W-2.                                                                                                    |

## Employees - Time off Accrual screen

| Field / Button | Description                                                                                                    |
|----------------|----------------------------------------------------------------------------------------------------|
| Active         | Whether or not the TOA plan is currently active for the employee                                                                                            |
| Туре           | What type of TOA plan it is – PTO, Sick, Vacation, etc                                                                                                    |
| Balance        | Tab over to the <b>Accrued</b> field to enter first. The balance will fill in automatically, after which, enter time used and the balance will be adjusted. |
| Used           | How much of the accrued time has been used                                                                                                    |
| Accrued        | Enter manually                                                                                                    |
| Effective Date | Date the Accrued amount begins                                                                                                    |
| Accrual Max    | Maximum set by the company that an employee can earn in a pre-<br>defined period                                                                            |
| Rate           | Rate at which the time off accrues per pay period                                                                                                    |
| Rollover Type  | If the company plan allows for a rollover, on which type of accrual is rollover allowed?                                                                    |
| Rollover Date  | Date on which rollover occurs                                                                                                    |

## Employees - Employee Portal screen

Depending upon your role / permissions set up in Evolution Classic, this menu-item may not be visible.

| Field / Button            | Description                                                                                                    |
|---------------------------|----------------------------------------------------------------------------------------------------|
| Access Section            | For access to the Employee Portal, the Access Level for EE Info must be<br>Read Only or Full Access. The Time Off and Benefits Access Levels work<br>independently.                                                                                                    |
| EE Info                   | No- employees will not see any of their personal information in the<br>Employee PortalRead-only- employees can view their payroll information but will not be<br>able to request edits in the Employee PortalFull Access- employees can see and request edits to their payroll and W-<br>4 information.                                                                                                    |
| Time Off                  | <u>No</u> - employees do not see any of their time off information in the<br>Employee Portal<br><u>Read-only</u> - employees can view their time off information but will not<br>be able to request edits in the Employee Portal<br><u>Full Access</u> - employees can see and request edits to their time off<br>information                                                                                         |
| Benefits                  | <u>No</u> - employees do not see any of their benefits information in the<br>Employee Portal<br><u>Read-only</u> - employees can view their benefits information but will not<br>be able to make elections in the Employee Portal<br><u>Full Access</u> - employees can see and request edits to their benefits<br>elections in the Employee Portal (during Open Enrollment and/or a<br>Qualifying Event Enrollment.) |
| User Name                 | The employees' user name in the Employee Portal.                                                                                                    |
| Password                  | The employees' password in the Employee Portal.                                                                                                    |
| Unblock Account button    | If a user's Evolution Payroll account is blocked because they incorrectly<br>answered their security questions three times, a user with access can<br>unblock the account using this button.                                                                                                    |
| Group Assignments section | Pre-filled based on the setup in Evolution Classic on the Company -<br>Benefits - ESS Group Assignment screen.                                                                                                    |
| Name                      | Name of the group/s to which the employee has been assigned.                                                                                                    |
| Туре                      | Type of group/s to which the employee has been assigned. (Pre-filled based on the setup in Evolution Classic.                                                                                                    |
| Assigned checkbox         | Designates whether the employee is assigned to the group.                                                                                                    |
| Settings section          |                                                                                                    |
| Forms on file             | Are the annual return forms on file?                                                                                                    |

| Field / Button | Description                                       |
|----------------|---------------------------------------------------|
| Email          | Email address for account notifications           |
| Format         | Format of the returns; electronic, paper, or both |
| Benefits Email | Email address for benefits notifications          |

### Employees - Notes screen

| Field / Button | Description                                                                                                    |
|----------------|----------------------------------------------------------------------------------------------------|
| Payroll Notes  | Notes entered here can be viewed by the payroll processor, or other internal colleagues. The information does not appear "publicly" and cannot be viewed by the employees.                                   |
| General Notes  | General notes about the employee and payrolls are stored with the employee data and can also be viewed in the Payroll menu in the <b>Notes flyout tab</b> on the Employees – Payrolls - Payroll View screen. |

## Employees - Check Calculator Shortcut Button

| Field / Button           | Description                                                                                                    |
|--------------------------|----------------------------------------------------------------------------------------------------|
| EE Code/Name             | Select the Employee Number or name from the dropdown list.                                                                              |
| Net Amount checkbox      | Select if calculating a Net Amount to Gross – user will be required to enter the Net Amount in a field that is displayed when selected. |
| Net Amount               | Net amount of the check being calculated if <b>Net Amount</b> checkbox is selected.                                                     |
| Calculate button         | Click to calculate the Net or Gross amount.                                                                                             |
| Send to Payroll button   | Click to send the check to a payroll batch for processing.                                                                              |
| Add / Delete buttons     | Use to add or delete earnings or deductions to or from the check.                                                                       |
| Federal tab              |                                                                                                    |
| Marital Status           | This information is pre-filled using the settings established in Evolution                                                              |
| Exemptions               | Classic.                                                                                                    |
| Tax Frequency            |                                                                                                    |
| Tax at Supplemental Rate | Select if there are supplemental wages requiring the employee to be taxed at a supplemental rate.                                       |
| Blocks section           |                                                                                                    |
| Federal Tax              | Select to block Federal tax from being deducted from this check.                                                                        |
| Employee Overrides       | Select to block any employee overrides from being included in this check.                                                               |

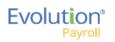

| Field / Button           | Description                                                                                                    |
|--------------------------|----------------------------------------------------------------------------------------------------|
| Additional Values        | Select to block any additional values from being deducted from this check.                                                                                                    |
| EE OASDI                 | Select to block the EE OASDI from being deducted from this check.                                                                                                    |
| EE Medicare              | Select to block the EE Medicare from being deducted from this check.                                                                                                    |
| EE EIC                   | Select to block any additional values from being deducted from this check.         Select to block the EE OASDI from being deducted from this check.                                                                                                    |
| Overrides section        |                                                                                                    |
| Fed Type                 | Complete if there are any overrides to add to this check.                                                                                                    |
| OASDI                    |                                                                                                    |
| Medicare                 |                                                                                                    |
| EIC                      |                                                                                                    |
| Backup Withholding       |                                                                                                    |
| State tab                |                                                                                                    |
| Marital Status           |                                                                                                    |
| Exemptions               | Classic.                                                                                                    |
| Tax at Supplemental Rate |                                                                                                    |
| Blocks section           |                                                                                                    |
| Regular tax              | Select to block any of these from being deducted from the check.                                                                                                    |
| Additional tax           |                                                                                                    |
| SUI                      |                                                                                                    |
| SDI                      |                                                                                                    |
| Overrides section        |                                                                                                    |
| State Type               | Select if any type of state tax should be overridden.                                                                                                    |
| SUI tab                  |                                                                                                    |
| Amount                   | Select to block any additional values from being deducted from this check.         Select to block the EE OASDI from being deducted from this check.         Select to block the EE Medicare from being deducted from this check.         Select to block the EE IIC from being deducted from this check.         Complete if there are any overrides to add to this check.         This information is pre-filled using the settings established in Evolution Classic.         Select to block any of these from being deducted from the check.         Select to block any of these from being deducted from the check.         Select to block any of these from being deducted from the check.         Select ti f any type of state tax should be overridden.         Enter an override amount if applicable for the state highlighted in the left (if more than one is listed)         Select to block the selected local tax from being deducted from the |
| Local tab                |                                                                                                    |
| Block this Local Tax     | -                                                                                                    |
| Overrides section        |                                                                                                    |

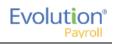

| Field / Button                                           | Description                                                                                                    |
|----------------------------------------------------------|----------------------------------------------------------------------------------------------------|
| Amount                                                   | Enter an override amount if applicable for the local highlighted in the left.                                      |
| Make this a Manual Check                                 | Select to create a Manual check.                                                                                   |
| Enter Check #                                            | This is a required field if Manual Check is selected.                                                              |
| Update Year to Date Totals<br>(Disable YTD)              | Select to keep YTD totals from appearing on the employees' check stubs.                                            |
| Update Tax & Deduction Shortages<br>(Disable Shortfalls) | Select to keep shortages from appearing on the employees' check stubs.                                             |
| Lock Calculations for this Check                         | Select to use the reviewed information when the payroll processes.<br>Results are available on the Manual Tax tab. |

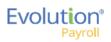

# The Payrolls Menu

Payrolls are processed quickly and easily through Evolution Payroll. This section covers creating both scheduled and unscheduled payrolls. Each will be discussed in detail.

## Security Settings

The following security settings must be enabled for a user to submit a payroll in Evolution Payroll. If the Payroll Menu options in Evolution Classic are disabled, the Payroll Menu button is not displayed as a menu option on the Evolution Payroll dashboard.

- 1. Go to the Admin Security Users.
- 2. Select the user from the list.
- 3. Click the **Details** tab.
- 4. Click the **User Rights** button.
- 5. Click the **Menu** button.
- 6. Enable the **Payroll** menu as well as
  - <u>Batch</u> If this is disabled, in Evolution Payroll:
    - The Payroll Batches screen is not displayed to the user.
    - The Payroll Summary View screen is not displayed to the user.
    - The Payroll Summary Detail View screen is not displayed to the user.
    - The Payroll Detail View screen is accessible to the user.
    - The Block E/Ds button is disabled.
    - Users can still View or Edit payrolls.
    - Symbols for View / Edit will be displayed in the Payroll Card and Grid View.
  - <u>Check</u> If this is disabled, in Evolution Payroll:
    - The Payroll Detail View screen is accessible to the user.
    - The Payroll Summary Detail View screen is not displayed to the user.
    - The Payroll Summary View screen is not displayed to the user.
    - Users can still View or Edit payrolls.
    - Symbols for View / Edit will be displayed in the Payroll Card and Grid View.
  - <u>Payroll</u> If this is disabled, in Evolution Payroll:
    - The Payroll Menu button is not displayed as a menu option on the Evolution Payroll dashboard.
    - The information in the Payroll Today section on the Evolution Payroll dashboard will be read-only (no hyperlinks).

Note: If the Payroll – Batch AND Payroll – Check Security Rights are disabled, in Evolution Payroll:

- Users can view the Payroll Card and Grid Views.
- Users can create a new payroll (+ sign at top left of screen).
- Users can create/start a scheduled payroll (+ sign in the card).
- After creating or starting a Payroll, users will not see any batch or check details. o
  - The Batches and Check icon screens are disabled.
  - The Totals and Finish icon screens are enabled.
  - The Block E/Ds icon is enabled.

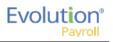

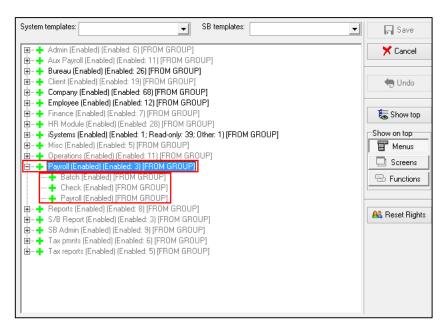

- 7. Click Save.
- 8. Click the **Functions** button.
- 9. Enable the following rights:
  - "Ability to directly process payrolls"
  - "Ability to mark payrolls as completed"
  - "Ability to submit payrolls"

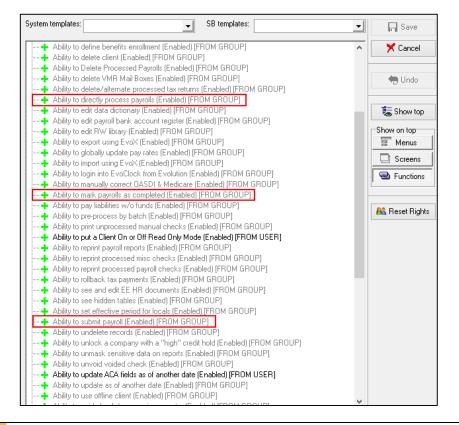

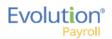

10. Click Save.

### Security settings for blocking options

There are four items that can be blocked from payrolls – ACH, Billing, Liabilities, and Deposits - both on the Payroll Settings screen, and the Payroll Finish screen. An additional security setting must be enabled for a user to have the ability to block these from the payroll.

|                                                                        |    | Payrol | Settings |                     | ← Hide |
|------------------------------------------------------------------------|----|--------|----------|---------------------|--------|
| Check Date*                                                            |    | Run #* |          |                     |        |
| 04/27/2016                                                             |    | 12     |          |                     |        |
| Payroll Type                                                           |    |        |          | Actual Call In Date |        |
| Regular                                                                |    |        | *        |                     | Ⅲ      |
| Agency<br>Checks<br>Checks<br>ACH<br>Billing<br>Liabilitie<br>Deposite | 15 | ents   |          | Time Off Accrual    |        |

|      | Agency Payments     | Time Off Accrual |
|------|---------------------|------------------|
|      | Checks              | Accruals Only    |
|      | Reports             |                  |
| ocks | ACH<br>Billing      |                  |
| B    | Billing             |                  |
|      | Liabilities         |                  |
|      | Deposits            |                  |
| Den  | roll Chash Comments |                  |
| Pay  | roll Check Comments |                  |
| Pay  | roll Check Comments |                  |

- 1. Go to the Admin Security Users.
- 2. Select the user from the list.
- 3. Click the **Details** tab.
- 4. Click the **User Rights** button.

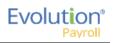

- 5. Click the **Functions** button.
- 6. Enable "Payroll wizard including deposit/liability, billing, and ACH block options"

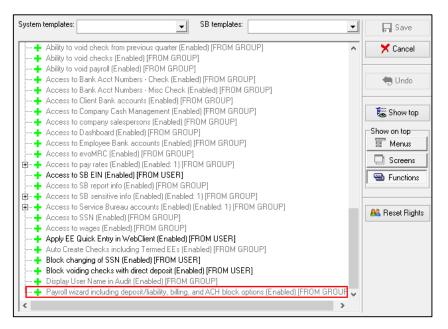

7. Click Save.

## The Payrolls Menu

The first screen in the Payrolls Menu is the Payroll Timeline, displaying coupon- or card-like views of scheduled payrolls.

There are eight statuses you may see represented on the Timeline screen described in the table below.

| Status                | Description                                                 |
|-----------------------|-------------------------------------------------------------|
| Not Due               | Scheduled payrolls that are not due to be processed yet.    |
| Past Due              | Scheduled payrolls that did not get processed as scheduled. |
| Pending               | Payroll was started but not submitted                       |
| On Hold               | Payroll was submitted to the service bureau for review.     |
| Submitted             | Payroll was submitted to the service bureau for processing. |
| Processed             | Payroll has been processed.                                 |
| Backdated             | Payroll has been backdated                                  |
| Requires Mgr Approval | Payroll requires manager approval prior to processing.      |

Click the **H** symbol in the header to change to a Table view of recent payrolls.

| <b>8</b> | yroll Timeline |         |                        |            |            |                  |                   |   |
|----------|----------------|---------|------------------------|------------|------------|------------------|-------------------|---|
| Ехро     | t to Excel     |         |                        |            |            |                  |                   |   |
|          | Check Date +   | Y Run # | Y Payroll Type         | Created On | T Due On   | ▼ Current Status | ▼ Preprocessed On | ٢ |
|          | 03/17/2016     |         | Regular                |            | 03/14/2016 | Not Started      |                   |   |
|          | 03/22/2016     | 1       | Misc Check Adjustment  | 03/22/2016 |            | Processed        | 03/22/2016        |   |
|          | 03/22/2016     | 2       | Qtr End Tax Adjustment |            |            | Processed        |                   |   |
|          | 03/22/2016     | 3       | Misc Check Adjustment  | 03/22/2016 |            | Processed        | 03/22/2016        |   |
|          | 03/24/2016     | 1       | Regular                | 03/24/2016 | 03/21/2016 | Processed        | 03/24/2016        |   |
|          | 03/28/2016     | 1       | Misc Check Adjustment  | 03/28/2016 |            | Pending          | 03/28/2016        |   |
|          | 03/31/2016     |         | Regular                |            | 03/28/2016 | Not Started      |                   |   |
|          | 04/07/2016     | 1       | Regular                | 03/24/2016 | 04/04/2016 | Void             |                   |   |
|          | 04/07/2016     | 2       | Reversal               |            |            | Processed        |                   |   |
|          | 04/14/2016     | 1       | Regular                | 03/25/2016 | 04/11/2016 | Processed        |                   |   |
|          | 04/21/2016     | 1       | Regular                | 03/25/2016 | 04/18/2016 | Processed        |                   |   |
|          | 04/28/2016     | 2       | Regular                |            | 04/25/2016 | Pending          |                   |   |
|          | 04/28/2016     | 1       | Regular                |            |            | Pending          |                   |   |
|          | 05/05/2016     |         | Regular                |            | 05/02/2016 | Not Started      |                   |   |
|          | 05/12/2016     | 1       | Regular                | 03/28/2016 | 05/09/2016 | Processed        |                   |   |

Several symbols are visible on various screens in the Payrolls menu, described in the table that follows.

| Symbol | Description                                                                                                    |
|--------|----------------------------------------------------------------------------------------------------|
| 6€     | View – visible only on processed payrolls, click to view details of the payroll including batches, check lines, etc.                                                 |
| Ē      | Copy – visible on processed payrolls only, enabling them to be copied for processing.                                                                                |
| 6      | Payroll Results – click to view details about payrolls with a status of Processed (P) and Void (V).                                                                  |
|        | Edit – visible on payrolls that have been started, but not processed. Click to make changes, add a new batch, filter the information differently, or add new checks. |
| +      | Add – click to add a new batch to scheduled payrolls, or to add a new payroll.                                                                                       |
| Ŵ      | Delete – click to delete previous changes. Also, to delete a batch.                                                                                                  |
| ×      | Cancel Changes – click to cancel changes made to a screen or payroll.                                                                                                |
| o°     | On the Check Batches screen – clicking takes the user to the Check Batch Settings screen for the batch selected.                                                     |
| ==     | On the Check Batch Settings screen – clicking takes the user back to the Check Batches screen.                                                                       |
| 1      | On the Check Batch Settings screen – clicking takes the user to the Check Batch Settings Table View screen listing the company employees.                            |
|        | On the Payroll Timeline screen – changes the view to a Table view from the Card view.                                                                                |
|        | On the Payroll Timeline screen – changes the view to the Card view from the Table view.                                                                              |
|        | On the bottom right of the Batch checks screen – click to open a list of E/D Codes to create additional columns on the checks list.                                  |

There are four symbols on the right-hand side of the Header that visually lets the user know where they are in the Payroll process. These can also be clicked to go to specific screens in the process.

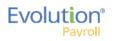

| Symbol  | Description                                                                                                    |
|---------|----------------------------------------------------------------------------------------------------|
| Batches | Batches – this button is active (green) while batches are being created. To view batch information after they have been created, click this button. |
| Checks  | Checks - this button is active (green) while checks are being created. To view, add or edit checks after they have been created, click this button. |
| Totals  | Payroll calculations - click a payroll to view or edit. Click to calculate totals when checks have been added or deleted from batches.              |
| Finish  | Process Payroll - this button is active (green) while payrolls are being finished and submitted for review or processing.                           |

# Creating a Scheduled Payroll

The Payrolls – Timeline screen is the first screen to open when clicking the Payroll menu. To create a payroll in Evolution Payroll,

1. Click the **Payrolls** menu.

| yroll Timeline                        |                                         |                                   |                                                    |                      |                         |
|---------------------------------------|-----------------------------------------|-----------------------------------|----------------------------------------------------|----------------------|-------------------------|
| 05/19/2016 - 1                        | Processed                               | 01/12/2015 - 2                    | On Hold                                            | 07/21/2016           | Not Due                 |
| Vieskly                               | 054082016-05142016                      | Weekty                            | 12/25/2014 - 12/01/2014                            | Monkly               | 67/16/2016 - 67/16/2016 |
|                                       |                                         |                                   |                                                    |                      | <b>–</b>                |
| Submitted on: 04012016 11:27 AM       | 84 <b>9</b>                             | Submitted on: 01/12/2015 01:52 PM | <b>66</b>                                          | Submit by \$7782316  | T                       |
| 12/01/2014 - 1                        | Processed                               | Ø1/14/2015 - 1                    | Submitted                                          | 07/28/2016           | Not Due                 |
| Weekly                                | 12/21/2014 - 12/28/2014                 | Weekdy                            | 01/04/2015 - 01/11/2015                            | Monkly               | 07/17/2016 - 07/23/2016 |
|                                       |                                         |                                   |                                                    |                      | <b>–</b>                |
| Submitted on:<br>12/24/2014 10:55 Abl | 64 🖷                                    | Submitted on: 01/12/2015 11:24 AM | <b>B C</b>                                         | Submit by \$7252016  | <b>.</b> .              |
| 484-09/18/2014 - 1                    | Past Due                                | 100/18/2014 - 1                   | Pest Dar                                           | 08/04/2015           | Not Due                 |
| B-Westy<br>B-Westy                    | 06212014-06212014<br>06252015-07.042015 | B-Westly<br>B-Westly              | 08/21/2014 - 08/21/2014<br>06/28/2015 - 07/04/2015 | Monkly               | 67040016-07000016       |
|                                       | New Batch                               |                                   | New Batch                                          |                      | <b>–</b>                |
|                                       |                                         |                                   | <b>B</b> C                                         | Submit by 36/01/2016 |                         |

Click the large **plus + sign** in the header to create a new payroll. **Result:** The Check Batch Settings screen opens.

**Note**: Payroll notes and general notes created in the Employees menu can be viewed in the Payrolls menu by clicking the **Payroll Notes flyout tab** on the far right-hand side of the screens. This flyout tab is available on most screens within the Payroll menu.

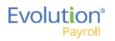

### **Check Batch Settings Screen**

| Payr             |                  | Timeline                                                                                                    | 0 |                         |                      |                      |                                                                                                    |     |   |               |         |       |        |               |
|------------------|------------------|----------------------------------------------------------------------------------------------------|---|-------------------------|----------------------|----------------------|----------------------------------------------------------------------------------------------------|-----|---|---------------|---------|-------|--------|---------------|
| Payro            | il 12            | /04/2015 - 1                                                                                                    |   |                         |                      |                      |                                                                                                    |     |   |               | Batches | → 🚔 — | → 📰 —  | → Einish      |
| <b>→</b>         | хс               | heck Batch -5 - Settings                                                                                                    |   |                         |                      |                      |                                                                                                    |     |   |               |         |       |        | +             |
| Payroll Settings | Creation Options | Start Date*<br>11/22/2015<br>Frequency<br>Weekly<br>Employee Types<br>All<br>Employee Filter<br>Select Template                                        | Π | End Date*<br>11/28/2015 | v<br>v<br>Select EEs | Clock Import Options | Time Clock Source File<br>Choose file<br>File Format<br>CSV - Comma Separated Values<br>Date Field Format<br>2 Digt Form (War (mm)ddyy)<br>Employee Synchrosization<br>Custom # | ••• | x | Create Checks |         |       | #<br>1 | Payroll Notes |
|                  | de               | Template<br>-Select Template-<br>Checks per EE<br>1<br>Calculate Scheduled ED<br>Standard Hoars<br>Salary Pay<br>Payroll Defaults<br>Time Off Requests | 5 | Check Types<br>Regular  | v                    | Time Clo             | Organizational Synchronization<br>Full DEOT<br>Job Codes<br>Apply Org Level                                                                                                    | •   |   |               |         |       |        |               |

- 1. Complete the required and applicable fields. For detailed information about the fields on this screen, refer to the <u>Payrolls Check Batch Settings Screen section</u> in the Appendix at the end of this chapter.
- 2. Select the items to include in the payroll in the Include section.
- 3. Complete required and applicable fields in the Time Clock Import Options section.
- 4. Click the **Create Checks** button.
- Click OK in the window that confirms the checks have been created.
   Result: The Batch Checks Screen opens.

### **Batch Checks Screen**

| Payroll 05        | 5/05/201 | 6 - 1    | Batch 1 : 04/24/2016 | 8 - 04/3 | 0/2016       | Regular   -999986 | 349   1 of 1             |                 | $\underset{\text{Batches}}{\texttt{Batches}} \longrightarrow \bigotimes_{\text{Checks}} \longrightarrow \underset{\text{Totals}}{\texttt{Fig}} -$ | → BB          |
|-------------------|----------|----------|----------------------|----------|--------------|-------------------|--------------------------|-----------------|----------------------------------------------------------------------------------------------------|---------------|
|                   | Export   | to Excel | Reset Columns Add Cl | heck     | Delete Check | Search Checks     | Group By: Company Number |                 | Summary 👻                                                                                                    | ÷ •           |
| ••••••            | Туре     | EE Code  | Name                 | Seq      | Total Hrs    | Gross Pay         | E01 Amt Salary           | E02 Hrs Regular | E02 Amt Regular                                                                                                    | ime (         |
| <u> </u>          | R        | 1        | 🖬 Lewis, Al          | 1        | 40.00        | \$2,500.00        | \$2,500.00               | 40.00           | \$0.00                                                                                                    | Time Clock Im |
| Batch 1<br>Weekly | R        | 2        | Smith, Bill          | 1        | 40.00        | \$2,100.00        | \$1,500.00               | 40.00           | \$600.00                                                                                                    | mport         |
|                   | R        | 3        | Greenburg, Goldie    | 1        | 40.00        | \$2,800.00        | \$2,800.00               | 40.00           | \$0.00                                                                                                    |               |
|                   | R        | 4        | Soffer, Harry        | 1        | 40.00        | \$1,000.00        |                          | 40.00           | \$1,000.00                                                                                                    |               |
|                   | R        | 5        | Pinkmans, Jessie     | 1        | 40.00        | \$600.00          |                          | 40.00           | \$600.00                                                                                                    |               |
|                   | R        | 6        | Bichon, Selma        | 1        | 40.00        | \$640.00          |                          | 40.00           | \$640.00                                                                                                    |               |
|                   | R        | 7        | Goodman, Saul        | 1        | 40.00        | \$600.00          |                          | 40.00           | \$600.00                                                                                                    | 1             |
|                   | R        | 8        | Clark, Willie        | 1        | 40.00        | \$3,120.00        |                          | 40.00           | \$3,120.00                                                                                                    |               |
|                   | R        | 9        | White, Walter        | 1        | 40.00        | \$1,000.00        |                          | 40.00           | \$1,000.00                                                                                                    |               |
|                   | R        | 10       | Bigole, Susan        | 1        | 40.00        | \$350.00          |                          | 40.00           | \$350.00                                                                                                    |               |
|                   | R        | 11       | Simon, Simon         | 1        | 40.00        | \$350.00          |                          | 40.00           | \$350.00                                                                                                    |               |
|                   |          |          |                      | Totals   | 440.00       | \$15,060.00       | \$6,800.00               | 440.00          | \$8,260.00                                                                                                    |               |
| $\mathbf{v}$      |          |          |                      |          |              |                   |                          |                 | 17 items                                                                                                    |               |

This screen offers three different viewing options, based upon the level of detail required by the user. The view is selected from the dropdown list in the far right of the Navigation Bar. For detailed information about the fields on this screen, refer to refer to the <u>Payrolls - Batch Checks Screen</u> section in the Appendix at the end of this chapter.

#### **Summary View**

Default view, this is the check entry screen, on which the user can add checks and edit information for employee checks. The first five columns are read only. The columns that follow can be edited, as well as having columns added and subtracted.

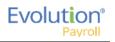

- To add or edit a column
  - 1. Click within the column to edit of the check being modified.
  - 2. Once finished click **Save** in the Header.
- To add a check for employees
  - Click the Add Check button in the Navigation bar. Result: The Add Checks screen opens.
  - 2. Select the Check Type being created.
  - 3. Select the employee(s) for whom to create a check.
  - 4. Click the Create Check(s) for Selected EEs button.
- To add additional E/D Codes as columns, click in the bottom right-hand corner of the screen, and select the E/D Codes from the list.

| eqular                 |             |               | •          | Find and Select the Employees to use when creating checks. One check will be created for each Employee you select. |                                              |   |                        |       |                   |     |
|------------------------|-------------|---------------|------------|----------------------------------------------------------------------------------------------------|----------------------------------------------|---|------------------------|-------|-------------------|-----|
|                        |             |               |            |                                                                                                    | creation Options<br>ard Hours: No<br>Pay: No |   | Use this Tem<br>Select | plate |                   | ¥   |
| Search fo              | or employee | e(S)          |            |                                                                                                    |                                              |   |                        |       |                   |     |
| <ul> <li>EI</li> </ul> | Е# т        | Last Name 🛛 🔻 | First Name | • <b>T</b>                                                                                                    | Middle Initial                               | T | Status                 | T     | Organizatio       | T   |
| 1                      |             | Lewis         | AI         |                                                                                                    |                                              |   | Active                 |       | West > WB >> WS   | 5 · |
| 2                      |             | Smith         | Bill       |                                                                                                    |                                              |   | Active                 |       | So East > SB >> S | s   |
| 3                      |             | Greenburg     | Goldie     |                                                                                                    |                                              |   | Active                 |       | West > WB >> WS   | s   |
| <b>4</b>               |             | Soffer        | Harry      |                                                                                                    |                                              |   | Active                 |       | Central > CB >> S |     |
| 5                      |             | Pinkman       | Jessie     |                                                                                                    |                                              |   | Active                 |       | West > WB >> WS   | s   |
| •                      |             | n             | ~ '        |                                                                                                    |                                              |   |                        |       | 16 it             | ems |

#### **Summary Detail View**

The Summary Detail View provides a more detailed view of the Summary screen, listing each check and its details.

| 2   | Add Check De                                                        | elete Check                                                                                                    |                      |             |                       |             | Summary Detail *        |   |
|-----|---------------------------------------------------------------------|----------------------------------------------------------------------------------------------------|----------------------|-------------|-----------------------|-------------|-------------------------|---|
| 1   | E/D Code                                                            | Description                                                                                                    | Hrs/Pcs              | Rate Of Pay | Amount                | Rate Number | Agency                  | • |
| • 7 | III D3                                                              | Direct Deposit - Net                                                                                                    |                      |             |                       |             |                         | ^ |
|     |                                                                     | Child Support                                                                                                    |                      |             | \$50.00               |             | Office Of Child Support |   |
| - 1 | ■ D7                                                                | Child Support - 2                                                                                                    |                      |             | \$21.00               |             | Office Of Child Support |   |
|     | ⋒ D6                                                                | Health Insurance                                                                                                    |                      |             | \$0.00                |             |                         |   |
|     | Total Hrs: 40.0                                                     | 0554 - R, Batch: 1, Employee: Lew<br>00 , Total Amount: \$2,404.00                                                          | vis, Al [1]          |             |                       |             |                         |   |
|     | Total Hrs: 40.0                                                     | 1554 - R, Batch: 1, Employee: Lew<br>00 , Total Amount: \$2,404.00<br>Ine Delete Check Line<br>Health Insurance             | vis, AI [1]          |             | \$25.00               |             |                         |   |
|     | Total Hrs: 40.0<br>Add Check Li                                     | 00 , Total Amount: \$2,404.00<br>ine Delete Check Line                                                                      | vis, AI [1]          | \$0.00      | \$25.00<br>\$2,500.00 | 4           |                         | l |
|     | Total Hrs: 40.0<br>Add Check Li<br>D6 •                             | 00 , Total Amount: \$2,404.00<br>Delete Check Line<br>Health Insurance                                                      | vis, AI [1]<br>40.00 |             |                       | 4<br>4      |                         |   |
|     | Total Hrs: 40.0<br>Add Check Li<br>D6 ▼                             | 00 , Total Amount: \$2,404.00<br>ine Delete Check Line<br>Health Insurance<br>Salary                                        |                      |             | \$2,500.00            |             |                         |   |
|     | Total Hrs: 40.0<br>Add Check Li<br>D6 •<br>E01<br>E02               | 00 . Total Amount: \$2,404.00<br>Delete Check Line<br>Health Insurance<br>Salary<br>Regular                                 |                      |             | \$2,500.00            |             |                         |   |
|     | Total Hrs: 40.0<br>Add Check Li<br>D6 •<br>E01<br>E02<br>E02<br>E01 | 00. Total Amount \$2,404.00<br>Ine Delete Check Line<br>Health Insurance<br>Salary<br>Regular<br>Direct Deposit - Partial 1 |                      |             | \$2,500.00            |             | Office Of Child Support |   |

- To add a check for employees
  - Click the Add Check button in the Navigation bar.
     Result: The Add Checks screen opens.

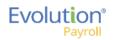

- 2. Select the Check Type being created.
- 3. Select the employee(s) for whom to create a check.
- 4. Click the Create Check(s) for Selected EEs button.
- To add a Check Line click the Add Check Line button.
- To add additional columns, click in the bottom right-hand corner of the screen, and select the desired column(s) from the list.

| yroll 11 | /19/2015 - 1                                         | Batch 1 : 11/29/2015 - 12                                     | 2/05/2015 | Regular     | -99999554   1 | of 2        |                         | Batches | Checks -      | + H |     | E E E E E E E E E E E E E E E E E E E |
|----------|------------------------------------------------------|---------------------------------------------------------------|-----------|-------------|---------------|-------------|-------------------------|---------|---------------|-----|-----|---------------------------------------|
|          | Add Check D                                          | elete Check                                                   |           |             |               |             |                         | S       | ummary Detail |     |     | • •                                   |
|          | E/D Code                                             | Description                                                   | His/Pcs   | Rate Of Pay | Amount        | Rate Number | Agency                  |         |               |     |     | Time Clock Import                     |
|          | 111 D6                                               | Health Insurance                                              |           |             | \$0.00        |             |                         |         |               |     |     | CK I                                  |
| 11<br>Iy | 🗎 D3                                                 | Direct Deposit - Net                                          |           |             |               |             |                         |         |               |     |     | mpo                                   |
| ·        |                                                      | Child Support                                                 |           |             | \$50.00       |             | Office Of Child Support |         |               |     |     | 2                                     |
|          | ■ D1                                                 | Direct Deposit - Partial 1                                    |           |             |               |             |                         |         |               |     |     |                                       |
|          | Add Check L                                          | ine Cancel Check Line<br>Child Support - 2                    |           |             | \$21.00       |             | Office Of Child Support |         |               |     | ч   |                                       |
|          |                                                      |                                                               |           | \$0.00      |               |             | Office Of Child Support |         |               |     | 41  |                                       |
|          |                                                      |                                                               |           |             | \$2,500.00    | -1          |                         |         |               |     |     |                                       |
|          |                                                      | Salary                                                        |           |             |               |             |                         |         |               |     | 9.1 |                                       |
|          | E02                                                  | Regular                                                       | 40.00     | \$0.00      | \$0.00        | -1          |                         |         |               |     | н   |                                       |
|          | ⊜ D1                                                 | Regular<br>Direct Deposit - Partial 1                         | 40.00     |             |               |             |                         |         |               |     | 1   |                                       |
|          | ■ D1                                                 | Regular<br>Direct Deposit - Partial 1<br>Direct Deposit - Net | 40.00     |             | \$0.00        |             |                         |         |               |     | 1   |                                       |
|          | ⊜ D1                                                 | Regular<br>Direct Deposit - Partial 1                         | 40.00     |             |               |             | Office Of Child Support |         |               |     |     |                                       |
|          | ■ D1                                                 | Regular<br>Direct Deposit - Partial 1<br>Direct Deposit - Net | 40.00     |             | \$0.00        |             | Office Of Child Support |         |               |     |     |                                       |
|          | <ul> <li>➡ D1</li> <li>➡ D3</li> <li>➡ D4</li> </ul> | Regular<br>Direct Deposit - Partial 1<br>Direct Deposit - Net |           |             | \$0.00        |             | Office Of Child Support |         |               |     |     |                                       |

- 5. Select an E/D Code from the dropdown list.
- 6. Click **Save** in the Header.

#### **Detail View**

The Detail view provides the most detailed view of each check, and offers editing capabilities, as well as the ability to add (or delete) additional E/D Codes to the checks.

| Payroli 10        | 0/01/2015 - 1 Batch 1 : 0        | 09/20/2015 - 09/26/2015               |                                |                                                                                  | Batcher            | $\rightarrow \bigotimes_{\text{Checks}} \longrightarrow \bigoplus_{\text{Totals}} \longrightarrow \underset{\text{Fin}}{\blacksquare}$ |
|-------------------|----------------------------------|---------------------------------------|--------------------------------|----------------------------------------------------------------------------------|--------------------|----------------------------------------------------------------------------------------------------|
| +                 | Create New Check                 | 4 9 - White, Walter                   |                                | heck Serial # Check Type Sequence<br>99999454 Regular 1 of 1 [Recalculate Check] |                    | Detail     Time Clock Import                                                                                                    |
| All<br>Batches    | Check Lines<br>Manual Tax        | Add Delete                            | T Description                  | r HrsPcs T Pay Rate                                                              | T Amount T         | Rate # T                                                                                                    |
| Batch 1<br>Weekly | Fed Overrides<br>State Overrides | ED Cosa - E02<br>Basic Labor Defaults | Regular<br>Local Tax Overrides | 40.00                                                                            | \$25.00 \$1,000.00 | 1 (P) : \$25.00                                                                                                    |
| Batch 2<br>Weekly | Local Overrides<br>Options       | Rate Number                           | Hours/Pcs                      | State                                                                            | SUI                |                                                                                                    |
|                   | Review                           | 1 (P) : \$25.00<br>Rate Of Pay        | v 40.00<br>Piece               | - Select<br>Work Address                                                         | * - Select -       | Ŧ                                                                                                    |
|                   |                                  | 25.00<br>Agency                       | - Select                       | + Use Default                                                                    | •                  |                                                                                                    |
|                   | Previous Next                    | Select                                | •<br>Health Insurance          |                                                                                  | \$200.00           |                                                                                                    |
|                   |                                  | ,                                     |                                |                                                                                  | 4200.00            |                                                                                                    |
| ×                 |                                  |                                       |                                |                                                                                  |                    | 2 items                                                                                                    |

- Complete the required and applicable fields on this screen as well as on the Labor Defaults and Local Tax Overrides tabs. For detailed information about the fields on these screens, refer to refer to the <u>Payrolls – Check Lines Screen section</u> in the Appendix at the end of this chapter.
- 2. Click the Payroll Manual Tax menu item.
- 3. Press the **TAB** key or click the **Next** button when you complete entering information on this screen.

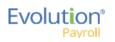

### Manual Tax screen

Click the **Manual Tax** tab to override a tax for the check if applicable. The information on this screen is the same as is on the Payrolls > Check > Manual Tax tab in Evolution. For detailed information about this screen, refer to the <u>Payrolls – Manual Tax screen</u> in the Appendix at the end of this chapter.

| Payroll 1         | 1/19/2015 - 1 Batch 1 : 11                                   | 29/2015 - 12/05/2015                                                                                                    | $\underset{Batches}{\boxed{\bullet}} \longrightarrow \underset{Checks}{\boxed{\bullet}} \longrightarrow \underset{T}{\boxed{\bullet}}$ | otals | Finish                              |
|-------------------|--------------------------------------------------------------|----------------------------------------------------------------------------------------------------|----------------------------------------------------------------------------------------------------|-------|-------------------------------------|
| Batch 1<br>Weekly | Create New Check<br>Check Lines<br>Manual Tax                | Check Strill / Check Trip Sequence Recalculate ALD     Check Strill / Check Trip Sequence Check ALD     Check ALD     Check |                                                                                                    |       | Payroll Notes     Time Clock Import |
|                   | Fed Overrides State Overrides Local Overrides Options Review | 1 Federal                                                                                                    |                                                                                                    |       | Employee                            |
| ~                 | Previous Next                                                | ,<br>5 Rems                                                                                                    |                                                                                                    |       | Notes                               |

- 1. Complete the applicable fields
- 2. Click the **Payroll Fed Overrides** tab.

### Fed Overrides screen

Click the **Fed Overrides** tab to block or override Federal taxes. Information on this screen is the same information as is found on the Payrolls – Check – Tax Overrides tab in Evolution. The State and Local tabs require the same information, regarding the state or local taxes for the employee. For detailed information about this screen, refer to the <u>Payrolls – Fed Overrides screen section</u> in the Appendix at the end of this chapter.

| Payroll 11/19/2015 - 1 Batch 1 :                                                                                                    | 11/29/2015 - 12/05/2015                                                              |                                                                      | Batches | $\rightarrow \bigotimes_{Checks}$ — | → III | → B                                 |               |
|----------------------------------------------------------------------------------------------------|--------------------------------------------------------------------------------------|----------------------------------------------------------------------|---------|-------------------------------------|-------|-------------------------------------|---------------|
| Create New Creats<br>Create New Creats<br>Manual Tax<br>Manual Tax<br>Manual Manual Tax<br>Manual Manual Tax<br>Manual Manual Tax<br>Manual Manual Tax<br>Manual Manual Manua | Check See<br>See Type<br>Nore<br>Tax Frequency<br>Weekly<br>Tax at Supplemental Rate | Federal Tax     Employee Overrides     Additional Values     EE 0ASD |         | Detail                              | *     | Frayrow notes     Time Clock Import | Davroll Motae |

- 1. Complete the applicable fields. For detailed information about the fields on this screen, refer to page 89 in this document.
- 2. Click the **Payroll State Overrides** tab.

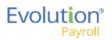

### State Overrides screen

| Payroll 11/19/2015 - 1 Batch 1 : 11/                                                                                                    | 129/2015 - 12/05/2015                                                                                                    | $\underset{\text{Batches}}{\textcircled{\text{Batches}}} \longrightarrow \underset{\text{Checks}}{\textcircled{\text{Checks}}} \longrightarrow \underset{\text{Totals}}{\fbox{\text{Totals}}} \longrightarrow \underset{\text{Finish}}{\fbox{\text{Min}}}$ |
|----------------------------------------------------------------------------------------------------|----------------------------------------------------------------------------------------------------|----------------------------------------------------------------------------------------------------|
| Crate New Cluck Crate New Cluck Crate New Cluc | Vitit     State     Aar     Settings for:     New York - NY     Deskt     Pure/kor       Vitit     State     Aar     Settings for:     New York - NY     Settings for:     New York - NY       New York     NY     State Type     Image: Construction of the settings for:     New York - NY     State Type       No     Tax at Supplemental Rate     State State State     State State State State     State State St | Detail Three Clock Import                                                                                                    |
| Pervisas Net                                                                                                    | r<br>1 Jams                                                                                                    | Employee Notes                                                                                                    |

- 1. Complete the applicable fields. For detailed information about the fields on this screen, refer to the Payrolls State Overrides screen in the Appendix at the end of this chapter.
- 2. Click the **Payroll Local Overrides** tab.

### Local Overrides screen

| Payroll 11        | /19/2015 - 1 Batch 1 : 11/                                       | 29/2015 - 12/05/2015                                                                                                    | Batches | → 🚉 —  | → 🖩 – | → Binish                                                     |
|-------------------|------------------------------------------------------------------|----------------------------------------------------------------------------------------------------|---------|--------|-------|--------------------------------------------------------------|
| +                 | Create New Check                                                 | 1 - Lewis, Al - 1 of 2     Chris Secial Chris Secial |         | Detail | •     | <ul> <li>Payroll Notes</li> <li>Time Clock Import</li> </ul> |
| Batch 1<br>Weekly | Manual Tax Fed Overrides State Overrides Local Overrides Options | New York City Res New York City Res.     EE     Constraints for rew York City Res New York City Res.     EE     Constraints     Constraints     Con       |         |        |       | nport                                                        |
|                   | Review Previous Next                                             | 1 Rens                                                                                                    |         |        |       | Employee Notes                                               |
|                   |                                                                  | 1 49893                                                                                                    |         |        |       |                                                              |

- 3. Complete the applicable fields.
- 4. Click the **Payroll Options** tab.

### Payroll - Options screen

Click the **Payrolls** –**Options** tab to block scheduled earnings and deductions on employee checks. The information on this screen can be found mostly on the Payroll – Check – General tab.

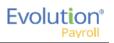

| Payroll 11/       | 19/2015 - 1 Batch 1 :                                                                            | 11/29   | 9/2015 - 12/05/2015                                                                                                    |                                                                                                  | Batches |        |                     | 8<br>ish                   |
|-------------------|--------------------------------------------------------------------------------------------------|---------|----------------------------------------------------------------------------------------------------|--------------------------------------------------------------------------------------------------|---------|--------|---------------------|----------------------------|
| Batch 1<br>Weekby | Create New Check Check Lines Manual Tax Fed Overides State Overides Local Overides Option Review | Blocks  | I - Lewis, AI - 1 of 2  Deted Depends Deted Depends Deted Depends Deted Depends Deted Depends Deted Depends Deted Depends Deted Depends Scheduled EDD Except DDD Scheduled EDD Except DDD Scheduled EDD From Agency W Update Scheduled EDD Balance | Check Serial # Check. Trips Sequences Recalculate Oheck Preview ALD Comments for This Check Only |         | Detail | ↓ Time Clock Import | Payroll Notes     Employee |
| ~                 | Previous Next                                                                                    | Options |                                                                                                    |                                                                                                  |         |        |                     | yee Notes                  |

- 1. Complete the applicable fields. For detailed information about the fields on this screen, refer to the Payrolls Options Screen section in the Appendix at the end of this chapter.
- 2. Click the **Review** tab.
- 3. Click the **Review** tab to review [unprocessed] payroll checks with overrides, to verify for accuracy before submitting to payroll. For detailed information about these screens, refer to page 88 in this document.

#### Payroll - Review screen

 Click the **Review** tab to review [unprocessed] payroll checks with overrides, to verify for accuracy before submitting to payroll. For detailed information about these screens, refer to the <u>Payrolls – Review Screen</u> <u>section</u> in the Appendix at the end of this chapter.

| Payroll 11        | /19/2015 - 1 Batch 1 : 1                                                            | 1/29/2015 - 12/05/2015                                                                                                    |                                                                                                    |                                                                                                    |                                                        | Batches | → 🚉 —  | → 📰 — | → 🔛                                                          |
|-------------------|-------------------------------------------------------------------------------------|----------------------------------------------------------------------------------------------------|----------------------------------------------------------------------------------------------------|----------------------------------------------------------------------------------------------------|--------------------------------------------------------|---------|--------|-------|--------------------------------------------------------------|
| + <               | Create New Check                                                                    | 1 - Lewis, Al - 1 of 2                                                                                                    |                                                                                                    | ack Type Sequence Recalculate<br>gular 1 of 2 Check ALD                                                        |                                                        |         | Detail | *     | <ul> <li>Payroll Notes</li> <li>Time Clock Import</li> </ul> |
| Batch 1<br>Weekky | Check Links Manual Tax Fed Overrides State Overrides Local Overrides Options Review | Check Calculations<br>Pedret Taxabi Vispes<br>0:450 Taxabi Vispes<br>0:450 Taxabi Vispes<br>Gross Amount<br>Net Amount<br>Lock Tax Calculations | 50.00         EAPAINADS:           50.00         Salary           50.00         Earnings SubTofact           50.00         50.00           50.00         Earnings SubTofact | DEDUCTIONS<br>12,001 (0) CMS Seguri 2<br>13,000 (0) CMS Seguri 2<br>Health Instruction<br>Deductions Sull'Itat | FEDERAL TAVES:<br>150 80<br>121 80<br>135 80<br>196 90 |         |        |       | Employ                                                       |
|                   | Previous Next                                                                       |                                                                                                    |                                                                                                    |                                                                                                    |                                                        |         |        |       | ree Notes                                                    |

- 2. Once verified, click the Lock Tax Calculations button to save those figures.
- 3. Click the **Recalculate Taxes** button to recalculate any changes made.

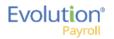

### **Calculation Results screen**

Click Totals in the header to access the Payroll – Calculation Results screen to review totals of earnings and deductions, and taxes. For detailed information about the fields on this screen, refer to the <u>Payrolls – Calculation</u> <u>Results section</u> in the Appendix at the end of this chapter.

| Batch 1      | Iota   | II Gross                           | Pay: \$144      | 50.00               |              |         |                        | _ | Iotai | Taxes: \$             | \$106300.47         |                  |                           |            |
|--------------|--------|------------------------------------|-----------------|---------------------|--------------|---------|------------------------|---|-------|-----------------------|---------------------|------------------|---------------------------|------------|
| Weekly       |        | E/D Coo                            | e 🔺             | Description         | Hrs/Pcs      | A       | nount                  |   |       | Descriptio            | × חנ                | Amount           | Count                     |            |
|              |        | ⊿ D1                               |                 | Direct Deposit -    | Parti        | 0.00    | \$200.00               | ~ | -     | Federal G             | Gross Wages         |                  | \$14,208.60               |            |
|              |        | E/D Def                            | ail For: D1 - I | Direct Deposit - Pa | irtial 1     |         |                        |   |       | Tax Deta              | il For: Federal Gro | ss Wages         |                           |            |
|              |        | Туре                               | Src             | EE Code 🔺           | Employee N   | Hrs/Pcs | Amount                 |   |       | Src                   | EE Code 🔺           | Employee Name    | Hrs/Pcs                   | Amount     |
|              |        | R                                  | s               | 1                   | AI Lewis     | 0.00    | \$25.00                |   |       | S                     | 1                   | AI Lewis         | 0.00                      | \$2,475.00 |
|              |        | R                                  | s               | 4                   | Harry Soffer | 0.00    | \$150.00               |   |       | s                     | 10                  | Susan Bigole     | 0.00                      | \$350.00   |
|              |        | R                                  | s               | 8                   | Willie Clark | 0.00    | \$25.00                |   |       | S                     | 11                  | Simon Simon      | 0.00                      | \$350.00   |
|              | s.     |                                    |                 |                     |              |         |                        |   | Taxes | s                     | 2                   | Bill Smith       | 0.00                      | \$1,495.00 |
|              | Totals |                                    |                 |                     |              |         |                        |   | Tax   | s                     | 3                   | Goldie Greenburg | 0.00                      | \$2,785.00 |
|              |        |                                    |                 |                     |              |         |                        |   |       | S                     | 4                   | Harry Soffer     | 0.00                      | \$1,000.00 |
|              |        |                                    |                 |                     |              |         | ~                      |   |       | s                     | 5                   | Jessie Pinkman   | 0.00                      | \$600.00   |
|              |        |                                    |                 |                     |              |         | 3 items                |   |       |                       |                     |                  |                           | 11 item    |
|              |        |                                    |                 |                     |              | 0.00    | 0100.00                |   |       | <b>F</b> 1 1 <b>T</b> |                     |                  | 00 500 70                 |            |
|              |        | <ul> <li>D2</li> <li>D3</li> </ul> |                 | Direct Deposit -    |              | 0.00    | \$100.00<br>\$6.537.88 | ~ |       | Federal T             | ax<br>axable Wages  |                  | \$2,539.70<br>\$14.208.60 |            |
| $\mathbf{v}$ |        | » D3                               |                 | Direct Debosit -    | Net          | 0.00    | 36.537.88<br>9 items   |   |       | rederal I             | axable vvades       |                  | \$14.208.60               | 43         |

**Note:** if something needs to be edited, click the symbol in the header which brings you back to the Batch screen.

## Creating an Unscheduled Payroll

To create a payroll that is not scheduled based on the calendar settings,

1. Click the **Payrolls** menu, which brings you to the Payroll Timeline screen.

| 05/19/2016 - 1                       | Processed                               | 01/12/2015 - 2                    | On Hold                                            | 07/21/2016            | Not Due                |
|--------------------------------------|-----------------------------------------|-----------------------------------|----------------------------------------------------|-----------------------|------------------------|
| Viewkly                              | 05082016-05142016                       | Weekty                            | 12/25/2014 - 12/01/2014                            | Monthly               | 07/10/2016 - 07/16/201 |
|                                      |                                         |                                   |                                                    |                       |                        |
| Submitted on: 64012016 11:27 AM      | 84 🛢                                    | Submitted on: 01/12/2015 01:52 PM | *                                                  | Submit by \$7/18/2016 | +                      |
| 12/31/2014 - 1                       | Processed                               | <b>01/14/2015 - 1</b>             | Submitted                                          | 07/28/2016            | Not Due                |
| Weekty                               | 12/21/2014 - 12/28/2014                 | Weekty                            | 01/04/2015 - 01/11/2015                            | theoty                | 67/12016-0723201       |
| Submitted on:<br>12/24/2014 10:55 AM | 84 <b>9</b> 5                           | Submitted on: 01/12/2015 11:24 AM | •3                                                 | Submit by 87252016    | +                      |
| 09/18/2014 - 1                       | Pesi Dut                                | 100/09/18/2014 - 1                | Pesi Dat                                           | 08/04/2016            | Not Due                |
| B-Weekly<br>B-Weekly                 | 06212014-08212014<br>06252015-07/042015 | Builtenity<br>Builtenity          | 08/21/2014 - 08/21/2014<br>08/28/2015 - 07/04/2015 | Weekly                | 67242016 - 6730201     |

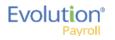

|                                                                                                    | Payroll Settings |                                | 🗲 Hide |
|----------------------------------------------------------------------------------------------------|------------------|--------------------------------|--------|
| Check Date                                                                                                  | Run #            | Calendar Options               |        |
| 07/30/2015                                                                                                  | 1                |                                | •      |
| Payroll Type                                                                                                |                  | Actual Call In Date            |        |
| Regular                                                                                                    | •                |                                |        |
| Agency Payme<br>© Checks<br>© Reports<br>© ACH<br>Billing<br>Liabilities<br>Deposits<br>Payroll Check Comme |                  | Time Off Accrual Accruals Only |        |
|                                                                                                    |                  |                                | ^      |
|                                                                                                    |                  |                                | ~      |

- 3. Complete the required and applicable fields. For detailed information about the fields on this screen, refer to the <u>Payrolls Payroll Settings screen section</u> in the Appendix at the end of this chapter.
- 4. Click **Save** 🔲 in the header on the left.

**Result:** A status of **Pending** is displayed in the header on the left.

- 5. Click Hide in the upper right-hand corner of the Payroll Settings screen.
- Click the large plus sign behind where the Payroll Settings screen was, to continue.
   Result: The Check Batch Settings screen opens.

## **Check Batch Settings screen**

|               | <b>X</b> 🕺 (              | 3 | Pending     |      |       |                      |                                |   |   |               |         |       |          |        |
|---------------|---------------------------|---|-------------|------|-------|----------------------|--------------------------------|---|---|---------------|---------|-------|----------|--------|
| oll 1:        | 2/18/2015 - 1             |   |             |      |       |                      |                                |   |   |               | Batches | • 🚔 — | → 📰 —    | → Bini |
| х             | Check Batch -8 - Settings |   |             |      |       |                      |                                |   |   |               |         |       |          | _      |
|               | Start Date*               |   | End Date*   |      |       |                      | Time Clock Source File         |   |   |               |         |       |          |        |
|               | 12/27/2015                | 8 | 1/2/2016    |      |       |                      | Choose file                    |   | х |               |         |       |          |        |
|               | Frequency                 |   |             |      |       |                      | File Format                    |   |   |               |         |       |          |        |
|               | Weekly                    |   |             |      |       | S                    | CSV - Comma Separated Values   | * |   |               |         |       | <b>_</b> |        |
| 2             | Employee Types            |   |             |      |       | Clock Import Options | Date Field Format              |   |   |               |         |       |          |        |
| ation Options | All                       |   |             |      |       | ţ                    | 2 Digit Year (mm/dd/yy)        | * |   |               |         |       |          |        |
| 0             | Employee Filter           |   |             | Sele | t EEs | bor                  | Employee Synchronization       |   |   |               |         |       |          |        |
| atio          | Select Template           |   |             |      |       | E                    | Custom #                       | * |   | Create Checks |         |       |          |        |
| Cre           | Template                  |   |             |      |       | loc                  | Organizational Synchronization |   |   |               |         |       |          |        |
|               | Select Template           |   |             |      |       | Time                 | Full DBDT                      | * |   |               |         |       |          |        |
|               | Checks per EE             |   | Check Types |      |       | Ē                    | Job Codes                      |   |   |               |         |       |          |        |
|               | 1                         |   | Regular     |      |       |                      | Do Not Import Job Codes        | * |   |               |         |       |          |        |
|               | Calculate Scheduled EDs   |   |             |      |       |                      | Apply Org Level                |   |   |               |         |       |          |        |
|               | Standard Hours            |   |             |      |       |                      | From File                      | * |   |               |         |       |          |        |
| m             | Salary Pay                |   |             |      |       |                      |                                |   |   |               |         |       |          |        |
| Include       | Payroll Defaults          |   |             |      |       |                      |                                |   |   |               |         |       |          |        |
| 2             | Time Off Requests         |   |             |      |       |                      |                                |   |   |               |         |       |          |        |

- 1. Complete the required and applicable fields. For detailed information about the fields on this screen, refer to the <u>Payrolls Check Batch Settings screen section</u> in the Appendix at the end of this chapter.
- 2. Select the items to include in the payroll in the Include section.
- 3. Complete required and applicable fields in the Time Clock Import Options section.

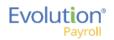

- 4. Click the **Create Checks** button.
- Click OK in the window that confirms the checks have been created.
   Result: The Batch Checks Screen opens.

## Payrolls - Batch Checks Screen

| Payroll 05        | 5/05/20 | 16 - 1     | Batch 1 : 04/24/2010 | 6 - 04/3 | 0/2016       | Regular   -99998 | 849   1 of 1             |                 | $\overbrace{\texttt{Batches}}^{\texttt{Batches}} \longrightarrow \bigotimes_{\texttt{Checks}}^{\texttt{Aab}} \longrightarrow \bigoplus_{\texttt{Totals}}^{\texttt{Batches}} -$ | → B             |
|-------------------|---------|------------|----------------------|----------|--------------|------------------|--------------------------|-----------------|----------------------------------------------------------------------------------------------------|-----------------|
| -                 | Expor   | t to Excel | Reset Columns Add C  | heck     | Delete Check | Search Checks    | Group By: Company Number |                 | Summary +                                                                                                    | + +             |
| ·                 | Туре    | EE Code    | Name                 | Seq      | Total Hrs    | Gross Pay        | E01 Amt Salary           | E02 Hrs Regular | E02 Amt Regular                                                                                                    | ime (           |
| ^                 | R       | 1          | Lewis, Al            | 1        | 40.00        | \$2,500.00       | \$2,500.00               | 40.00           | \$0.00                                                                                                    | Time Clock I    |
| Batch 1<br>Weekly | R       | 2          | Smith, Bill          | 1        | 40.00        | \$2,100.00       | \$1,500.00               | 40.00           | \$600.00                                                                                                    | ne Clock Import |
|                   | R       | 3          | Greenburg, Goldie    | 1        | 40.00        | \$2,800.00       | \$2,800.00               | 40.00           | \$0.00                                                                                                    |                 |
|                   | R       | 4          | Soffer, Harry        | 1        | 40.00        | \$1,000.00       |                          | 40.00           | \$1,000.00                                                                                                    |                 |
|                   | R       | 5          | Pinkmans, Jessie     | 1        | 40.00        | \$600.00         |                          | 40.00           | \$600.00                                                                                                    |                 |
|                   | R       | 6          | Bichon, Selma        | 1        | 40.00        | \$640.00         |                          | 40.00           | \$640.00                                                                                                    | •               |
|                   | R       | 7          | Goodman, Saul        | 1        | 40.00        | \$600.00         |                          | 40.00           | \$600.00                                                                                                    | ş               |
|                   | R       | 8          | Clark, Willie        | 1        | 40.00        | \$3,120.00       |                          | 40.00           | \$3,120.00                                                                                                    | Employee Notes  |
|                   | R       | 9          | White, Walter        | 1        | 40.00        | \$1,000.00       |                          | 40.00           | \$1,000.00                                                                                                    | Votes           |
|                   | R       | 10         | Bigole, Susan        | 1        | 40.00        | \$350.00         |                          | 40.00           | \$350.00                                                                                                    |                 |
|                   | R       | 11         | Simon, Simon         | 1        | 40.00        | \$350.00         |                          | 40.00           | \$350.00                                                                                                    |                 |
|                   |         |            |                      | Totals   | 440.00       | \$15,060.00      | \$6,800.00               | 440.00          | \$8,260.00                                                                                                    |                 |
| $\sim$            |         |            |                      |          |              |                  |                          |                 | 17 items                                                                                                    |                 |

This screen offers three different viewing options, based upon the level of detail required by the user. The view is selected from the dropdown list in the far right of the Navigation Bar. For detailed information about the fields on this screen, refer to the <u>Payrolls – Batch Checks screen section</u> in the Appendix at the end of this chapter.

#### Summary View

Default view, this is the check entry screen, on which the user can add checks and edit information for employee checks. The first five columns are read only. The columns that follow can be edited, as well as having columns added and subtracted.

- To add or edit a column
  - 1. Click within the column to edit of the check being modified.
  - 2. Once finished click **Save** in the Header.
- To add a check for employees
  - 1. Click the Add Check button in the Navigation bar.
  - Result: The Add Checks screen opens.
  - 2. Select the Check Type being created.
  - 3. Select the employee(s) for whom to create a check.
  - Click the Create Check(s) for Selected EEs button.

**Result:** The Batch Checks screen reopens with the new check(s) listed.

• To add additional E/D Codes as columns, click in the bottom right-hand corner of the screen, and select the E/D Codes from the list.

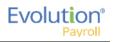

| select | a Check Ty  | pe                    |             |           | d Select the Emplo<br>reated for each Er |                   | n creating checks. One check |
|--------|-------------|-----------------------|-------------|-----------|------------------------------------------|-------------------|------------------------------|
| Regula | ar          |                       | •           | will be c | reated for each Li                       | npioyee you selec | <i>a</i> .                   |
|        |             |                       |             |           | reation Options                          |                   |                              |
|        |             |                       |             | Standa    | ard Hours: No                            | Use this Ten      | nplate                       |
|        |             |                       |             | Salary    | Pay: No                                  | Select            | •                            |
| Sear   | ch for empl | oyee(s)               |             |           |                                          |                   |                              |
|        | EE#         | ▼ Last Name           | ▼ First Nam | e 🔻       | Middle Initial                           | ▼ Status          | ▼ Organizatio ▼              |
|        | 1           | Lewis                 | AI          |           |                                          | Active            | West > WB >> WS              |
|        | 2           | Smith                 | Bill        |           |                                          | Active            | So East > SB >> S            |
|        | 3           | Greenburg             | Goldie      |           |                                          | Active            | West > WB >> WS              |
|        | 4           | Soffer                | Harry       |           |                                          | Active            | Central > CB >> S            |
|        | 5           | Pinkman               | Jessie      |           |                                          | Active            | West > WB >> WS              |
|        | ~           | <b>P</b> <sup>1</sup> | ~ ·         |           |                                          |                   | 0 5 1 00 0                   |
|        |             |                       |             |           |                                          |                   | 16 items                     |

#### Summary Detail View

The Summary Detail View provides a more detailed view of the Summary screen, listing each check and its details.

|                                                                    |                                                                         |         |                  |                      |             |                                                    |             |       |   | _                  |
|--------------------------------------------------------------------|-------------------------------------------------------------------------|---------|------------------|----------------------|-------------|----------------------------------------------------|-------------|-------|---|--------------------|
| Add Check D                                                        | elete Check                                                             |         |                  |                      |             |                                                    | Summary Det | ail 🔻 |   | t                  |
| <br>E/D Code                                                       | Description                                                             | Hrs/Pcs | Rate Of Pay      | Amount               | Rate Number | Agency                                             |             |       |   | THE COMPANY INPOLY |
| III D3                                                             | Direct Deposit - Net                                                    |         |                  |                      |             |                                                    |             |       | ^ |                    |
|                                                                    | Child Support                                                           |         |                  | \$50.00              |             | Office Of Child Support                            |             |       |   | and and            |
| ■ D7                                                               | Child Support - 2                                                       |         |                  | \$21.00              |             | Office Of Child Support                            |             |       |   |                    |
| 🗎 D6                                                               | Health Insurance                                                        |         |                  | \$0.00               |             |                                                    |             |       |   |                    |
|                                                                    |                                                                         |         |                  |                      |             |                                                    |             |       |   |                    |
| D6 🔻                                                               | Health Insurance                                                        |         |                  | \$25.00              |             |                                                    |             |       |   |                    |
|                                                                    |                                                                         |         | 50.00            |                      |             |                                                    |             |       |   |                    |
| ≘ E01                                                              | Salary                                                                  | 40.00   | \$0.00           | \$2,500.00           | 4           |                                                    |             |       |   |                    |
| €01<br>E02                                                         | Salary<br>Regular                                                       | 40.00   | \$0.00<br>\$0.00 |                      | न<br>न      |                                                    |             |       | 1 |                    |
| €01<br>E02<br>€D1                                                  | Salary<br>Regular<br>Direct Deposit - Partial 1                         | 40.00   |                  | \$2,500.00           |             |                                                    |             |       | ł |                    |
| €01<br>E02                                                         | Salary<br>Regular<br>Direct Deposit - Partial 1<br>Direct Deposit - Net | 40.00   |                  | \$2,500.00           |             | Office Of Old Sussor                               |             |       | 1 |                    |
| <ul> <li>■ E01</li> <li>E02</li> <li>■ D1</li> <li>■ D3</li> </ul> | Salary<br>Regular<br>Direct Deposit - Partial 1                         | 40.00   |                  | \$2,500.00<br>\$0.00 |             | Office Of Child Support<br>Office Of Child Support |             |       | l |                    |

- To add a check for employees
  - Click the Add Check button in the Navigation bar. Result: The Add Checks screen opens.
  - 2. Select the Check Type being created.
  - 3. Select the employee(s) for whom to create a check.
  - 4. Click the **Create Check(s) for Selected EEs** button.
- To add a Check Line click the **Add Check Line** button.

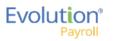

| Add Check                  | Delete Check                                                                                                    |                      |                  |            |             | Summary Detail +        |  |
|----------------------------|----------------------------------------------------------------------------------------------------|----------------------|------------------|------------|-------------|-------------------------|--|
| E/D Code                   | Description                                                                                                    | Hs/Pcs               | Rate Of Pay      | Amount     | Rate Number | Agency                  |  |
| 111 D6                     | Health Insurance                                                                                                    |                      |                  | \$0.00     |             |                         |  |
| iii D3                     | Direct Deposit - Net                                                                                                    |                      |                  |            |             |                         |  |
|                            | Child Support                                                                                                    |                      |                  | \$50.00    |             | Office Of Child Support |  |
| ■ D1                       | Direct Deposit - Partial 1                                                                                                    |                      |                  |            |             |                         |  |
| Total Hrs: 40              | 19554 - R, Batch: 1, Employee: Lew<br>LOD Total Amount: \$2,404.00<br>Line Cancel Check Line                                   | wis, Al [1]          |                  |            |             |                         |  |
| Total Hrs: 40<br>Add Check | L00 Total Amount: \$2,404.00 Line Cancel Check Line                                                                            | wis, Al [1]          |                  |            |             |                         |  |
| Total Hrs: 40<br>Add Check | Line Cancel Check Line<br>Child Support - 2                                                                                    | wis, AI [1]          |                  | \$21.00    |             | Office Of Child Support |  |
| Add Check                  | L00 Total Amount: \$2,404.00<br>Line Cancel Check Line<br>Child Support - 2<br>Salary                                          |                      | \$0.00           | \$2,500.00 | 4           | Office Of Child Support |  |
| Add Check                  | L00 Total Amount: \$2,404.00<br>Line Cancel Check Line<br>Child Support - 2<br>Salary<br>Regular                               | wis, AI [1]<br>40.00 | \$0.00<br>\$0.00 |            | 4<br>-1     | Office Of Child Support |  |
| Add Check                  | L00 Total Amount: \$2,404.00<br>Line Cancel Check Line<br>Child Support - 2<br>Salary                                          |                      |                  | \$2,500.00 |             | Office Of Child Support |  |
| Add Check                  | L00 Total Amount: \$2,404.00<br>Line Cancel Check Line<br>Child Support - 2<br>Salary<br>Regular                               |                      |                  | \$2,500.00 |             | Office Of Child Support |  |
| Add Check                  | L00 Total Amount: \$2,404.00<br>Line Cancel Check Line<br>Child Support - 2<br>Salary<br>Regular<br>Direct Deposit - Partial 1 |                      |                  | \$2,500.00 |             | Office Of Child Support |  |

- 5. Select an E/D Code from the dropdown list.
- 6. Click **Save** in the Header.
- To add additional columns, click in the bottom right-hand corner of the screen, and select the desired column(s) from the list.

#### **Detail View**

The Detail view provides the most detailed view of each check, and offers editing capabilities, as well as the ability to add (or delete) additional E/D Codes to the checks.

| Ven  | v Check | < | 1 - Lewis, Al - 1 of 1 |                            | • > | Check Serial #<br>-99999640 | Check Type<br>Regular | Sequence<br>1 of 1 | Recalculate Check | Preview ALD | Detail | •          |         |
|------|---------|---|------------------------|----------------------------|-----|-----------------------------|-----------------------|--------------------|-------------------|-------------|--------|------------|---------|
| έL   | ines    |   | Add Delete             |                            |     |                             |                       |                    |                   |             |        |            |         |
| al   | Tax     |   | E/D Code * + 7         | T Description +            | T   | Hrs/Pcs                     | T                     | Pay Rate           | • <b>T</b>        | Amount T    | Rate # | T          |         |
| /el  | rides   |   | E02                    | Regular                    |     |                             | 40.00                 |                    | \$0.00            | \$0.00      | 1 (P)  | : \$0.00 * |         |
| lve  | rrides  | • | A E01                  | Salary                     |     |                             |                       |                    | \$0.00            | \$2,500.00  | 1 (P)  | : \$0.00   |         |
| lve  | rrides  | • | 🗎 D1                   | Direct Deposit - Partial 1 |     |                             |                       |                    |                   |             |        |            |         |
| lior | IS .    | • | 🗎 D3                   | Direct Deposit - Net       |     |                             |                       |                    |                   |             |        |            |         |
| vie  | *       |   | ⋒ D4                   | Child Support              |     |                             |                       |                    |                   | \$50.00     |        |            |         |
|      |         | • | ☐ D6                   | Health Insurance           |     |                             |                       |                    |                   | \$25.00     |        |            |         |
|      |         |   |                        | Child Support - 2          |     |                             |                       |                    |                   | \$21.00     |        |            |         |
|      | Next    |   |                        |                            |     |                             |                       |                    |                   |             |        |            |         |
|      | Next    |   |                        |                            |     |                             |                       |                    |                   |             |        |            | 7 items |

- 1. Complete the required and applicable fields on this screen as well as on the Labor Defaults and Local Tax Overrides tabs. For detailed information about the fields on this screen, refer to the pages beginning at the <u>Payrolls Batch Checks screen section</u> in the Appendix at the end of this chapter.
- 2. Click the Payroll Manual Tax menu item.
- 3. Press the **TAB** key or click the **Next** button when you complete entering information on this screen.

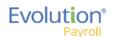

## Manual Tax screen

Click the **Manual Tax** tab to override a tax for the check if applicable. The information on this screen is the same as is on the Payrolls > Check > Manual Tax tab in Evolution. For detailed information about this screen, refer the <u>Payrolls</u> <u>– Manual Tax screen section</u> in the Appendix at the end of this chapter.

| Payroll 11        | I/19/2015 - 1 Batch 1 : 11                                                   | 29/2015 - 12/05/2015                                                                                                    | $\fbox{\begin{tabular}{lllllllllllllllllllllllllllllllllll$ |
|-------------------|------------------------------------------------------------------------------|----------------------------------------------------------------------------------------------------|-------------------------------------------------------------|
| Batch 1<br>Weekly | Create New Check Check Lines Manual Tax Fed Overrides                        | I - Lewis, Al - 1 of 2     Check Streid # Check Type Streamers     Plecalization     Preview<br>Check       Add States     Add Locals     # Calculate Overside Taxes       Tore     Description     Amount       1     Federal     Calculate Overside States       2     OxSDI     OxSDI                                                                                                    | Detal                                                       |
|                   | State Overrides           Local Overrides           Options           Review | 2 UNSUL CONSULT CONSULTA CONSULTA CONSULT | <ul> <li>Employee volues</li> </ul>                         |
| $\sim$            |                                                                              | 5 items                                                                                                    |                                                             |

- 1. Complete the applicable fields
- 2. Click the **Payroll Fed Overrides** tab.

### Fed Overrides screen

Click the **Fed Overrides** tab to block or override Federal taxes. Information on this screen is the same information as is found on the Payrolls – Check – Tax Overrides tab in Evolution. The State and Local tabs require the same information, regarding the state or local taxes for the employee. For detailed information about this screen, refer the <u>Payrolls – Fed Overrides screen section</u> in the Appendix at the end of this chapter.

| Payroll 11        | 19/2015 - 1 Batch 1 : 1                                                                         | 1/29/2015 - 12/05/2015                                                                                                    | Batches |        |   | → B                 | sh                              |
|-------------------|-------------------------------------------------------------------------------------------------|----------------------------------------------------------------------------------------------------|---------|--------|---|---------------------|---------------------------------|
| Batch 1<br>Weekby | Create New Orack Oneck Lines Manual Tax Fed Overides Lead Overides Options Review Previous Next | I-Lewvis, Al - 1 of 2     Check Senial * Check Trys Sequence<br>Segnessize     Recalculate<br>Regular     Perview<br>Check       Ford<br>Tax Frequency<br>Weaky     *     Ford Tax<br>Employee Overlides<br>Additional Yales<br>EE Medicare     Perview<br>ALD       Tax at Supplemental Rate     *     * |         | Detail | • | . Time Clock Import | ↓ Payro≣ Notes ↓ Employee Notes |
| ~                 |                                                                                                 |                                                                                                    |         |        |   |                     |                                 |

- 1. Complete the applicable fields. For detailed information about the fields on this screen, refer to page 89 in this document.
- 2. Click the Payroll State Overrides tab.

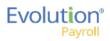

## State Overrides screen

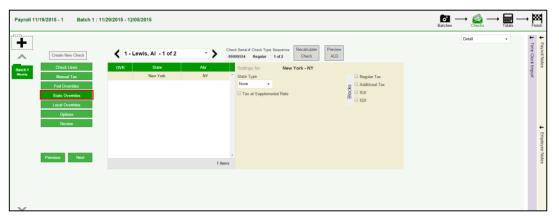

- 1. Complete the applicable fields. For detailed information about the fields on this screen, refer to the Payrolls State Overrides screen section in the Appendix at the end of this chapter.
- 2. Click the Payroll Local Overrides tab.

## Local Overrides screen

| Payroll 11/19/2015 - 1 Batch 1 : 11/                                                                                                    | 29/2015 - 12/05/2015                                                                                                    | $\underset{\text{Batches}}{\text{Image}} \longrightarrow \bigotimes_{\text{Checks}} \longrightarrow \underset{\text{Totals}}{\text{Image}} \longrightarrow \underset{\text{Finish}}{\text{Image}}$ |
|----------------------------------------------------------------------------------------------------|----------------------------------------------------------------------------------------------------|----------------------------------------------------------------------------------------------------|
| Create Stere Deeck Create Stere Deeck Create Stere Deeck Create Stere Deeck Create Stere Deeck Create Stere Deech See Deechden See Deechden Geo Overden Geo Overden | I - Lewis, Al - 1 of 2     *     Cack Serial C Creck Type Seguence     Recirculate     ALD     Creck Newe     Creck Newe |                                                                                                    |
| Casilions Capitons Review Previous Next                                                                                                    | 1 Rens                                                                                                    | ↓ Employee Notes                                                                                                    |
|                                                                                                    |                                                                                                    |                                                                                                    |

- 3. Complete the applicable fields.
- 4. Click the **Payroll Options** tab.

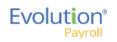

## Payroll - Options screen

Click the **Payrolls** –**Options** tab to block scheduled earnings and deductions on employee checks. The information on this screen can be found mostly on the Payroll – Check – General tab.

| Payroll 11/1     | 9/2015 - 1 Batch 1 :                                                                       | 11/29/2015 - 12/05/2015                                                                                                    |                                                                                                    | $\operatornamewithlimits{\textcircled{\sc line }}_{Batches} \longrightarrow \operatornamewithlimits{\rightleftarrows}_{Checks} \longrightarrow \operatornamewithlimits{\fbox{\sc line }}_{Totals} \longrightarrow \operatornamewithlimits{\operatornamewithlimits{\fbox{\sc line }}}_{Finish}$ |
|------------------|--------------------------------------------------------------------------------------------|----------------------------------------------------------------------------------------------------|----------------------------------------------------------------------------------------------------|----------------------------------------------------------------------------------------------------|
| Batch 1<br>Ready | Create New Check Oteck Lines Mercual Tae Fed Oventdes State Oventdes Local Oventdes Review | Constant Constant Constan | Check Streid & Check Tryst Streaments<br>Opposited Regular 1612<br>Commants for This Check Only<br>Commants for This Check Only | Detail • Formation<br>Detail • Time Cool Import                                                                                                    |
| ~                | Previous Next                                                                              | 80                                                                                                    |                                                                                                    | 3                                                                                                    |

- 1. Complete the applicable fields. For detailed information about the fields on this screen, refer to the <u>Payrolls Options screen section</u> in the Appendix at the end of this chapter.
- 2. Click the **Review** tab to review [unprocessed] payroll checks with overrides, to verify for accuracy before submitting to payroll.

### Payroll - Review screen

1. Click the **Review** tab to review [unprocessed] payroll checks with overrides, to verify for accuracy before submitting to payroll. For detailed information about these screens, refer to the <u>Payrolls – Review screen</u> <u>section</u> in the Appendix at the end of this chapter.

|                                                                                                    |                                                                                                    |                                                                 |                                        |                        |                                                                                         |                                                  |    | Detail | <del>(</del>      |
|----------------------------------------------------------------------------------------------------|----------------------------------------------------------------------------------------------------|-----------------------------------------------------------------|----------------------------------------|------------------------|-----------------------------------------------------------------------------------------|--------------------------------------------------|----|--------|-------------------|
| Create New Check                                                                                   | 1 - Lewis, AI - 1 of 2                                                                                                    |                                                                 | Check Serial # Check<br>-99999554 Regu |                        | calculate Preview<br>Check ALD                                                          |                                                  |    |        | Time Clock Import |
| Check Lines<br>Manual Tas<br>Fed Overrides<br>State Overrides<br>Optime<br>Review<br>Previous Next | Check Calculations<br>Federa Taulai Voges<br>OLOCT Taulai Voges<br>OLOCT Taulai Voges<br>Mancuer Taulai Voges<br>Gress Annuel<br>Het Annuel<br>Lock Tau: Calculations | \$0.00<br>\$0.00<br>\$0.00<br>\$0.00<br>\$0.00<br><b>\$0.00</b> | EARINGS<br>Salary<br>Euroge Sol Total  | 52,500.00<br>52,500.00 | DEDUCTIONS<br>Chill Segunt<br>Chill Segunt - 2<br>Hawah Insurance<br>Deduction Self and | PEDERAL TAX<br>50 80<br>51 80<br>53 80<br>394.80 | 15 |        | sk Import         |

- 2. Once verified, click the **Lock Tax Calculations** button to save those figures.
- 3. Click the **Recalculate Taxes** button to recalculate any changes made.

## **Calculation Results screen**

Click Totals in the header to access the Payroll – Calculation Results screen to review totals of earnings and deductions, and taxes. For detailed information about the fields on this screen, refer to the <u>Payrolls – Calculation</u> <u>Results screen</u> in the Appendix at the end of this chapter.

| Batch 1 | Tota     | I Gros | s Pay: \$144    | 60.00               |              |         |            |    | Tota  | I Taxes: \$ | \$106300.47         |                  |             |                |
|---------|----------|--------|-----------------|---------------------|--------------|---------|------------|----|-------|-------------|---------------------|------------------|-------------|----------------|
| Weekly  |          | E/D C  | ode 🔺           | Description         | Hrs/Pcs      | A       | mount      |    |       | Descriptio  | on 🔺                | Amount           | Co          | unt            |
|         |          | ⊿ D1   |                 | Direct Deposit -    | Parti        | 0.00    | \$200.00   | ~  |       | Federal G   | Gross Wages         |                  | \$14,208.60 |                |
|         |          | E/D D  | etail For: D1 - | Direct Deposit - Pa | artial 1     |         |            |    |       | Tax Deta    | il For: Federal Gro | ss Wages         |             |                |
|         |          | Тур    | Src             | EE Code 🔺           | Employee N   | Hrs/Pcs | Amount     |    |       | Src         | EE Code 🔺           | Employee Name    | Hrs/Pcs     | Amount         |
|         |          | R      | S               | 1                   | AI Lewis     | 0.00    | \$25.00    |    |       | s           | 1                   | AI Lewis         | 0           | .00 \$2,475.00 |
|         |          | R      | S               | 4                   | Harry Soffer | 0.00    | \$150.00   |    |       | s           | 10                  | Susan Bigole     | 0           | .00 \$350.00   |
|         |          | R      | s               | 8                   | Willie Clark | 0.00    | \$25.00    |    |       | s           | 11                  | Simon Simon      | 0           | .00 \$350.00   |
|         | <u>s</u> |        |                 |                     |              |         |            |    | Taxes | s           | 2                   | Bill Smith       | 0           | .00 \$1,495.00 |
|         | Totals   |        |                 |                     |              |         |            |    | Ta    | s           | 3                   | Goldie Greenburg | 0           | .00 \$2,785.00 |
|         |          |        |                 |                     |              |         |            |    |       | s           | 4                   | Harry Soffer     | 0           | .00 \$1,000.00 |
|         |          |        |                 |                     |              |         | ~          |    |       | s           | 5                   | Jessie Pinkman   | 0           | .00 \$600.00   |
|         |          |        |                 |                     |              |         | 3 items    |    |       |             |                     |                  |             | 11 item        |
|         |          | ▶ D2   |                 | Direct Deposit -    | Parti        | 0.00    | \$100.00   |    |       | Federal T   | ax                  |                  | \$2.539.70  |                |
|         |          | ▶ D3   |                 | Direct Deposit -    |              | 0.00    | \$6.537.88 | ~  |       |             | axable Wages        |                  | \$14.208.60 |                |
| $\sim$  |          |        |                 |                     |              |         | 9 item     | IS |       |             |                     |                  |             | 43             |

**Note:** if something needs to be edited, click the Batches symbol in the header which brings you back to the Batch screen.

# Pre-Processing and Submitting the Payroll

Prior to submitting the payroll, we recommend pre-processing the payroll as we do in Evolution.

When you click **Calculate** to the left of the screen name the Status changes from **Pending** to **Pre-Processing**, and a message is created in the upper right corner of the screen advising that the task was added to the queue (lower left-hand corner as is in Evolution).

| 10/20   | )15 - 1    |              |             |                 |         |        |            |   |       |            |                       |                     | Batches -   | $\rightarrow \bigotimes_{Checks} \rightarrow I_{ot}$ |
|---------|------------|--------------|-------------|-----------------|---------|--------|------------|---|-------|------------|-----------------------|---------------------|-------------|------------------------------------------------------|
| alcu    | ulation R  | esults       |             |                 |         |        |            |   |       |            |                       |                     |             |                                                      |
| otal    | Gross Pa   | y: \$69,61   | 2.25        |                 |         |        |            |   | Total | Taxes: !   | \$22,633.71           |                     |             |                                                      |
|         | E/D Code   |              | Description | Hrs/Pcs         |         | Amount |            |   |       | Descriptio | on •                  | Amount              | Coun        | t                                                    |
|         | D01        |              | Checking    |                 | 0.00    |        | \$1,934.31 | * |       | Federal G  | Gross Wages           |                     | \$62,090.29 |                                                      |
|         | E/D Detail | For: D01 - C | Checking    |                 |         |        |            |   |       | Tax Deta   | ail For: Federal Gros | s Wages             |             |                                                      |
|         | Туре       | Src          | EE Code +   | Employee Name   | Hrs/Pcs | Amount |            |   |       | Src        | EE Code +             | Employee Name       | Hrs/Pcs     | Amount                                               |
|         | R          | S            | 10          | Employee Direct | 0.0     | 0      | \$540.69 ^ |   |       | s          | 10                    | Employee Direct De  | 0.          | .00 \$1,848.48                                       |
|         | R          | s            | 120         | Employee Shifts | 0.0     | 0      | \$500.63   |   |       | s          | 100                   | Employee Reciproc   | 0.          | .00 \$570.00                                         |
|         | R          | S            | 260         | Employee GTL    | 0.0     | 0      | \$429.12   |   |       | s          | 110                   | Employee Jobs       | 0           | .00 \$741.60                                         |
| CIDIO I | R          | S            | 30          | Employee 401K   | 0.0     | 0      | \$463.87   |   | Taxes | s          | 120                   | Employee Shifts     | 0           | .00 \$1,260.20                                       |
| -       |            |              |             |                 |         |        |            |   | Ĕ     | s          | 130                   | Employee Auto Labor | 0           | .00 \$2,500.00                                       |
|         |            |              |             |                 |         |        |            |   |       | s          | 140                   | Employee 401K Fixed | 0           | .00 \$635.00                                         |
|         |            |              |             |                 |         |        |            |   |       | s          | 150                   | Employee Benefit    | 0           | .00 \$2,370.00                                       |
|         |            |              |             |                 |         |        | 4 items    |   |       |            |                       |                     |             | 46 item:                                             |
|         |            |              |             |                 |         |        |            |   |       |            |                       |                     |             |                                                      |

Result: The Status changes back to Pending once the Pre-Processing is complete.

Finally, click Finish in the header.
 Result: the Submittal Options screen opens.

|             | Agency Payments     | Time Off Accrual |
|-------------|---------------------|------------------|
|             | ☑ Checks            | Accruais Only    |
|             | Reports             |                  |
| Blocks      | ☑ ACH               |                  |
| B           | 🗷 Biling            |                  |
|             | Liabilities         |                  |
|             | Ceposits            |                  |
|             |                     |                  |
| Pay<br>test | roll Check Comments |                  |

- 5. Add final Submittal Options.
- 6. Click **Submit Payroll** or **Process Payroll**, depending on the arrangement with the client.

<u>Submit Payroll</u> – The Status of the payroll is changed to **Submitted** until the payroll is processed by the service bureau; at which time the Status will change to **Processed**.

<u>Process Payroll</u> – The payroll is processed directly, and the Status will change to **Processed**, rather than being submitted for processing at the service bureau. (Additional security rights are required, and are described at the beginning of this section.)

**Note:** The Manager Approval requirements established in Evolution Classic apply in Evolution Payroll. If a payroll requires manager approval, the payroll goes into the Approve Payroll queue in the Evolution Classic Operations tab. If a payroll does not require manager approval, the payroll goes into the Process Payroll queue in the Evolution Classic Operations tab.

| Payroll 05/21/201      | 5 - 1 Payroll Timeline Processed Submit by: 05/18/20 | 15 |                                                    | $ \underset{\text{Batches}}{\text{Image: Batches}} \longrightarrow \bigotimes_{\text{Checks}} $ | $\longrightarrow$ $\underset{Totals}{\blacksquare} \longrightarrow$ $\underset{Finish}{\bowtie}$ |
|------------------------|------------------------------------------------------|----|----------------------------------------------------|-------------------------------------------------------------------------------------------------|--------------------------------------------------------------------------------------------------|
| Submittal Options      | Time Off Accrual                                     |    | This payroll has been Processed to<br>iSystems lic | 0                                                                                               |                                                                                                  |
| Payroll Check Comments |                                                      | ~  | 05/29/2015 09:45 AM                                |                                                                                                 |                                                                                                  |

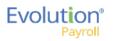

# Editing / Completing a Payroll

Payrolls with a status of **Past Due** or **Pending** are the only payrolls that can be edited, and have an Edit **symbol** in the lower right-hand corner of the coupon.

To edit a payroll,

- 1. Go to the Payroll Payroll Timeline screen.
- Click the Edit symbol on the payroll to be edited.
   Result: The Batch Checks screen opens.
- 3. Make all necessary edits and process the payroll.

## Viewing the Results Screen

## **Security Settings**

The following security settings must be enabled in Evolution Classic for a user to have access to the full features on the Results screen.

- 1. Go to the Admin Security Users screen.
- 2. Select the user from the list.
- 3. Click the **Details** tab.
- 4. Click the **Functions** button.
- 5. Enable the following functions:
  - a. Ability to reprint payroll reports.
  - b. Ability to reprint processed payroll checks
  - c. Ability to reprint processed misc checks.

**Note:** If a specific item is disabled for a user (Payroll Checks, Misc Checks, Reports (including invoice) – the corresponding checkbox on the Results screen will be disabled and the text "(No Access)" below it.

Users can view payroll results if a payroll has a Processed (P) or Void (V) status. To view,

- 1. Click the **Results** symbol in the lower right corner of a payroll card in the Card View of the Payroll Timeline screen OR
- 2. Select a payroll from the Grid View, and click the **Results** symbol in the header.

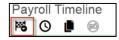

**Result:** The Results screen opens.

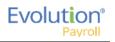

| Payroll 05/19/2016 - 1                 |                              |                                                             | Batches | → 🚉 - | →<br>Totals | → Results |
|----------------------------------------|------------------------------|-------------------------------------------------------------|---------|-------|-------------|-----------|
| Details                                | Send to Task Queue           | ¥                                                           |         |       |             |           |
| Processed on<br>04/01/2016 at 11:27 AM | Items                        | Options                                                     |         |       |             |           |
|                                        | Reports                      | Don't print banking info                                    |         |       |             |           |
|                                        |                              | Don't print background                                      |         |       |             |           |
| Applied Blocks                         | <ul> <li>Invoices</li> </ul> | Don't use VMR Settings                                      |         |       |             |           |
|                                        | Payroll Checks               | Show Time Off Balances                                      |         |       |             |           |
| Check Comments                         | Selected: All                | As of Current Date                                          | Ŧ       |       |             |           |
|                                        |                              |                                                             |         |       |             |           |
|                                        | Misc Checks                  | Payroll Check Stock<br>Letter Bottom Stub (New) - Biz Forms |         |       |             |           |
|                                        |                              | Celler Bollom Sillo (New) - Biz Forms                       | Ŧ       |       |             |           |
|                                        |                              |                                                             |         |       |             |           |
|                                        |                              |                                                             |         |       | Send        |           |

The Results screen includes the following

- Date and time the payroll was processed
- <u>Any blocks</u> applied to the payroll while setting it up
- <u>Comments</u> entered for the payroll processors
- <u>On Premise Printing</u> users can reprint reports, invoices, payroll checks, or miscellaneous checks from the Results screen. Users can select one or more individual payroll and/or miscellaneous checks to reprint.
- <u>Send to</u> reprinted reports, invoices and/or checks can be sent through the Task Queue or via VMR if applicable. Select the location from the dropdown list.

#### **Reprinting Reports and Invoices**

1. In the Items section of the Results screen, select the checkbox (es) next to the items to be reprinted.

| Send to | Task Queue 🔹                    |                                                             |
|---------|---------------------------------|-------------------------------------------------------------|
| Items   |                                 | Options                                                     |
|         | Reports                         | Don't print banking info Don't print background             |
|         | Invoices                        | Don't use VMR Settings                                      |
| ✓       | Payroll Checks<br>Selected: All | Show Time Off Balances<br>As of Current Date                |
|         | Misc Checks                     | Payroll Check Stock<br>Letter Bottom Stub (New) - Biz Forms |
|         |                                 | Send                                                        |

- 2. Select the applicable options for the reports and/or invoices being reprinted.
  - a. Don't print banking info
  - b. Don't print background
  - c. Don't use VMR settings (this option displays only when the user selects Send to: Task Queue; it does not appear when the user selects Send to: Virtual Mailroom.)
- 3. Time-off balances can be shown as of the Current Day or as of a Historical Date, using the dropdown field.
- 4. Click the **Send** button to send to the location specified in the **Send to** field. Note that the user is not printing directly to a printer.

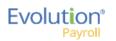

### Reprinting Payroll Checks

Users can select one or more individual payroll checks to reprint. To do this,

- 1. Select **Payroll Checks** in the Items section of the Results screen.
- 2. When the user selects Payroll Checks, the **Selected: All** link is displayed, signifying that the system is applying the default, which is to select all Payroll Checks.
- 3. Select the payroll check stock for printing the checks from the Payroll Check Stock dropdown on the right side of the screen.

| Payroll Checks<br>Selected: All | Show Time Off Balances<br>As of Current Date           | ¥ |
|---------------------------------|--------------------------------------------------------|---|
| Misc Checks                     | Payroll Check Stock<br>Pressure Seal Legal Moore (New) | • |

4. To select a specific payroll check(s) to reprint, rather than all checks, click the **Selected: Al** link. **Result:** The Payroll Checks screen opens, where specific checks are selected for reprinting.

| * | Serial Number 👎 | Net Wages 🛛 🕇 | EE Code 🍸 | Employee Name     |
|---|-----------------|---------------|-----------|-------------------|
| 1 | -99999708       | \$0.00        | 01        | Goode, Alice K.   |
|   | 3216            | \$663.93      | 02        | Cat, Cheshired M. |
|   | 3221            | \$635.36      | 03        | Rabbit, White A.  |
|   | 3219            | \$1,460.87    | 04        | Hatter, Mad       |
|   | 3220            | \$840.45      | 05        | Hearts, Queen O.  |
| • | 3217            | \$407.96      | 07        | Dee, Tweedle F.   |
| 2 | 3218            | \$411.75      | 08        | Dum, Tweedle A.   |
| • | 3222            | \$798.05      | 13        | Rose, The         |
|   |                 |               |           |                   |
|   |                 |               |           | 8 0               |

- 5. Select the checkboxes for the checks to be reprinted.
- 6. Click the **Select** button.
- 7. Select the applicable options for the reports and/or invoices being reprinted.
  - a. Don't print banking info
  - b. Don't print background
  - c. Don't use VMR settings
- 8. Time-off balances can be shown as of the **Current Day** or as of a **Historical Date**, using the dropdown field.
- 9. Click the **Send** button to send to the location specified in the **Send to** field. Note that the user is not printing directly to a printer.

### **Reprinting Misc Checks**

Users can select one or more individual miscellaneous checks to reprint. To do this,

- 1. Select the Misc Checks option in the Items section of the Results screen.
- 2. Result: The **Selected: None** link appears below signifying that the system is applying the default: no Misc checks are selected Note that this is the opposite of the behavior with the Payroll Checks option.
- 3. Select the payroll check stock for printing the checks from the Payroll Check Stock dropdown on the right side of the screen.

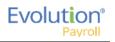

- 4. To select a specific miscellaneous check(s) to reprint, rather than all checks, click the **Selected: Al** link.
- 5. Select the checkboxes for the checks to be reprinted.
- 6. Click the **Select** button.
- 7. Select the applicable options for the checks being reprinted.
  - a. Don't print banking info
  - b. Don't print background
  - c. Don't use VMR settings
- 8. Time-off balances can be shown as of the **Current Day** or as of a **Historical Date**, using the dropdown field.
- 9. Click the **Send** button to send to the location specified in the **Send to** field. Note that the user is not printing directly to a printer.

## Copying a Payroll

Payrolls can be copied directly from the Payroll Timeline screen (in either the Payroll Table view or the Payroll Card view) in Evolution Payroll. Note that void checks, or a voided check, will not be copied by the system.

## Copying a payroll in Card view

Click the Payrolls menu on the left-hand side of the screen.
 Result: The Payroll Timeline screen is displayed in Card view.

| 05/19/2016 - 1                       | Processed                               | 01/12/2015 - 2                    | On Hold                                            | 07/21/2016           | Not Due                 |
|--------------------------------------|-----------------------------------------|-----------------------------------|----------------------------------------------------|----------------------|-------------------------|
| Vieekly                              | 05082016-05142016                       | Weekby                            | 12/25/2014 - 12/01/2014                            | Weekly               | 67/16/2016 - 67/16/2016 |
|                                      |                                         |                                   |                                                    |                      |                         |
| Submitted or: 04012016 11:27 AM      | 84 🖷                                    | Submitted on: 01/12/2015 01:52 PM | *                                                  | Submit by 07/18/2016 | +                       |
| 12/31/2014 - 1                       | Processed                               | S01/14/2015 - 1                   | Submitted                                          | 07/28/2016           | Not Due                 |
| Weekly                               | 12/21/2014 - 12/28/2014                 | Weekty                            | 01/04/2015 - 01/11/2015                            | Weekly               | 67/172016 - 07232014    |
|                                      |                                         |                                   |                                                    |                      | +                       |
| Submitted on:<br>12/24/2014 10:55 AM | 84 🜉                                    | Submitted on: 01/12/2015 11:24 AM | ∎ெ                                                 | Submit by 37252016   | T                       |
| 109/18/2014 - 1                      | Paul Dat                                | 09/18/2014 - 1                    | Pest Dec                                           | 08/04/2016           | Not Due                 |
| B-Weekly<br>B-Weekly                 | 06212014-06212014<br>06252015-07/042015 | B-Westly<br>B-Westly              | 08/21/2014 - 08/21/2014<br>08/28/2015 - 07/04/2015 | Weekly               | 07042016-07002010       |

- 2. Click the Copy Payroll 📕 symbol in the bottom right corner of the Payroll Card to be copied
- 3. A confirmation message is displayed: "Any voids or manual checks in the original payroll will be ignored. Are you sure you want to copy this payroll."
- 4. Click **Yes**.

**Result:** The selected payroll is copied. The run number for the new copied payroll is automatically incremented by 1 from the highest current payroll run number.

## Copying a Payroll in Table view

1. Go to the Payroll Timeline screen

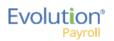

2. Click the Table view symbol in the header.

| Pay | roll Timeline    |        |                        |              |            |                |                   |
|-----|------------------|--------|------------------------|--------------|------------|----------------|-------------------|
| 8   | S 📔 👳            |        |                        |              |            |                | 888               |
|     | Check Date 🖬 🔻 🔻 | Run# 🔻 | Payroll Type 🛛 🔻       | Created On T | Due On T   | Current Status | Preprocessed On T |
| 03  | 3/17/2016        |        | Regular                |              | 03/14/2016 | Not Started    |                   |
| 03  | /22/2016         | 1      | Misc Check Adjustment  | 03/22/2016   |            | Processed      | 03/22/2016        |
| 03  | 8/22/2016        | 2      | Otr End Tax Adjustment |              |            | Processed      |                   |
| 03  | 8/22/2016        | 3      | Misc Check Adjustment  | 03/22/2016   |            | Processed      | 03/22/2016        |
| 03  | 1/24/2016        | 1      | Regular                | 03/24/2016   | 03/21/2016 | Processed      | 03/24/2016        |
| 03  | 8/28/2016        | 1      | Misc Check Adjustment  | 03/28/2016   |            | Completed      | 03/28/2016        |
| 03  | 8/31/2016        | 1      | Regular                | 03/24/2016   | 03/28/2016 | Processed      |                   |
| 04  | /07/2016         | 1      | Regular                | 03/24/2016   | 04/04/2016 | Processed      |                   |
| 04  | /14/2016         | 1      | Regular                | 03/25/2016   | 04/11/2016 | Processed      |                   |
| 04  | /21/2016         | 1      | Regular                | 03/25/2016   | 04/18/2016 | Processed      |                   |
| 04  | /28/2016         | 1      | Regular                |              | 04/25/2016 | Pending        |                   |
| 05  | 5/05/2016        | 1      | Regular                |              | 05/02/2016 | Pending        |                   |
| 05  | 5/12/2016        | 1      | Regular                | 03/28/2016   | 05/09/2016 | Processed      |                   |
| 05  | 5/19/2016        |        | Regular                |              | 05/16/2016 | Not Started    |                   |
| 05  | 5/26/2016        |        | Regular                |              | 05/23/2016 | Not Started    |                   |

- 3. Select a payroll (row) on the screen that you want to copy.
  - The Copy Payroll 🛡 symbol is not displayed if a payroll with a status of Void or Not Started is selected.
  - You cannot copy a processed setup-run.
  - Payrolls with a status of Submitted or On Hold can be copied.
- 4. Click the **Copy Payroll** symbol in the top left of the header

## Adding Additional Checks

To add additional checks to a payroll,

- 1. Go to the Payroll Payroll Timeline screen.
- Click the Edit symbol on the payroll to be edited.
   Result: The Batch Checks screen opens.
- Click the Add Check button in the Navigation bar.
   Result: The Add Checks screen opens.

| elect  | a Check T  | уре      |        |           |           | d Select the Emp                             |       |                        |        | ng checks. One | check |
|--------|------------|----------|--------|-----------|-----------|----------------------------------------------|-------|------------------------|--------|----------------|-------|
| Regula | ar         |          |        | •         | WIII be c | reated for each                              | Emplo | oyee you sele          | CT.    |                |       |
|        |            |          |        |           |           | Creation Options<br>ard Hours: No<br>Pay: No |       | Use this Ten<br>Select | nplate |                | ¥     |
| Sear   | ch for emp | loyee(s) |        |           |           |                                              |       |                        |        |                |       |
| •      | EE#        | ▼ Last   | Name T | First Nam | e T       | Middle Initial                               | T     | Status                 | T      | Organizatio    | T     |
|        | 1          | Jans     | on     | Jennifer  |           | L                                            |       | Active                 |        |                |       |
|        | 2          | Glaze    | er     | JoAnne    |           | В                                            |       | Active                 |        |                |       |
|        | 3          | Flax     |        | Ron       |           |                                              |       | Active                 |        |                | _     |
|        | 4          | Carlo    | W      | Jane      |           |                                              |       | Active                 |        |                |       |
|        | 5          | Timm     | ı      | Robert    |           |                                              |       | Active                 |        |                |       |
|        | G          | Corm     |        | Danaa     |           | D                                            |       | Activo                 |        |                |       |

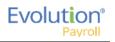

- 4. Select the Check Type being created.
- 5. Select the employee(s) for whom to create a check.
- Click the Create Check(s) for Selected EEs button.
   Result: The Batch Checks screen reopens with the new check(s) listed.

## Adding Check Lines

- 1. Go to the Payroll Payroll Timeline screen.
- Click the Edit symbol on the payroll to be edited.
   Result: The Batch Checks screen opens.

| Payroll 05        | /05/201 | 6 - 1      | Batch 1 : 04/24/2016 | i - 04/30 | )/2016 F     | Regular   -999986 | 549   1 of 1             |                 | $\underset{\text{Batches}}{\textcircled{\text{Batches}}} \longrightarrow \underset{\text{Checks}}{\textcircled{\text{Checks}}}$ | → III -    | → B           |
|-------------------|---------|------------|----------------------|-----------|--------------|-------------------|--------------------------|-----------------|----------------------------------------------------------------------------------------------------|------------|---------------|
|                   | Export  | to Excel F | Reset Columns Add Cl | heck      | Delete Check | Search Checks     | Group By: Company Number |                 | Summary                                                                                                    | *          | + +<br>2 2    |
|                   | Туре    | EE Code    | Name                 | Seq       | Total Hrs    | Gross Pay         | E01 Amt Salary           | E02 Hrs Regular | E02 Amt Regular                                                                                                    |            | Time (        |
| ^                 | R       | 1          | Lewis, Al            | 1         | 40.00        | \$2,500.00        | \$2,500.00               | 40.00           |                                                                                                    | \$0.00     | Time Clock Ir |
| Batch 1<br>Weekly | R       | 2          | Smith, Bill          | 1         | 40.00        | \$2,100.00        | \$1,500.00               | 40.00           |                                                                                                    | \$600.00   | c Import      |
|                   | R       | 3          | Greenburg, Goldie    | 1         | 40.00        | \$2,800.00        | \$2,800.00               | 40.00           |                                                                                                    | \$0.00     |               |
|                   | R       | 4          | Soffer, Harry        | 1         | 40.00        | \$1,000.00        |                          | 40.00           |                                                                                                    | \$1,000.00 |               |
|                   | R       | 6          | Pinkmans, Jessie     | 1         | 40.00        | \$600.00          |                          | 40.00           |                                                                                                    | \$600.00   |               |
|                   | R       | 6          | Bichon, Selma        | 1         | 40.00        | \$640.00          |                          | 40.00           |                                                                                                    | \$640.00   |               |
|                   | R       | 7          | Goodman, Saul        | 1         | 40.00        | \$600.00          |                          | 40.00           |                                                                                                    | \$600.00   |               |
|                   | R       | 8          | Clark, Willie        | 1         | 40.00        | \$3,120.00        |                          | 40.00           |                                                                                                    | \$3,120.00 |               |
|                   | R       | 9          | White, Walter        | 1         | 40.00        | \$1,000.00        |                          | 40.00           |                                                                                                    | \$1,000.00 |               |
|                   | R       | 10         | Bigole, Susan        | 1         | 40.00        | \$350.00          |                          | 40.00           |                                                                                                    | \$350.00   |               |
|                   | R       | 11         | Simon, Simon         | 1         | 40.00        | \$350.00          |                          | 40.00           |                                                                                                    | \$350.00   | *             |
|                   |         |            |                      | Totals    | 440.00       | \$15,060.00       | \$6,800.00               | 440.00          |                                                                                                    | \$8,260.00 |               |
| $\mathbf{v}$      |         |            |                      |           |              |                   |                          |                 |                                                                                                    | 17 items   |               |

- 3. Change the view from **Summary** to **Summary Detail**.
- 4. Click the **Add Check Line** button.

|                                                                              |                                                                                                    |                      |             |                                 |             |                         |                |   | -                 |
|------------------------------------------------------------------------------|----------------------------------------------------------------------------------------------------|----------------------|-------------|---------------------------------|-------------|-------------------------|----------------|---|-------------------|
| Add Check                                                                    | Delete Check                                                                                                    |                      |             |                                 |             |                         | Summary Detail |   | +                 |
| E/D C                                                                        | de Description                                                                                                    | Hrs/Pcs              | Rate Of Pay | Amount                          | Rate Number | Agency                  |                |   | Time Clock Import |
| H D                                                                          | Health Insurance                                                                                                    |                      |             | \$0.00                          |             |                         |                |   | or v              |
| ⊜ D                                                                          | Direct Deposit - Net                                                                                                    |                      |             |                                 |             |                         |                |   | - Party           |
| ⊜ D                                                                          | Child Support                                                                                                    |                      |             | \$50.00                         |             | Office Of Child Support |                |   | 1                 |
|                                                                              |                                                                                                    |                      |             |                                 |             |                         |                |   |                   |
| Total Hr<br>Add Cł                                                           | 99999554 - R, Batch: 1, Employee: Lev<br>40.00 Total Amount: \$2,404.00<br>eck Line Cancel Check Line                                                                                                    | wis, Al (1)          |             |                                 |             |                         |                | l |                   |
| Check: -     Total Hn                                                        | 99999554 - R, Batch: 1, Employee: Lev<br>40.00 Total Amount: \$2,404.00<br>eck Line Cancel Check Line                                                                                                    | wis, Al [1]          |             | \$21.00                         |             | Office Of Child Susport |                | ļ |                   |
| Check:     Total Hn     Add Ch                                               | 99999554 - R. Batch: 1, Employee: Lev<br>.40.00 Total Amount: \$2,404.00<br>eck Line Cancel Check Line<br>Child Support - 2                                                                                            | wis, AI [1]          | \$0.00      |                                 | 4           | Office Of Child Support |                | ļ |                   |
| Check: -     Total Hn     Add Ch     B                                       | 99999554 - R. Batch: 1, Employee: Le<br>40,00 Total Amount: \$2,404.00<br>Cancel Check Line<br>Child Support - 2<br>1 Salary                                                                                           | wis, Al [1]<br>40.00 |             | \$21.00<br>\$2,500.00<br>\$0.00 | -1          | Office Of Child Support |                | ļ |                   |
| Check: -     Total Ho     Add Ct     D     D     D     D                     | 19999554 - R. Batch: 1. Employee: Lev<br>40.00 Total Amount: \$2,404.00<br>cot Line<br>Child Support - 2<br>1 Salary<br>Regular                                                                                        |                      |             | \$2,500.00                      |             | Office Of Child Support |                |   |                   |
| Check: -     Total Ho     Add Ch     D     D     D     E0                    | 9999954 - R, Batch. 1, Employee: Lev<br>40.00 Total Amount: 52,404.00<br>eck Line Cancel Check Line<br>Child Support - 2<br>1 Salary<br>Regular<br>Direct Deposit - Partial 1                                          |                      |             | \$2,500.00                      |             | Office Of Child Support |                |   |                   |
| Check: -     Total Ho     Add Ch     D     D     E02     D     D             | 19999554 - R. Batch: 1. Employee: Lew<br>40.00 Total Amount: 52,404.00<br>eck Line Cancel Check Line<br>Child Support - 2<br>Child Support - 2<br>Bany<br>Begdar<br>Direct Deposit - Partial 1<br>Direct Deposit - Net |                      |             | \$2,500.00                      |             | Office Of Child Support |                |   |                   |
| Check: -     Total Hr     Add Cl     D     D     E02     D     D     D     D | 1999954 - R. Batch 1 Employee: Lev<br>4000 Total Amount 52,40,40<br>Child Support - 2<br>1 Salary<br>Regular<br>Direct Deposit - Partial 1<br>Direct Deposit - Partial 1<br>Child Support                              |                      |             | \$2,500.00<br>\$0.00            |             |                         |                |   |                   |

- 5. Select an E/D Code from the dropdown list.
- 6. Click **Save** in the Header.

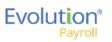

## Refreshing Scheduled E/Ds for Individual Checks

The Refresh Scheduled E/Ds button can be used to refresh E/Ds on selected Payroll screens, for example, after making changes to a check line for an individual pending check to revert all the Scheduled E/Ds in the check line to the values originally set up on the **Employee – Scheduled E/Ds** screen before doing the final processing for a check.

|                                    | 11.04/17/2010 | - 04/23/2016             |                         |                 |                                         |                         |                                      | Batches         | → 🛃 —<br>Checks | → 📰>       |
|------------------------------------|---------------|--------------------------|-------------------------|-----------------|-----------------------------------------|-------------------------|--------------------------------------|-----------------|-----------------|------------|
| Create New Check                   | <             | 2 - Smith, Bill - 1 d    | of 1                    | Check Seria     | # Check Type Sequence<br>Regular 1 of 1 |                         | review Refresh<br>ALD Scheduled E/Ds |                 | Detail          | •          |
| atch 1<br>Meekly Fed Overrides     | Add           | Delete<br>E/D Code * +   | T Desa                  | iption 🛌 🔻 🔻    | HrsiPcs                                 | T                       | Pay Rate T                           | Amount <b>Y</b> | Rate #          | Ŧ          |
| State Overrides<br>Local Overrides | Basi          | E02<br>Ic Labor Defaults | F<br>Local Tax Override | tegular<br>25   |                                         | 40.00                   | \$15.00                              | \$600.00        | 1 (             | P):\$15.00 |
| Options                            | F             | tate Number              |                         | Hours/Pcs       |                                         | State                   |                                      | SUI             |                 |            |
|                                    |               | 1 (P): \$15.00           | *                       | 40.00           |                                         | Select                  | • •                                  | Select          | *               |            |
| Review                             |               | 1 (P): \$15.00           |                         |                 |                                         |                         |                                      |                 |                 |            |
|                                    | F             | Rate Of Pay              |                         | Piece           |                                         | Work Addre              | ess                                  |                 |                 |            |
|                                    | F             |                          |                         | Piece<br>Select | ٠                                       | Work Addre<br>Use Defau |                                      |                 |                 |            |
|                                    | F             | Rate Of Pay              |                         |                 | ٠                                       |                         |                                      |                 |                 |            |

This feature can also be performed for check Batches.

After a user clicks the Refresh Scheduled E/Ds button, the payroll is locked from any adjustments while the refresh process is executing; it displays a "Refreshing E/Ds – Please wait" message. The Payroll hotkeys also do not work while the system is locked for the refreshing task.

- This feature is available for Checks in the Payroll Detail view screen and for Batches, on the Batch Card on the Batches screen
- Manually-added check lines are not impacted by the Refresh Scheduled E/Ds process. If a user deletes a manually added check line refreshing will not revert it back to the original value.
- If a user deletes a locked check line (E05 for example) and then adds a new check line of E05, when they click the Refresh Scheduled E/Ds button, the system will return the original E05 and leave the new one, so that there are now two check lines
- The Refresh Scheduled E/Ds button is not enabled for Third Party or Void checks.
- If a check has no check lines the button remains enabled.
- The Copy Payroll button can be used if the user wants to use the default Scheduled E/D setup and the payroll being copied had changes to some of the Scheduled E/Ds.

# Refreshing Scheduled E/Ds for Batches

Scheduled E/Ds can be refreshed at the Batch level.

1. Click the Batches symbol at the top right of the Payroll screen to display the Check Batches screen.

| Pi                 | ayroll 05/05/2016 - | •1            |                                                                | $\boxed[Betches]{} \longrightarrow @ [Betches]{} \longrightarrow [Betches]{} \longrightarrow [Betches]{}$ |
|--------------------|---------------------|---------------|----------------------------------------------------------------|----------------------------------------------------------------------------------------------------|
| ↑ Payroll Settings | -                   | Check Batch 1 | 04/24/2016-04/30/2016<br>Weekly<br>Houty & Salary<br>17 Checks |                                                                                                    |
|                    |                     | 🗑 (ED)        | ID: 76                                                         |                                                                                                    |

2. Select the Batch for which to refresh the scheduled E/Ds

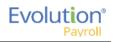

3. Click Refresh the E/Ds 💷 symbol for this Batch

## Blocking Scheduled E/Ds from a Payroll

One or more Scheduled E/Ds can be blocked from a specific payroll.

- 1. Go to the Payroll Payroll Timeline screen.
- 2. Click the Table view symbol in the header.
- 3. Select a payroll and click the Block Scheduled E/Ds 🗐 symbol in the top left of the header **Result:** The Block Scheduled E/Ds screen is displayed.
- 4. Select all the Scheduled E/Ds to block from the payroll.
- 5. Select which batches from which the Scheduled E/Ds should be blocked.
- 6. Click Apply

**Result:** The system displays a confirmation message "Are you sure you want to block the Scheduled E/Ds from the selected Batches? The selected batches will be refreshed and any previously applied blocks will be overwritten.

7. Click Yes.

Result: The system displays a screen asking if you want to include Manual Checks.

- 8. Click **Yes** to include manual checks or No.
  - If **Yes**, the system performs the Block Scheduled E/Ds function including refreshing the Scheduled E/Ds for all (regular and manual) checks.
  - If **No**, the system performs the Block Scheduled E/Ds function for regular checks only and excludes manual checks.

Note that this is a difference/improvement over Evolution Classic where if there were manual checks there were two Block Scheduled E/D buttons – Block Scheduled E/Ds & Block Scheduled E/Ds with manual.

## Manual Checks

Users can create manual checks to be added to a payroll when creating a batch, or to an existing batch.

## Creating a new batch

- 1. On the Payroll Timeline screen select a payroll with a status of Pending by clicking the Edit
- Click the Plus sign on the Batch Checks screen to create a new batch.
   Result: the Check Batch Settings screen opens.

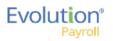

| AUG CHECK                                                               | Delete Check                                                                                                    |                      |             |                       |             | Summary Detail 🔹        |   |
|-------------------------------------------------------------------------|----------------------------------------------------------------------------------------------------|----------------------|-------------|-----------------------|-------------|-------------------------|---|
| E/D Code                                                                | Description                                                                                                    | Hrs/Pcs              | Rate Of Pay | Amount                | Rate Number | Аделсу                  |   |
| iii D6                                                                  | Health Insurance                                                                                                    |                      |             | \$0.00                |             |                         | • |
| ■ D3                                                                    | Direct Deposit - Net                                                                                                    |                      |             |                       |             |                         |   |
| ⊟ D4                                                                    | Child Support                                                                                                    |                      |             | \$50.00               |             | Office Of Child Support |   |
| ■ D1                                                                    | Direct Deposit - Partial 1                                                                                                    |                      |             |                       |             |                         |   |
| <ul> <li>Check: -99999</li> <li>Total Hrs: 40.0</li> </ul>              | 9554 - R, Batch: 1, Employee: Lew<br>00                                                                                                    | vis, Al [1]          |             |                       |             |                         |   |
| <ul> <li>Check: -99999</li> <li>Total Hrs: 40.0</li> </ul>              | 9554 - R, Batch: 1, Employee: Lew<br>00 Total Amount: \$2,404.00                                                                                             | vis, Al [1]          |             |                       |             |                         |   |
| Check: .999995     Total Hrs: 40.     Add Check L                       | 9554 - R, Batch: 1, Employee: Lew<br>00 Total Amount: \$2,404.00                                                                                             | wis, AI [1]          |             | \$21.00               |             | Office Of Child Support |   |
| Check: -99999     Total Hrs: 40.     Add Check L                        | 9554 - R. Batch: 1, Employee: Lew<br>00 Total Amount: \$2,404.00<br>Line Cancel Check Line                                                                   | wis, AI [1]          | \$0.00      | \$21.00<br>\$2,500.00 | 4           | Office Of Child Support |   |
| Check: .999995     Total Hrs: 40.     Add Check L                       | 9554 - R. Batch: 1, Employee: Lew<br>00 Total Amount: 52,404.00<br>Line Cancel Check Line<br>Child Support - 2                                               | wis, AI [1]<br>40.00 |             |                       | न<br>न      | Office Of Child Support |   |
| Check: -99999     Total Hrs: 40.     Add Check L     D7     E01         | 9554 - R. Batch: 1, Employee: Lew<br>00 Total Amount: \$2,404.00<br>Line Cancel Check Line<br>Child Support - 2<br>Salary                                    |                      |             | \$2,500.00            |             | Office Of Child Support |   |
| Check: -99995     Total Hrs: 40.     Add Check L     D7     E01     E02 | 9554 - R. Batch: 1, Employee. Lew<br>outer Amount: 52,404.00<br>Child Support - 2<br>Salary<br>Regular                                                       |                      |             | \$2,500.00            |             | Office Of Child Support |   |
|                                                                         | 9554 - R. Batch: 1, Employee: Lew<br>00 Total Amount \$2,404.00<br>Cancel Check Line<br>Child Support - 2<br>Salary<br>Regular<br>Direct Deposit - Partial 1 |                      |             | \$2,500.00            |             | Office Of Child Support |   |

- 3. Complete the required and applicable fields, making sure to select **Manual** from the Check Types dropdown list.
- 4. A new field **Update Scheduled E/Ds Balance**, is displayed with a default value of **Yes**. Leave it as is, or change to **No** if applicable.
- 5. Click the **Create Checks** button and proceed as normal when running a payroll.

### Adding to an existing batch

- 1. On the Payroll Timeline screen select a payroll with a status of Pending by clicking the Edit 🗹 symbol.
- 2. Click on a batch that has already been created.
- 3. Click the **Add Check** button in the Navigation bar.

Result: The Add Checks screen opens.

| Select a<br>Manua | a Check Ty<br>al | pe                    | •            | will be c | reated for each  |          | when creating cheo<br>select. | ks. One check |
|-------------------|------------------|-----------------------|--------------|-----------|------------------|----------|-------------------------------|---------------|
|                   |                  |                       |              |           | creation Options | Use this | Template                      |               |
|                   |                  |                       |              |           | Pay: No          | Selec    |                               | Ŧ             |
| Sear              | ch for emplo     |                       |              |           |                  |          |                               |               |
|                   | EE#              | ▼ Last Name           | ▼ First Name | T         | Middle Initial   | ▼ Status | ▼ Organ                       | izatio 🍸      |
|                   | 1                | Lewis                 | AI           |           |                  | Active   | West >                        | • WB >> WS    |
|                   | 2                | Smith                 | Bill         |           |                  | Active   | So Eas                        | st > SB >> S  |
| 1                 | 3                | Greenburg             | Goldie       |           |                  | Active   | West >                        | WB >> WS      |
|                   | 4                | Soffer                | Harry        |           |                  | Active   | Centra                        | > CB >> S     |
|                   | 5                | Pinkman               | Jessie       |           |                  | Active   | West >                        | WB >> WS      |
|                   | -                | <b>D</b> <sup>1</sup> |              |           |                  |          | 0.5                           | 16 items      |
|                   |                  |                       |              | 80        | lect EEs         |          |                               |               |

- 4. Select Manual from the Check Types dropdown list.
- 5. Select the employees in the checkboxes who are to receive a manual check.
- Click Select EEs
   Result: A Confirmation screen opens listing the check(s) to be created.
- 7. Click in the **Check#** column and give the check(s) a number.
- 8. Click the **Create Check(s) for Selected EEs** button.

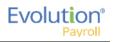

| Add Checks                       |                      |                                                          |                                                   |                   |
|----------------------------------|----------------------|----------------------------------------------------------|---------------------------------------------------|-------------------|
| Select a Check Type              | ¥                    | Find and Select the Emplo<br>will be created for each E  | oyees to use when creating<br>mployee you select. | checks. One check |
|                                  |                      | Check Creation Options Standard Hours: No Salary Pay: No | Use this Template<br>Select                       | ٣                 |
| EE# Y Last Name 0000000002 Smith | Y First Name<br>Bill | e <b>Y</b> Update Ba<br>Yes                              | alance Check #<br>1445                            | *                 |
|                                  |                      |                                                          |                                                   |                   |
|                                  | Creat                | te Check(s) for Selected                                 | EEs                                               |                   |

**Result:** The Batch Checks screen opens listing all checks in the batch. In the Type column, the Manual check is listed with an "M".

- 9. Click the **Create Checks** button
- 10. Continue the payroll process as usual.

### Notes

- Manual checks do not inherit salary/standard hours but do inherit payroll defaults
- Rate of pay/rate number is not applied automatically.
- Users must enter hours/rate and perform calculation to populate amount (does not calculate automatically).
- Scheduled E/D amounts like Child Support should accept entered amounts.
- No EP, EO or EQ hours or amounts in manual checks.

# **Creating Third Party Checks**

Users can create third party checks to be added to a payroll when creating a batch, or added to an existing batch. The difference in process is basically the same as creating a Manual check.

## Creating Third Party Checks in a new batch

- 1. On the Payroll Timeline screen select a payroll with a status of **Pending** by clicking the **Edit** *S* symbol.
- Click the Plus sign on the Batch Checks screen to create a new batch.
   Result: the Payroll Settings screen opens.

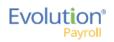

4.

| хс               |                             |    |             |             |
|------------------|-----------------------------|----|-------------|-------------|
| x c              | Check Batch -2 - Settings   |    |             |             |
|                  | Start Date                  |    | End Date    |             |
|                  | 6/7/2015                    | Ħ  | 6/13/2015   | 8           |
|                  | Frequency                   |    |             |             |
|                  | Weekly                      |    |             |             |
|                  | Employee Types              |    |             |             |
| S                | All                         |    |             |             |
| ptio             | Employee Filter             |    |             | Selected: 2 |
| Creation Options | Select Template             |    |             | *           |
| atio             | Template                    |    |             |             |
| Ce               | -Select Template-           |    |             |             |
|                  | Checks per EE               |    | Check Types |             |
|                  | 1                           |    | 3rd Party   | *           |
|                  | Update Scheduled E/Ds Balan | ce |             |             |
|                  | No                          |    |             |             |
|                  | Calculate Scheduled EDs     |    |             |             |
|                  | Standard Hours              |    |             |             |
|                  | Salary Pay                  |    |             |             |
| Include          | Payroll Defaults            |    |             |             |
| P                | Time Off Requests           |    |             |             |
|                  | C Time On Nequesia          |    |             |             |

#### 3. Select the **Employee(s)** to receive 3<sup>rd</sup> Party Checks

**Result:** A Check Batch Settings screen opens, showing the employee selected to receive the check. Select any additional employees if applicable and click the **Done** button.

| Check  | k Batch -2  | - Settings                        |             |                  |          |                            |   |      |
|--------|-------------|-----------------------------------|-------------|------------------|----------|----------------------------|---|------|
| Sean   | ch for empl | loyee(s)                          |             |                  |          |                            |   |      |
| Dura   |             | ader and drop it here to group by | that a base |                  |          |                            |   | ø°   |
| Diag a |             | Last Name                         | Tirst Name  | T Middle Initial | ▼ Status | T D80T                     |   |      |
|        | 1           | Lewis                             | AI          |                  | Active   | West > WB >> WS >>> GT     | * |      |
|        | 2           | Smith                             | Bill        |                  | Active   | So East > SB >> SES >>> WT |   |      |
| 8      | 3           | Greenburg                         | Goldie      |                  | Active   | West > WB >> WS >>> GT     |   |      |
|        | 4           | Soffer                            | Harry       |                  | Active   | Central > CB >> SC >>> GGS |   |      |
| 8      | 5           | Pinkman                           | Jessie      |                  | Active   | West > WB >> WS >>> GT     |   |      |
|        | 6           | Bichon                            | Selma       |                  | Active   | So East > SB >> SES >>> WT |   | DONE |
|        | 7           | Goodman                           | Saul        |                  | Active   | Central > CB >> SC >>> GGS |   |      |
|        | 8           | Clark                             | Willie      |                  | Active   | Central > CB >> SC >>> GGS |   |      |
|        | 9           | White                             | Walter      |                  | Active   | West > WB >> WS >>> GT     |   |      |
|        | 10          | Bigole                            | Susan       |                  | Active   | Central > CB >> SC >>> GGS |   |      |

- 5. Select the **Check Type** 3<sup>rd</sup> Party from the dropdown list on the Payroll Settings screen.
- 6. Complete the additional applicable fields.
- 7. Click the **Create Checks** button.

Result: the Batch Checks screen opens.

8. Select the batch just created to view the employee(s) selected

| roll 05/   | 05/201 | 0-1      | Batch 1 : 04/24/2016 | 5 - 04/31 | J/2016 F     | Regular   -9999864 | 19   1 0 1 1             |                 | $\mathbf{c}^{\ast}_{Batches} \longrightarrow \mathbf{c}^{\ast}_{Checks} -$ | Totals     | • Fi   |
|------------|--------|----------|----------------------|-----------|--------------|--------------------|--------------------------|-----------------|----------------------------------------------------------------------------|------------|--------|
| - 1        | Export | to Excel | Reset Columns Add C  | heck      | Delete Check | Search Checks      | Group By: Company Number |                 | Summary                                                                    | •          | t      |
|            | Туре   | EE Code  | Name                 | Seq       | Total Hrs    | Gross Pay          | E01 Amt Salary           | E02 Hrs Regular | E02 Amt Regular                                                            |            | Time ( |
|            | R      | 1        | Lewis, Al            | 1         | 40.00        | \$2,500.00         | \$2,500.00               | 40.00           |                                                                            | \$0.00     | Clock  |
| h 1<br>kiy | R      | 2        | Smith, Bill          | 1         | 40.00        | \$2,100.00         | \$1,500.00               | 40.00           |                                                                            | \$600.00   | Import |
|            | R      | 3        | Greenburg, Goldie    | 1         | 40.00        | \$2,800.00         | \$2,800.00               | 40.00           |                                                                            | \$0.00     |        |
|            | R      | 4        | Soffer, Harry        | 1         | 40.00        | \$1,000.00         |                          | 40.00           |                                                                            | \$1,000.00 |        |
|            | R      | 5        | Pinkmans, Jessie     | 1         | 40.00        | \$600.00           |                          | 40.00           |                                                                            | \$600.00   |        |
|            | R      | 6        | Bichon, Selma        | 1         | 40.00        | \$640.00           |                          | 40.00           |                                                                            | \$640.00   |        |
|            | R      | 7        | Goodman, Saul        | 1         | 40.00        | \$600.00           |                          | 40.00           |                                                                            | \$600.00   |        |
|            | R      | 8        | Clark, Willie        | 1         | 40.00        | \$3,120.00         |                          | 40.00           |                                                                            | \$3,120.00 |        |
|            | R      | 9        | White, Walter        | 1         | 40.00        | \$1,000.00         |                          | 40.00           |                                                                            | \$1,000.00 |        |
|            | R      | 10       | Bigole, Susan        | 1         | 40.00        | \$350.00           |                          | 40.00           |                                                                            | \$350.00   |        |
|            | R      | 11       | Simon, Simon         | 1         | 40.00        | \$350.00           |                          | 40.00           |                                                                            | \$350.00 - |        |
|            |        |          |                      | Totals    | 440.00       | \$15,060.00        | \$6,800.00               | 440.00          |                                                                            | \$8,260.00 |        |

Click the Add Check button in the Navigation bar.
 Result: The Add Checks screen opens.

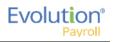

| Select a | a Check Ty<br>rty | ре          |              | Find and Select the Em<br>will be created for each             |                        | n creating checks. One check<br>ct. |
|----------|-------------------|-------------|--------------|----------------------------------------------------------------|------------------------|-------------------------------------|
|          |                   |             | C            | Check Creation Options<br>Standard Hours: No<br>Salary Pay: No | Use this Ter<br>Select | mplate 🗸                            |
| Sear     | ch for empl       | oyee(s)     |              |                                                                |                        |                                     |
|          | EE #              | ▼ Last Name | ▼ First Name | Y Middle Initial                                               | ▼ Status               | ▼ Organizatio ▼                     |
|          | 1                 | Lewis       | AI           |                                                                | Active                 | West > WB >> WS                     |
|          | 2                 | Smith       | Bill         |                                                                | Active                 | So East > SB >> S                   |
|          | 3                 | Greenburg   | Goldie       |                                                                | Active                 | West > WB >> WS                     |
|          | 4                 | Soffer      | Harry        |                                                                | Active                 | Central > CB >> S                   |
|          | 5                 | Pinkman     | Jessie       |                                                                | Active                 | West > WB >> WS                     |
| -        | ~                 |             | ~ ·          |                                                                |                        | • • • • • •                         |
|          |                   |             |              |                                                                |                        | 16 items                            |
|          |                   |             |              |                                                                |                        |                                     |

- 10. Select **3<sup>rd</sup> Party** from the Check Types dropdown list.
- 11. Select the employees in the checkboxes who are to receive a manual check.
- 12. Click Select EEs

**Result:** A Confirmation screen opens listing the check(s) to be created.

13. Click in the **Check#** column and give the check(s) a number.

| Add Checks                          |                      |                                                                  |                                                         | ×  |
|-------------------------------------|----------------------|------------------------------------------------------------------|---------------------------------------------------------|----|
| Select a Check Type<br>3rd Party    | •                    | Find and Select the Employees<br>will be created for each Employ | to use when creating checks. One chec<br>ee you select. | :k |
|                                     |                      | Check Creation Options<br>Standard Hours: No<br>Salary Pay: No   | Use this Template<br>Select 🔻                           |    |
| EE # Y Last Name<br>000000002 Smith | Y First Name<br>Bill | Y Update Balance<br>No                                           | Check #                                                 | *  |
|                                     |                      |                                                                  | 1 item                                                  | IS |
|                                     | Create               | Check(s) for Selected EEs                                        |                                                         |    |

- 14. **Result:** The Batch Checks screen opens listing all checks in the batch. In the Type column, the 3<sup>rd</sup> Party check is listed with a "3".
- 15. Click the **Create Checks** button

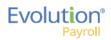

| +                 | Dele | te Sear | ch Checks         | Group | By: Company N | lumber                                          |                                              |                                                  |                                               |
|-------------------|------|---------|-------------------|-------|---------------|-------------------------------------------------|----------------------------------------------|--------------------------------------------------|-----------------------------------------------|
| All<br>Batches    | Туре | EE Code | Name              | Seq   | Total Hrs     | E09 Hrs<br>Long Term<br>Third Party<br>Sick Pay | E09 Amt Long<br>Term Third<br>Party Sick Pay | E10 Hrs<br>Short Term<br>Third Party<br>Sick Pay | E10 Amt Short<br>Term Third<br>Party Sick Pay |
| Batches           | 3    | 13      | Lewis, Al         | 1     | 40.00         | 40.00                                           | \$800.00                                     |                                                  |                                               |
| Batch 1           | 3    | 14      | Greenburg, Goldie | 1     | 40.00         |                                                 |                                              | 40.00                                            | \$600.00                                      |
| Weekly            |      |         |                   |       |               |                                                 |                                              |                                                  |                                               |
| Batch 2<br>Weekly |      |         |                   |       |               |                                                 |                                              |                                                  |                                               |
| Batch 3<br>Weekly |      |         |                   |       |               |                                                 |                                              |                                                  |                                               |
| Batch 4           |      |         |                   |       |               |                                                 |                                              |                                                  |                                               |
| Weekly            |      |         |                   |       |               |                                                 |                                              |                                                  |                                               |
|                   |      |         |                   |       |               |                                                 |                                              |                                                  |                                               |
|                   |      |         |                   |       |               |                                                 |                                              |                                                  |                                               |
|                   |      |         |                   |       |               |                                                 |                                              |                                                  |                                               |

16. Click the **Check Calculation** button if desired, or process the payroll as usual.

#### Adding Third Party Checks to an existing batch

- 1. On the Payroll Timeline screen select a payroll with a status of Pending by clicking the Edit 🗹 symbol.
- 2. Click on a batch that has already been created.
- Click the Add Check button in the Navigation bar.
   Result: The Add Checks screen opens.

| elect  | a Check Ty    | pe                             |                           | Find and Select the Emplo<br>will be created for each E |                            | creating checks. One check t.                           |
|--------|---------------|--------------------------------|---------------------------|---------------------------------------------------------|----------------------------|---------------------------------------------------------|
| 3rd Pa | arty          |                                | •                         |                                                         |                            |                                                         |
|        |               |                                |                           | Check Creation Options                                  |                            |                                                         |
|        |               |                                |                           | Standard Hours: No                                      | Use this Tem               | plate                                                   |
|        |               |                                |                           | Salary Pay: No                                          | Select                     | *                                                       |
| Sear   | rch for emplo | oyee(s)                        |                           |                                                         |                            |                                                         |
|        | EE#           | ▼ Last Name                    | ▼ First Name              | e 🔻 Middle Initial                                      | ▼ Status                   | ▼ Organizatio ▼                                         |
|        | 1             | Lewis                          | AI                        |                                                         | Active                     | West > WB >> WS 🔺                                       |
|        |               |                                |                           |                                                         |                            |                                                         |
|        | 2             | Smith                          | Bill                      |                                                         | Active                     | So East > SB >> S                                       |
| _      | 2             | Smith<br>Greenburg             | Bill<br>Goldie            |                                                         | Active                     | So East > SB >> S<br>West > WB >> WS                    |
|        |               |                                |                           |                                                         |                            |                                                         |
|        | 3             | Greenburg                      | Goldie                    |                                                         | Active                     | West > WB >> WS                                         |
|        | 3<br>4        | Greenburg<br>Soffer            | Goldie<br>Harry           |                                                         | Active                     | West > WB >> WS           Central > CB >> S             |
|        | 3<br>4        | Greenburg<br>Soffer<br>Pinkman | Goldie<br>Harry<br>Jessie |                                                         | Active<br>Active<br>Active | West > WB >> WS           Central > CB >> S             |
|        | 3<br>4        | Greenburg<br>Soffer<br>Pinkman | Goldie<br>Harry<br>Jessie |                                                         | Active<br>Active<br>Active | West > WB >> WS<br>Central > CB >> S<br>West > WB >> WS |

- 4. Select **3<sup>rd</sup> Party** from the Check Types dropdown list.
- 5. Select the employees in the checkboxes who are to receive a manual check.
- 6. Click Select EEs

**Result:** A Confirmation screen opens listing the check(s) to be created.

7. Click in the **Check#** column and give the check(s) a number.

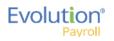

| Add Chec                 | ks       |                           |                                                            |                           |                          | × |
|--------------------------|----------|---------------------------|------------------------------------------------------------|---------------------------|--------------------------|---|
| Select a Ch<br>3rd Party | eck Type | •                         | Find and Select the Employ<br>will be created for each Emp |                           | eating checks. One check | t |
|                          |          |                           | Check Creation Options Standard Hours: No Salary Pay: No   | Use this Templa<br>Select | te<br>•                  |   |
| EE # 7                   |          | First Name           Bill | Yes                                                        | ance Ch<br>14             | <b>leck#</b><br>45       | * |
|                          |          |                           |                                                            |                           |                          | ÷ |
|                          |          |                           |                                                            |                           | 1 items                  | ; |
|                          |          | Create                    | e Check(s) for Selected Ef                                 | Es                        |                          |   |

**Result:** The Batch Checks screen opens listing all checks in the batch. In the Type column, the Manual check is listed with a "3".

- 8. Click the **Create Checks** button
- 9. Continue the payroll process as usual.

#### Notes

- Only E/D Code types associated with 3<sup>rd</sup> Party Sick Pay are available for selection
   EP Short term 3rd Party Sick
  - EO Long term 3rd Party Sick
  - EQ Non-taxable 3rd Party Sick
- Third Party checks do not inherit salary/standard hours
- Rate of pay/rate number is not applied automatically.
- Users must enter hours/rate and perform calculation to populate amount (does not calculate automatically).

# Voiding Checks

In addition to the security rights required to work on payrolls, the following must also be enabled for the user to be able to void checks:

- Ability to Void Checks
- Ability to Void Checks from Previous Quarter (not recommended!)

Users can void individual checks via the Payroll menu, either by creating a new payroll, or by editing a waiting payroll. The first step in voiding a check is finding the check to void.

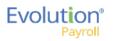

#### Voiding a check by creating a new payroll

1. Click the **Payrolls** menu, bringing you to the Payroll Timeline screen.

| 12/29/2014 - 1                       | Processed               | 01/12/2015 - 2                    | On Hold                 | 01/19/2015                | Not Due                 |
|--------------------------------------|-------------------------|-----------------------------------|-------------------------|---------------------------|-------------------------|
| Weekly                               | 12/11/2014 - 12/17/2014 | Weekty                            | 12/25/2014 - 12/01/2014 | Weekty                    | 01/01/2015 - 01/07/2015 |
|                                      |                         |                                   |                         |                           |                         |
| Submitted on:<br>12/22/2014 10:17 AM | ∞                       | Submitted on: 01/12/2015-01:52 PM | 80                      | Submit by<br>01/15/2015   | +                       |
| 12/31/2014 - 1                       | Processed               | Aller and the state               | Submitted               | 01/21/2015                | Not Due                 |
|                                      |                         | 101/14/2015 - 1                   |                         | Weekty                    | 01/11/2015 - 01/18/2015 |
| Weekty                               | 12/21/2014 - 12/28/2014 | Weekly                            | 01/04/2015 - 01/11/2015 | mancy                     | 01/11/2010 - 01/16/2010 |
|                                      |                         |                                   |                         |                           |                         |
| Submitted on:<br>12/24/2014 10:55 AM | <b>60</b>               |                                   | *                       | Bubmit by:<br>01/19/2015  | +                       |
| 12/24/2014 12:20 PM                  | ~                       | Submitted on: 01/12/2015 11:24 AM | ~                       | 01/13/2019                | •                       |
| 01/21/2015 - 1                       | Pending                 | 01/15/2015 - 1                    | Past Due                | 01/26/2015                | Not Due                 |
| Weekly                               | 01/11/2015 - 01/18/2015 | Weekty                            | 01/04/2015 - 01/11/2015 | Weekty                    | 01/08/2015 - 01/14/2015 |
|                                      | New Batch               | weeky                             | New Batch               |                           |                         |
|                                      | _                       |                                   |                         | -                         |                         |
| Submit by: 01/19/2015                | 6                       |                                   | ß                       | Submit by:<br>or.cb/doils | - +                     |

Click the large **plus** + sign in the heading to create a new (unscheduled) payroll.
 **Result:** The Payroll Settings screen opens.

|                                                                                                    | Payroll Settings |                     | 🗲 Hide   |
|----------------------------------------------------------------------------------------------------|------------------|---------------------|----------|
| Check Date                                                                                                    | Run #            | Calendar Options    |          |
| 07/30/2015                                                                                                    | 1                |                     | •        |
| Payroll Type                                                                                                    |                  | Actual Call In Date |          |
| Regular                                                                                                    | Ŧ                |                     | <b></b>  |
| Agency Payn<br>S<br>Checks<br>Checks |                  | Time Off Accrual    |          |
| Payroll Check Comm                                                                                                    | ent              |                     | <u>`</u> |
|                                                                                                    |                  |                     |          |

- 3. Complete the required and applicable fields.
- 4. Click **Save H** in the header on the left.
- 5. Click Hide in the upper right-hand corner of the Payroll Settings screen.
- Click the large plus sign behind where the Payroll Settings screen was, to continue.
   Result: The Check Batch Settings screen opens.
- 7. Complete the required fields and click **Create Checks**.

| Payr      |                  | Timeline                             | © | Pending               | -          |         |                                       |     |   |               |         |       |       |           |
|-----------|------------------|--------------------------------------|---|-----------------------|------------|---------|---------------------------------------|-----|---|---------------|---------|-------|-------|-----------|
| Payro     | ii 12            | 18/2015 - 1                          |   |                       |            |         |                                       |     |   |               | Batches | → 🚑 – | → 📰 – | → 🔀       |
| <b>→</b>  | хс               | heck Batch -8 - Settings             |   |                       |            |         |                                       |     |   |               |         |       |       | +         |
| Payroll S |                  | Start Date*<br>12/27/2015            |   | End Date*<br>1/2/2016 |            |         | Time Clock Source File<br>Choose file | ••• | x |               |         |       | ==    | Payroll N |
| lettings  |                  | Frequency                            |   |                       |            |         | File Format                           |     |   |               |         |       | •     | lotes     |
| s         |                  | Weekly                               |   |                       |            | S       | CSV - Comma Separated Values          | *   |   |               |         |       | -     | 5         |
|           | S                | Employee Types                       |   |                       |            | Options | Date Field Format                     |     |   |               |         |       |       |           |
|           | Creation Options | All                                  |   |                       |            | t       | 2 Digit Year (mm/dd/yy)               | *   |   |               |         |       |       |           |
|           | Ē                | Employee Filter                      |   |                       | Select EEs | ě       | Employee Synchronization              |     |   |               |         |       |       |           |
|           | atio             | Select Template                      |   |                       | ×          | E ×     | Custom #                              | *   |   | Create Checks |         |       |       |           |
|           | Cre              | Template                             |   |                       |            | Clock   | Organizational Synchronization        |     |   |               |         |       |       |           |
|           |                  | Select Template                      |   |                       |            | 0       | Full DBDT                             | *   |   |               |         |       |       |           |
|           |                  | Checks per EE                        |   | Check Types           |            | Ē       | Job Codes                             |     |   |               |         |       |       |           |
|           |                  | 1                                    |   | Regular               |            |         | Do Not Import Job Codes               | *   |   |               |         |       |       |           |
|           |                  | Calculate Scheduled EDs              | 5 |                       |            |         | Apply Org Level                       |     |   |               |         |       |       |           |
|           |                  | Standard Hours                       |   |                       |            |         | From File                             | *   |   |               |         |       |       |           |
|           |                  | Salary Pay                           |   |                       |            |         |                                       |     |   |               |         |       |       |           |
|           | Include          | Payroll Defaults                     |   |                       |            |         |                                       |     |   |               |         |       |       |           |
|           | <u>I</u>         | Time Off Requests                    |   |                       |            |         |                                       |     |   |               |         |       |       |           |
|           |                  | <ul> <li>Time On Requests</li> </ul> |   |                       |            |         |                                       |     |   |               |         |       |       |           |
|           |                  |                                      |   |                       |            |         |                                       |     |   |               |         |       |       |           |

8. Click the **Add Check** button in the Navigation bar.

Result: The Add Checks screen opens.

| Check #         E ID         Within this check date range         With Status of           All         8/4/2015         9/3/0/2015         Any         Find           Che         Y         Run #         Y         EE ID         Y         Employee Na         Y         Gross         Y         Net         Y           08/27/2015         1         1         Lewis, Al         -99999528         S0.00         S0.00         Outstanding           08/27/2015         1         1         Lewis, Al         -99999522         S0.00         S0.00         Outstanding           08/27/2015         1         1         Lewis, Al         -99999523         S0.00         S0.00         Outstanding           08/27/2015         1         1         Lewis, Al         -99999533         S0.00         S0.00         Outstanding           08/27/2015         1         1         Lewis, Al         -99999498         S0.00         S0.00         Outstanding           09/17/2015         1         1         Lewis, Al         -99999492         S0.00         S0.00         Outstanding | Select a Che | ck Type |         |              | e check as a n |            |        | I. You can then create a<br>neck. |
|----------------------------------------------------------------------------------------------------|--------------|---------|---------|--------------|----------------|------------|--------|-----------------------------------|
| 08/27/2015         1         1         Lewis, AI         -99999528         \$0.00         \$0.00         Outstanding           08/27/2015         1         1         Lewis, AI         -99999522         \$0.00         \$0.00         Outstanding           08/27/2015         1         Lewis, AI         -99999523         \$0.00         \$0.00         Outstanding           09/17/2015         1         Lewis, AI         -99999498         \$0.00         \$0.00         Outstanding                                                                                                    |              |         |         |              |                |            | Find   | )                                 |
| 08/27/2015         1         Lewis, AI         -99999522         \$0.00         \$0.00         Outstanding           08/27/2015         1         1         Lewis, AI         -99999513         \$0.00         \$0.00         Outstanding           09/17/2015         1         Lewis, AI         -999999408         \$0.00         \$0.00         Outstanding                                                                                                    | Che T        | Run #   | T EE ID | Employee Na  | Che 🍸          | Gross T    | Net T  | Status T                          |
| 08/27/2015         1         1         Lewis, AI         -99999413         \$0.00         \$0.00         Outstanding           09/17/2015         1         1         Lewis, AI         -99999498         \$0.00         \$0.00         Outstanding                                                                                                    | 08/27/2015   | 1       | 1       | Lewis, Al    | -99999528      | \$0.00     | \$0.00 | Outstanding                       |
| 09/17/2015 1 1 Lewis, Al -9999498 \$0.00 \$0.00 Outstanding                                                                                                    | 08/27/2015   | 1       | 1       | Lewis, Al    | -99999522      | \$0.00     | \$0.00 | Outstanding                       |
|                                                                                                    | 08/27/2015   | 1       | 1       | Lewis, Al    | -99999513      | \$0.00     | \$0.00 | Outstanding                       |
| 09/17/2015 1 1 Lewis, Al -99999492 \$0.00 \$0.00 Outstanding                                                                                                    | 09/17/2015   | 1       | 1       | Lewis, Al    | -99999498      | \$0.00     | \$0.00 | Outstanding                       |
|                                                                                                    | 09/17/2015   | 1       | 1       | Lewis, Al    | -99999492      | \$0.00     | \$0.00 | Outstanding                       |
| 09/24/2015 1 1 Lewis, Al -99999481 \$2,500.00 \$0.00 Outstanding                                                                                                    | 09/24/2015   | 1       | 1       | Lewis, Al    | -99999481      | \$2,500.00 | \$0.00 | Outstanding                       |
| 00/00/045 4 0 0/04/ Millio 00/00000 00 00 00 00 00 00 00 00 00 00                                                                                                    | 00/20/2015   | 4       | n       | Clark Willia | 00000630       | CO 00      | £0.00  | Outstanding<br>107 items          |

- 9. Select **Void** for the Check Type.
- 10. Enter search criteria to find the check to void
- 11. Click the **Find** button.

**Result:** The system searches company payrolls for the current year, displaying a list of checks that fit the criteria selected.

Warning: it is not recommended that checks from previous quarters be voided.

- 12. Highlight the check line to be voided.
- 13. Click Create Void Check for Selected Check.

**Result:** user is brought back to the Batch Checks Screen. The Check Type for the voided check is now **V** and the selected check is highlighted.

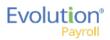

Note: Voided checks are read only and cannot be adjusted.

14. Process the payroll as if it were any other payroll.

#### Voiding a check by editing a waiting payroll

- 1. On the Payroll Timeline screen select a payroll with a status of Pending by clicking the **Edit** button.
- 2. Click on a batch that has already been created.

| ···· [ | _      | 1.0      |                     | _      |              |               |                          |                 |                 | 1 1      |
|--------|--------|----------|---------------------|--------|--------------|---------------|--------------------------|-----------------|-----------------|----------|
| L      | Export | to Excel | Reset Columns Add C | heck D | Delete Check | Search Checks | Group By: Company Number |                 | Summary +       |          |
|        | Туре   | EE Code  | Name                | Seq    | Total Hrs    | Gross Pay     | E01 Amt Salary           | E02 Hrs Regular | E02 Amt Regular |          |
|        | R      | 1        | Lewis, Al           | 1      | 40.00        | \$2,500.00    | \$2,500.00               | 40.00           |                 | \$0.00   |
|        | R      | 2        | Smith, Bill         | 1      | 40.00        | \$2,100.00    | \$1,500.00               | 40.00           | s               | 600.00   |
|        | R      | 3        | Greenburg, Goldie   | 1      | 40.00        | \$2,800.00    | \$2,800.00               | 40.00           |                 | \$0.00   |
|        | R      | 4        | Soffer, Harry       | 1      | 40.00        | \$1,000.00    |                          | 40.00           | \$1,            | 000.00   |
|        | R      | 5        | Pinkmans, Jessie    | 1      | 40.00        | \$600.00      |                          | 40.00           | s               | 600.00   |
|        | R      | 6        | Bichon, Selma       | 1      | 40.00        | \$640.00      |                          | 40.00           | \$              | 640.00   |
|        | R      | 7        | Goodman, Saul       | 1      | 40.00        | \$600.00      |                          | 40.00           | s               | 600.00   |
|        | R      | 8        | Clark, Willie       | 1      | 40.00        | \$3,120.00    |                          | 40.00           | \$3,            | 120.00   |
|        | R      | 9        | White, Walter       | 1      | 40.00        | \$1,000.00    |                          | 40.00           | \$1,            | 000.00   |
|        | R      | 10       | Bigole, Susan       | 1      | 40.00        | \$350.00      |                          | 40.00           | \$              | 350.00   |
|        | R      | 11       | Simon, Simon        | 1      | 40.00        | \$350.00      |                          | 40.00           | s               | 350.00 - |
|        |        |          |                     | Totals | 440.00       | \$15,060.00   | \$6,800.00               | 440.00          | \$8,7           | 260.00   |

- 3. Click **Batches** in the upper right-hand corner of the header, opening the Check Batch Settings screen.
- 4. Click the **Add Check** button in the Navigation bar.

**Result:** The Add Checks screen opens.

| Void         |         |                             | ▼ Negative    | check as a re | versal of your | selected Che | eck.                     |
|--------------|---------|-----------------------------|---------------|---------------|----------------|--------------|--------------------------|
|              |         | Nithin this che<br>8/4/2015 | ck date range | With<br>Any   | Status of      | Find         | ]                        |
| Che T        | Run # 🍸 | EE ID 🕎                     | Employee Na 🝸 | Che T         | Gross T        | Net 🕎        | Status 🝸                 |
| 08/27/2015 1 | 1       | 1                           | Lewis, Al     | -99999528     | \$0.00         | \$0.00       | Outstanding              |
| 08/27/2015 1 | 1       | 1                           | Lewis, Al     | -99999522     | \$0.00         | \$0.00       | Outstanding              |
| 08/27/2015 1 | 1       | 1                           | Lewis, Al     | -99999513     | \$0.00         | \$0.00       | Outstanding              |
| 09/17/2015 1 | 1       | 1                           | Lewis, Al     | -99999498     | \$0.00         | \$0.00       | Outstanding              |
| 09/17/2015 1 | 1       | 1                           | Lewis, Al     | -99999492     | \$0.00         | \$0.00       | Outstanding              |
| 09/24/2015 1 | 1       | 1                           | Lewis, Al     | -99999481     | \$2,500.00     | \$0.00       | Outstanding              |
| 00/20/2015   | 1       | 0                           | Clark Millia  | 00000630      | eo oo          | eo oo        | Outstanding<br>107 items |

- 5. Select **Void** for the Check Type.
- 6. Enter search criteria to find the check to void
- 7. Click the **Find** button to display a list of checks that fit the criteria selected.
- 8. Highlight the check line to be voided.
- 9. Click Create Void Check for Selected Check.
- 10. **Result:** user is brought back to the Batch Checks Screen. The Check Type for the voided check is now **V** and the selected check is highlighted.

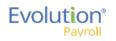

Note: Voided checks are read only and cannot be adjusted.

11. Process the payroll as usual.

# **Deleting Batches**

1. From the Payroll Timeline screen, select a Pending payroll in which at least one batch was created and click the **Edit** symbol.

Result: the Batch Checks Screen opens.

- 2. Click Batches 2 in the upper right corner.
- 3. If there is more than one batch created, select the batch to be deleted.

| Pa  | iyroll Timeli    | ne 🛛 🖸        | Pending                                                        |
|-----|------------------|---------------|----------------------------------------------------------------|
| Pay | yroll 01/08/2016 | - 1           |                                                                |
|     | +                | Check Batch 1 | 12/28/2015–01/03/2016<br>Weekly<br>Hourly & Salary<br>4 Checks |
|     |                  | Ŵ             | ID: 12                                                         |

Click Delete I in the left-hand corner of the Check Batch.
 Result: a message will open asking if you are sure you want to delete this batch > click Yes.
 The batch is deleted, and the batch sequence number is updated accordingly.

## **Redistributing Labor Allocation**

After a payroll has been processed the labor allocation sometimes needs adjustment for reporting purposes. Evolution Payroll supports the redistribute labor allocation process similarly to the Redistribute D/B/D/T process in Evolution Classic.

To redistribute labor allocation in Evolution Payroll,

- 1. Go to the Payrolls Payroll Timeline screen.
- 2. Click the **Table View** button on the far right-hand side of the header.
- 3. Highlight the processed payroll that requires adjustment from the grid and click the **View** symbol on the far left-hand side of the header.
- 4. Select the **Detail** view from the dropdown list.

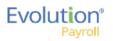

|                           |    |                     |                   |                   |                       |              |              | Batche     | is Checks | Harak →  |
|---------------------------|----|---------------------|-------------------|-------------------|-----------------------|--------------|--------------|------------|-----------|----------|
|                           |    |                     |                   |                   |                       |              |              |            | Detail    | · •      |
| Check Lines               | 1  | 2 - Smith, Bill - 1 | of 1 *            |                   | # Check Type Sequence | Redistribute |              |            |           | <b>T</b> |
| Check Lines<br>Manual Tax | `  |                     |                   | -99999682         | Regular 1 of 1        | Allocation   | D            |            |           |          |
| Fed Overrides             |    | E/D Code * •        | T Di              | escription •      | ▼ Hrs/Pcs             | T            | Pay Rate 🛛 🗡 | Amount T   |           | т        |
| State Overrides           | -  | E02                 |                   | Regular           |                       | 40.00        | \$0.00       | \$0.00     | 1 (P) :   | \$0.00   |
| Local Overrides           | Ba | asic Labor Defaults | Local Tax Overrid | ies               |                       |              |              |            |           |          |
| Options                   |    | Rate Number         |                   | Hours/Pcs         |                       | State        |              | SUI        |           |          |
| Review                    |    | 1 (P): \$0.00       | *                 | 40.00             |                       |              | ,            | •          | *         |          |
| Review                    |    | Rate Of Pay         |                   | Piece             |                       | Work Ad      |              |            |           |          |
|                           |    | 0.00                |                   | Select            | •                     | Use De       | fault        | ,          |           |          |
|                           |    | Agency              |                   |                   |                       |              |              |            |           |          |
| Previous Next             |    | - Select -          | *                 |                   |                       |              |              |            |           |          |
|                           | ,  | ■ E01               |                   | Salary            |                       |              | \$0.00       | \$1,500.00 | 1 (P) :   | \$0.00   |
|                           |    | ■ D3                | Dir               | ect Deposit - Net |                       |              |              | \$1,181.31 |           |          |
|                           |    | ☐ D6                | н                 | lealth Insurance  |                       |              |              | \$5.00     |           |          |
|                           |    |                     |                   |                   |                       |              |              |            |           | *        |

5. Click the **Redistribute Allocation** button.

**Note:** To have access to the **Redistribute Allocation** button and its functionality, you must be running Evolution Classic version 16.36 or higher.

**Result:** The Redistribute Allocations screen is displayed for the selected E/D Code. Users can modify the existing labor allocations or add a new allocation.

| (i) | Redistribute Allocations                                                                                                    |                                 |            |       |            |                | × |
|-----|----------------------------------------------------------------------------------------------------|---------------------------------|------------|-------|------------|----------------|---|
| You | d below are the allocations for your selected E<br>can adjust values on the existing allocations o<br>nal allocations 🎧 can be modified but not ren | r create additional allocations | as needed. |       |            |                |   |
|     | Add Delete                                                                                                    |                                 |            |       |            |                |   |
|     | Organizational Level                                                                                                    | Workers Comp                    | Job Code   | Hours | Amount     | Line Item Date |   |
|     | Central Division/Central Branch/Central Sa                                                                                                    |                                 |            | 40    | \$1,000.00 |                | - |
|     | - Select Team -                                                                                                    |                                 |            |       |            |                |   |
|     | Division Branch Department                                                                                                    | Team                            |            |       |            |                |   |
|     | - Select Team -                                                                                                    |                                 |            |       |            |                |   |
|     | North Eas Northeast Branc Northeast Sales                                                                                                    | Dept Jessie's Team              |            |       |            |                |   |
|     | Western EWestern Branch Western Sales E                                                                                                    | ept Gladys' Team                |            |       |            |                |   |
|     | Central Di Central Branch Central Sales De                                                                                                    | ept Gus' Team                   |            |       |            |                |   |
|     | South Eas Southeast Branc Southeast Sales                                                                                                    | Dept Walt's Team                |            |       |            |                | - |
|     | Totals                                                                                                    |                                 |            | 40.00 | \$1,000.00 |                |   |
|     |                                                                                                    |                                 |            |       |            | 2 items        | Ċ |
|     |                                                                                                    | Apply                           | Cancel     |       |            |                |   |

- 6. Click the **Add** button to change the allocation by selecting from the dropdown field that opens. Original allocations can be modified but not removed.
- 7. Click **Apply** to save changes.

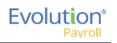

# The Payrolls Menu - Appendix

#### Payrolls - Check Batch Settings screen

| Field / Button                         | Description                                                                  |
|----------------------------------------|------------------------------------------------------------------------------|
| Creation Options section               |                                                                              |
| Start Date                             | The beginning of the Payroll Batch period                                    |
| End Date                               | The end of the Payroll Batch period                                          |
| Frequency                              | The Payroll frequency                                                        |
| Employee Types                         | The employee types to include in the payroll                                 |
| Employee Filter – Select EEs           | Click to select specific employees to include in the payroll                 |
| Template                               | The Payroll Template to use for this payroll, if any.                        |
| Checks per EE                          | The number of checks per employee                                            |
| Check Types                            | The type of checks for this payroll                                          |
| Include section                        |                                                                              |
| Standard hours                         | Select to use Standard Hours in the payroll                                  |
| Salary Pay                             | Select to use Salary Pay in the payroll                                      |
| Payroll Defaults                       | Select to use Payroll Defaults in the payroll                                |
| Time Off Requests                      | Select to use Time Off Requests in the payroll                               |
| Time Clock Import Options section      |                                                                              |
| Time Clock Source File                 | The source file of time clock data being used for the payroll.               |
| File Format                            | The format of the source file                                                |
| Date Field Format                      | The format of the date in the source file.                                   |
| Employee Synchronization               | Method by which employees are synced (EE Number, Last Name, and First Name). |
| Organizational Synchronization         | Level of D/B/D/Ts used for the company.                                      |
| Job Codes                              | Whether or not Job Codes are used in the imported file.                      |
| Employee Pay rates                     | Whether or not Employee Pay Rates are used in the imported file.             |
| Scheduled E/Ds                         | Whether or not Scheduled E/Ds are refreshed in the imported data.            |
| Scheduled E/Ds on Additional<br>Checks | Rule on allowing Scheduled E/Ds on Additional Check.                         |
| Create Check button                    | Begins the process of creating payroll checks.                               |

#### Payrolls - Payroll Settings screen

| Field / Button        | Description                                                                                                    |
|-----------------------|----------------------------------------------------------------------------------------------------|
| Check Date            | The check date of the payroll                                                                                                    |
| Run Number            | Defaults to the next available number for payrolls processed on the date.<br>If no payrolls processed or created for this date, the Run defaults to "1" |
| Calendar options      | Choose whether to add a new payroll date, change a payroll date, or ignore the payroll calendar. Defaults to Ignore when selected.                      |
| Payroll Type          | The type of payroll to be processed                                                                                                    |
| Blocks                | Select each item to be blocked on this payroll                                                                                                    |
| Actual Call In Date   | The date the payroll was called in                                                                                                    |
| Time Off Accrual      | Select to allow Time Off Accrual to show in the payroll                                                                                                 |
| Accruals Only         | Select to allow the payroll to Accrue time off, but not use show in the payroll.                                                                        |
| Payroll Check Comment | The text to be displayed on checks.                                                                                                    |

#### Payrolls - Batch Checks Screen

| Field / Button   | Description                                            |
|------------------|--------------------------------------------------------|
| Create New Check | Click to create a new check for the employee           |
| Add button       | Click to add a new check line to the employee's check  |
| Delete button    | Click to delete a check line from the employee's check |

### Payrolls - Add Checks screen

| Field / Button                          | Description                                         |
|-----------------------------------------|-----------------------------------------------------|
| Check Types                             | Type of check being added to the payroll            |
| Use this Template                       | Select a template to use if applicable              |
| Standard Hours: Yes checkbox            | Select if checks for regular hours are being added  |
| Salary Pay: Yes checkbox                | Select if checks for salaried hours are being added |
| Create Check(s) for Selected EEs button | Click to create check(s) for the selected employees |

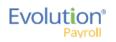

#### Payrolls - Check Lines - Basics tab

| Field / Button             | Description                                                                                                    |
|----------------------------|----------------------------------------------------------------------------------------------------|
| E/D Code column heading    | Earning or deduction for which an addition or subtraction is made                                                                  |
| Description column heading | Description of the E/D Code added                                                                                                  |
| Hrs/pcs column heading     | Number of hours or pieces for which the earning or deduction represents                                                            |
| Rate of Pay column heading | Pay rate (if applicable) for hours added                                                                                           |
| Amount column heading      | Dollar amount of the earning or deduction being added                                                                              |
| Rate # column heading      | Pay rate number if the employee has more than one job/pay rate at the company                                                      |
| Basic tab                  |                                                                                                    |
| Rate Number                | The primary rate number is #1. Others are subsequent numbers if the employee has two or three different positions with the company |
| Rate of Pay                | Hourly pay rate for the rate number entered                                                                                        |
| Agency                     | Agency name if this is an agency check                                                                                             |
| Hours/Pieces               | Number of hours or pieces the employee is expected to work/produce per pay period                                                  |
| Piece                      | Identify the piece if the employee is doing piecework                                                                              |
| State                      | State in which the employee is employed                                                                                            |
| Work Address               | Work address of the company                                                                                                    |
| SUI                        | SUI amount the company pays per employee                                                                                           |

#### Payrolls - Check Lines - Labor Defaults tab

| Field / Button        | Description                                                                                                    |
|-----------------------|----------------------------------------------------------------------------------------------------|
| Labor Defaults tab    |                                                                                                    |
| Division              | Enter the Organization Level(s) with which the employee is associated                                                                     |
| Branch                | Enter the Organization Level(s) with which the employee is associated                                                                     |
| Department            | Enter the Organization Level(s) with which the employee is associated                                                                     |
| Team                  | Enter the Organization Level(s) with which the employee is associated                                                                     |
| Job Code              | Job associated with the Workers' Comp Code selected. Click the plus sign to add a new Job Code, as long as the user's security is set up. |
| Shift                 | Shift the employee works                                                                                                    |
| Line Item Begin Date  | Beginning date of the override                                                                                                    |
| Workers' Compensation | Workers' Comp Code assigned to the Job associated with the claim.                                                                         |
| Line Item End Date    | End date for including the override                                                                                                    |

#### Payrolls - Check Lines - Local Tax Overrides tab

| Field / Button          | Description                                        |
|-------------------------|----------------------------------------------------|
| Local Tax Overrides tab |                                                    |
| Local Name              | Name of the local tax                              |
| Exclude                 | Whether or not to exclude local tax from the check |

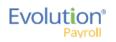

# Payrolls - Manual Tax screen

| Field / Button                                                                                        | Description                                                                                                    |
|----------------------------------------------------------------------------------------------------|----------------------------------------------------------------------------------------------------|
| Add States button                                                                                     | Click to add states to override that are not already displayed. States displayed are what was set up on the Employee – States – Employee screen.              |
| Add Locals button                                                                                     | Click to add locals to override that are not already displayed. Locals displayed are what was set up on the Employee – Locals – Employee screen in Evolution. |
| Description                                                                                           | Name of the tax                                                                                                    |
| Amount                                                                                                | Dollar amount of the tax (only two decimal places allowed)                                                                                                    |
| Options section                                                                                       |                                                                                                    |
| Calculate Override Taxes checkbox                                                                     | Default is selected                                                                                                    |
| Reciprocate SUI checkbox                                                                              | Default is selected                                                                                                    |
| Disable Shortfalls checkbox                                                                           | Default is unselected                                                                                                    |
| Note: *If all of the state / local taxes are already listed in the table, these buttons are disabled. |                                                                                                    |

## Payrolls - Fed Overrides screen

| Field / Button           | Description                             |
|--------------------------|-----------------------------------------|
| Federal Type             | Type of federal tax to override         |
| Tax Frequency            | Frequency of tax payments               |
| Tax at Supplemental Rate | Supplemental rate, if applicable        |
| Amount                   | Dollar or percentage amount of the tax  |
| Blocks                   |                                         |
| Additional tax           | Block the supplemental tax              |
| EE OASDI                 | Block the employee OASDI                |
| EE Medicare              | Block the employee Medicare             |
| EE EIC                   | Block the employee Earned Income Credit |
| ER OASDI                 | Block the employer OASDI                |
| ER Medicare              | Block the employer Medicare             |

### Payrolls - State Overrides screen

| Field / Button | Description                                     |
|----------------|-------------------------------------------------|
| State          | State for which there is an override.           |
| Abr            | State abbreviation                              |
| State Type     | Is the override for regular tax or additional   |
| Amount         | Dollar or percentage amount of the tax override |
| Blocks         |                                                 |
| Regular Tax    | Is there a regular tax to block                 |
| Additional tax | Is there an additional tax to block             |
| SUI            | Is SUI being blocked                            |
| SDI            | Is SDI being blocked                            |

### Payrolls - Options screen

| Field / Button                          | Description                                                            |
|-----------------------------------------|------------------------------------------------------------------------|
| Blocks section                          |                                                                        |
| Direct Deposit                          | Block all direct deposits                                              |
| Direct Deposit Except Net               | Block direct deposits except net checks                                |
| Auto Distribution                       | Block Auto Labor Distributions                                         |
| Time off Accrual                        | Block Time Off Accrual information from displaying on the check stubs  |
| Accruals Only                           | Block Time Off Accrual information, but just accruals                  |
| Scheduled E/Ds Except Direct<br>Deposit | Block all Scheduled E/Ds except direct deposit                         |
| Scheduled E/Ds Except Pension           | Block all Scheduled E/Ds except those for retirement plans             |
| Scheduled E/Ds from Agency              | Block all Scheduled E/Ds from agency checks                            |
| Options section                         |                                                                        |
| Update Scheduled E/D Balance            | Select to update the Scheduled E/Ds balance after all blocks are added |

#### Payrolls - Review screen

| Field / Button               | Description                                                                     |
|------------------------------|---------------------------------------------------------------------------------|
| Lock Tax Calculations button | Click to save any changes made to the information before the payroll processes. |

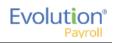

# Payrolls - Time Clock Import tab

| Field / Button                        | Description                                                                 |
|---------------------------------------|-----------------------------------------------------------------------------|
| Time Clock Source File                | Identifies the source file of time clock data being used for the payroll.   |
| File Format                           | Format of the source file                                                   |
| Date Field Format                     | Format of the date in the source file                                       |
| Employee Synchronization              | Method by which employees are synced (EE Number, Last Name, and First Name) |
| Organizational Synchronization        | Level of D/B/D/Ts used for the company                                      |
| Job Codes                             | Whether or not job codes are used in the imported file                      |
| Employee Pay Rates                    | Whether or not employee pay rates are used in the imported file.            |
| Scheduled E/Ds                        | Whether or not Scheduled E/Ds are refreshed in the imported data.           |
| Schedule E/Ds on Additional<br>Checks | Rule on allowing Scheduled E/Ds on additional checks.                       |
| Import button                         | Begins the process of importing the time clock data.                        |

## Payrolls - Calculation Results screen

| Field / Button | Description                                                                                                    |  |  |  |  |  |
|----------------|----------------------------------------------------------------------------------------------------|--|--|--|--|--|
| E/D Code       | Scheduled earning or deduction code used in the payroll                                                                                              |  |  |  |  |  |
| Description    | Describes the E/D code                                                                                                    |  |  |  |  |  |
| Hrs. /Pcs.     | Hours or Pieces if applicable                                                                                                    |  |  |  |  |  |
| Pay Rate       | Rate amount for the E/D                                                                                                    |  |  |  |  |  |
| Amount         | Total amount added or subtracted for the E/D                                                                                                    |  |  |  |  |  |
| Taxes Section  | This section has information displayed only if the payroll status is Processed. If the status is <b>Completed</b> , the Taxes section will be blank. |  |  |  |  |  |
| Description    | Lists the taxable wages and taxes totals                                                                                                    |  |  |  |  |  |
| Amount         | Lists the total amounts of taxable wages and taxes                                                                                                   |  |  |  |  |  |
| Count          | The number of checks included in the total amounts of taxable wages and taxes                                                                        |  |  |  |  |  |

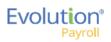

# The Reports Menu

The Reports menu lets the user see reports that have been published to Evolution Payroll from VMR, as well as process additional reports as needed.

There are two report types identified that we refer to:

- Defined Reports , and
- Published Reports.

**Defined Reports** are reports that can be generated from Evolution Payroll on demand. **Published reports** are reports that are generated in Evolution and sent to Evolution Payroll using VMR.

## **Defined Reports**

Defined reports are the Company level reports that can be generated by the user on demand in Evolution Payroll. These reports must be set up for the company in Evolution on the Reports – Setup Reports screen. Refer to the Appendix at the end of this chapter for a list of available reports that can be generated in Evolution Payroll.

| Defined Reports                                                   | Published Rep | orts                | Ad H  | oc Reports                                               |
|-------------------------------------------------------------------|---------------|---------------------|-------|----------------------------------------------------------|
| Search For Report<br>Report Name<br>Payroll Register By Co (S109) | Ţ             | Report #            | T     | Payroll Register By Co<br>Choose options for this report |
| Payroll Register (S109)<br>Earnings And Deductions (S181)         |               | 109                 |       | Configure Report 🔶                                       |
| Delivery Label (S184)                                             |               | 184                 |       |                                                          |
| Delivery Instructions (S187)<br>Tip Credit (S189)                 |               | 187<br>189          |       |                                                          |
| Cover Letter (S193)                                               |               | 193                 |       |                                                          |
| Direct Deposit (S211)<br>Check Reconciliation (S214)              |               | 211<br>214          |       |                                                          |
| Pension Works Report (S215)<br>401K Report (S215)                 |               | 215<br>215          |       |                                                          |
| Workers Compensation (S217)                                       |               | 217                 |       |                                                          |
| Taxable Wages For Payroll By Ck Date (S236)                       |               | 236                 |       |                                                          |
| Tax Report For Payroll (S247)                                     |               | 247                 |       |                                                          |
| Portrait Input Worksheet (\$262)                                  |               | 282<br>1 - 15 of 32 | items |                                                          |

- 1. Select the report from the table on the left-hand side of the screen.
- 2. Click the **Configure Report** Configure Report → button to establish or edit the parameters for the report selected.

Result: The Report Generation screen opens.

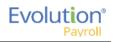

| Reports List     Option          | ns for Payroll Register (R                        | (W)                                  |                                    |                           |   |          |         |  |
|----------------------------------|---------------------------------------------------|--------------------------------------|------------------------------------|---------------------------|---|----------|---------|--|
| Payroll Filter                   | EE Filter                                         | Org Filter                           | Misc Options                       | Run Report                |   |          |         |  |
| ect the date range to use for yo | our report. All payrolls within your range will b | e selected. You can fine tune your s | election by checking only the pays | olls you want to include. |   |          |         |  |
| rting Date                       |                                                   | Ending Date                          |                                    | Include                   |   |          |         |  |
| 01/2015                          | 8                                                 | 12/14/2015                           |                                    | 8                         |   | l        | Apply   |  |
|                                  | Check Date                                        | T Run #                              | т                                  | Processed Date            | т | Status   | T Type  |  |
| 0                                | 12/14/2015                                        | 44515                                |                                    |                           |   | Pending  | Regular |  |
| 0                                | 12/13/2015                                        | 1                                    |                                    |                           |   | Pending  | Regular |  |
| 1                                | 12/13/2015                                        | 2                                    |                                    |                           |   | Pending  | Regular |  |
| )                                | 12/09/2015                                        | 1                                    |                                    |                           |   | Past Due | Regular |  |
| )                                | 12/01/2015                                        | 1                                    |                                    |                           |   | Pending  | Regular |  |
| 1                                | 11/25/2015                                        | 1                                    |                                    |                           |   | Past Due | Regular |  |
| 1                                | 11/11/2015                                        | 1                                    |                                    | 12/11/2015                |   | Past Due | Regular |  |
| 0                                | 10/14/2015                                        | 1                                    |                                    | 12/11/2015                |   | Past Due | Regular |  |
| 0                                | 09/30/2015                                        | 1                                    |                                    |                           |   | Past Due | Regular |  |
|                                  | 09/16/2015                                        |                                      |                                    |                           |   | Past Due | Regular |  |

3. Click the tabs above the grid to access the report parameters. Each report can be filtered by Payroll, Employee (EE), and Organization Level (Org). Parameters on each tab are specific to the report that is being generated.

4. Click the **Reports List** button to return to the previous page listing the Defined Reports. Users can search for a specific report by using the **Search for Report** tool at the top of the table, or by using the filters as described in the Navigation section of this document.

| Defined Reports                                                                                                    | Published Rep | orts                                                                                         | Ad H     | loc Reports                                                                    |
|----------------------------------------------------------------------------------------------------|---------------|----------------------------------------------------------------------------------------------|----------|--------------------------------------------------------------------------------|
| Search For Report         Report Name         Payroll Register By Co (S109)         Payroll Register (S109)         Earnings And Deductions (S181)         Delivery Label (S184)         Delivery Label (S184)         Delivery Instructions (S187)         Tip Credit (S189)         Cover Letter (S193)         Direct Deposit (S211)         Check Reconciliation (S214)         Pension Works Report (S215)         401K Report (S215)         Workers Compensation (S217) | 7             | Report #<br>109<br>109<br>181<br>184<br>187<br>189<br>193<br>211<br>214<br>215<br>215<br>217 | <b>Y</b> | Payroll Register By Co<br>Choose options for this report<br>Configure Report → |
| Taxable Wages For Payroll By Ck Date (S238)                                                                                                    |               | 236                                                                                          |          |                                                                                |
| Tax Report For Payroll (S247)<br>Portrait Input Worksheet (S262)                                                                                                    |               | 247<br>262                                                                                   |          |                                                                                |
| Image: Page 1     of 3     Image: Page 1                                                                                                    |               | 1 - 15 of 32                                                                                 | items    |                                                                                |

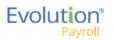

| Payroll                     | Filter                  | EE Filter         |                  | 0        | rg Filter      |          | M         | isc Options       |          | Run Report          |        |
|-----------------------------|-------------------------|-------------------|------------------|----------|----------------|----------|-----------|-------------------|----------|---------------------|--------|
| Select the date to include. | range to use for your i | report. All payro | olls within your | range wi | l be selected. | You can  | fine tune | your selection by | checking | only the payrolls y | ou wan |
| Starting Date               |                         | Ending Dat        | e                |          | Inclu          | de       |           |                   |          |                     | _      |
| 01/01/2015                  | 1                       | 01/16/20          | 15               |          | III AI         | Payrolls |           | *                 |          | Apply               |        |
|                             | Check Date              | T                 | Run #            | т        | Processed      | Date     | T         | Status            | т        | Туре                | т      |
|                             | 01/13/2015              |                   | 1                |          |                |          |           | Processed         |          | Regular             |        |
| 1                           |                         |                   |                  |          |                |          |           |                   |          | 1 - 1 of 1 items    | Ċ      |

To generate a report from the Defined Reports screen:

- 1. Select the report from the list of the Reports.
- 2. Click the **Configure Report** button.
- 3. On the **Payroll Filter** tab select the Starting Date and Ending Date to filter the payrolls to a specific date range (optional), or use the **Include** dropdown list to select from displaying All Payrolls or Processed Payrolls only.
- 4. Click **Apply** to return a list of payrolls based on the filters selected.
- 5. Select the payroll(s) for which to run the report.

Note: Users must select at least one payroll to be able to select other filters and parameters or generate the report.

- 6. Click the **EE Filter** tab to select or deselect employees from the report.
- 7. Click the **Org Filter** tab to filter by organization (D/B/D/T) level

| Defi  | ned Reports                                                                    | Published           | Reports         | Ad-Hoc Reports |                         |        |  |
|-------|--------------------------------------------------------------------------------|---------------------|-----------------|----------------|-------------------------|--------|--|
| 🔶 Rep | orts List Options for                                                          | Payroll Register (F | RW)             |                |                         |        |  |
|       | Payroll Filter                                                                 | EE Filter           | Org Filter      | Misc Options   | Run Report              |        |  |
|       | e organizational level that you want<br>ction is made, your results will inclu |                     |                 |                |                         |        |  |
| Team  |                                                                                |                     | *               |                |                         |        |  |
|       | Division                                                                       |                     | Branch          |                | Department              | Team   |  |
|       | ⊿ Div1                                                                         |                     |                 |                |                         |        |  |
|       |                                                                                |                     | ⊿ NY Branch     |                | # Department Name Field |        |  |
|       |                                                                                |                     |                 |                | Department Name Field   |        |  |
|       |                                                                                |                     |                 |                |                         | Team2  |  |
|       |                                                                                |                     |                 |                | ⊿ Test 2Nd Dept         |        |  |
| 8     |                                                                                |                     |                 |                |                         |        |  |
|       |                                                                                |                     | ⊿ NH Branch     |                |                         |        |  |
|       |                                                                                |                     |                 |                | *                       |        |  |
|       |                                                                                |                     | + VT Branch     |                |                         |        |  |
|       |                                                                                |                     | ✓ Branch 23     |                |                         |        |  |
|       |                                                                                |                     |                 |                | a 1                     |        |  |
| •     |                                                                                |                     |                 |                |                         |        |  |
|       |                                                                                |                     | ∡ New Branch 01 |                |                         |        |  |
|       |                                                                                |                     |                 |                |                         |        |  |
| -     |                                                                                |                     |                 |                | J DEPT 1                |        |  |
|       |                                                                                |                     |                 |                |                         | Team 1 |  |

Click the Misc. Options tab to update parameters specific to this report.
 This screen offers instructions for running the report, as well as grouping and sorting methods to choose from.

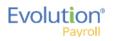

| Def        | fined Repo                                                                                                    | Publishe<br>rts                                                                                                    | ed Reports |                    | Ad-Hoc Reports                                                                                                    |                  |  |
|------------|----------------------------------------------------------------------------------------------------|----------------------------------------------------------------------------------------------------|------------|--------------------|----------------------------------------------------------------------------------------------------|------------------|--|
| 🗲 Re       | eports List Options                                                                                                    | ofor Payroll Register                                                                                                    | (RW)       |                    |                                                                                                    |                  |  |
|            | Payroll Filter                                                                                                    | EE Filter                                                                                                    | Org        | Filter             | Misc Options                                                                                                    | Run Report       |  |
| Parameters | nal options available for this re<br>Show only Summary for<br>Show Home DBDT for e<br>Include Memos in Total:<br>Include Pieces from Pie<br>Break Employee Betwee<br>Include Taxable Memos<br>Deductions as Taxes<br>Show Shift Differentials<br>Bold EE Name, Check I<br>Hide SSN, State, Frequ<br>Swap Check Date and<br>Show Employees with Y | r Multiple check dates<br>sach Employee<br>s<br>s<br>exework in Totals<br>en Pages<br>s in Totals<br>Number, and Net Check<br>ency, and Salary<br>Net Check | ĺ          | Grouping & Sorting | Group Level<br>Department<br>Group Type<br>Summary Detail<br>Group Sort<br>Group Code<br>Detail Sort<br>Employee Last Name<br>SUI<br>Summarize SUI | *<br>*<br>*<br>* |  |
|            | Show Cobra Credit                                                                                                    |                                                                                                    | -          |                    |                                                                                                    |                  |  |

9. Click the **Run Report** tab to verify report settings.

| Defined Repor          | Publishe<br>rts                                                    | d Reports  | Ad-Hoc Reports |                                                                                                    |  |
|------------------------|--------------------------------------------------------------------|------------|----------------|----------------------------------------------------------------------------------------------------|--|
| ← Reports List Options | for Payroll Register                                               | (RW)       |                |                                                                                                    |  |
| Payroll Filter         | EE Filter                                                          | Org Filter | Misc Options   | Run Report                                                                                                    |  |
|                        | teue for your generated report. You can<br>as follows:<br>15<br>1. |            |                | e it.<br>With options set:<br>Include Memos in Totals<br>Include Pieces from Piecework in To<br>Break Employee Between Pages<br>Deductions as Taxes<br>Hide SN, State, Frequency, and Sal<br>etc |  |
| Run this Report        |                                                                    |            |                | SUI: Summarize SUI                                                                                                    |  |

- 10. Click **Run This Report**.
- 11. Click the **Task Queue** symbol once the report is generated to view and print the report.

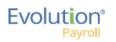

# **Published Reports**

The Published Reports screen offers access to reports, tax returns and ASCII files generated in Evolution Classic and sent through the Virtual Mail Room (VMR) to Evolution Payroll. To display a preview of a Published Report,

- 1. Click the **Reports** Menu to open.
- 2. **Result:** The Published Reports screen opens.
- 3. Select a payroll and the report for which to view a preview.

| bl   | ished R    | en | orts    | Defined Repo            | orts         | Ad-Hoc Reports                                |           |   |                  |
|------|------------|----|---------|-------------------------|--------------|-----------------------------------------------|-----------|---|------------------|
|      |            | 99 | 0110    |                         |              |                                               |           |   |                  |
|      |            |    |         |                         |              |                                               |           |   |                  |
| arch | for Report |    |         |                         |              |                                               |           | I |                  |
|      | Check Date | T  | Run # 🍸 | Check Period            | Report # ▲ 🔻 | Report Name                                   | Туре      | T | Preview Report 🚽 |
|      | 08/31/2016 |    | 2       | 09/30/2018 - 10/06/2018 | S257         | Invoice (S257)                                | Report    | - |                  |
|      | 08/31/2016 |    | 2       | 09/30/2018 - 10/06/2018 | S2731        | Inactive Employee Report 13                   | Report    |   |                  |
|      | 08/31/2016 |    | 2       | 09/30/2018 - 10/06/2018 | S2834        | ACA Rule Of Parity Test                       | Report    |   |                  |
|      | 08/31/2016 |    | 2       | 09/30/2018 - 10/06/2018 | S348         | GL Export                                     | ASCIIFile |   |                  |
|      | 12/23/2015 |    | 1222    | 06/12/2016 - 07/29/2017 | S1757        | Check Pressure Seal Legal Moore (New) (S1757) | PRCheck   |   |                  |
|      | 12/23/2015 |    | 1222    | 06/12/2016 - 07/29/2017 | S257         | Invoice (S257)                                | Report    |   |                  |
|      | 12/23/2015 |    | 1222    | 06/12/2016 - 07/29/2017 | S2731        | Inactive Employee Report 13                   | Report    |   |                  |
|      | 12/23/2015 |    | 1222    | 06/12/2016 - 07/29/2017 | S2731        | Inactive Employee Report 13                   | Report    |   |                  |
|      | 12/23/2015 |    | 1222    | 06/12/2016 - 07/29/2017 | S2731        | Inactive Employee Report 13                   | Report    |   |                  |
|      | 12/23/2015 |    | 1222    | 06/12/2016 - 07/29/2017 | S2834        | ACA Rule Of Parity Test                       | Report    |   |                  |
|      | 12/23/2015 |    | 1222    | 06/12/2016 - 07/29/2017 | S2834        | ACA Rule Of Parity Test                       | Report    |   |                  |
|      | 12/23/2015 |    | 1222    | 06/12/2016 - 07/29/2017 | S2834        | ACA Rule Of Parity Test                       | Report    |   |                  |
|      | 12/23/2015 |    | 1222    | 06/12/2016 - 07/29/2017 | S2834        | ACA Rule Of Parity Test                       | Report    |   |                  |
|      | 12/23/2015 |    | 1222    | 06/12/2016 - 07/29/2017 | S348         | GL Export                                     | ASCIIFile |   |                  |
|      | 06/24/2015 |    | 1       | 06/14/2015 - 06/20/2015 | S193         | CO# 0001A. Cover Letter(RW)                   | Report    |   |                  |

To preview, save, or print a published report,

- 1. Check the box in the left-hand column of the table to select the report(s) to be viewed, saved, or printed.
- 2. Click the **Preview Report** button to open a full-sized preview on a new screen.
- 3. Use the Resizing tools in the preview window, to zoom in or out to preview the report.
- If more than one report is selected, use the arrows at the bottom of the Preview window to navigate between reports.
- 4. Click **Save** at the top of the Preview window to save the report(s) to your hard drive and/or to open the report you are currently working on.

**Result:** The report(s) will be saved to your device.

- 5. Print as normal from the **File** menu in the Windows Menu bar.
- 6. Click the **Reports List button** to return to the screen listing the Published Reports.

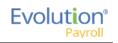

# Ad Hoc Reporting

Evolution Payroll contains an Ad Hoc Reporting feature, similar to Evolution Classic. Users can add a new Ad Hoc report, edit an existing Ad Hoc report, and run an Ad Hoc report.

Ad Hoc reports are executed at the user's discretion and can be customized. Capabilities include:

- Adding / removing columns
- Defining column headers and captions
- Filtering on any field (not just those in the visible columns)
- Grouping by fields
- Completing selected summary tasks in grouping such as Count, Sum of Integer Values
- Creating calculations based on columns in the reports
- Exporting the report results to Microsoft Excel

Similar to Evolution Classic there are three general categories of Ad Hoc Reports:

- Ad Hoc Payroll (S1132)
- Ad Hoc Employee (S1134)
- Ad Hoc Company (S1153)

These reports serve as templates can be selected and used as a base Ad Hoc report to which modifications can be made and saved with a new report name.

#### **Security Settings**

Users must be granted security rights access to Ad Hoc reports in Evolution Classic to use Ad Hoc reports in Evolution Payroll.

- 1. Go to SB Admin Security SB Templates.
- 2. Select the template used.
- 3. Scroll down to Reports, and click the small **plus sign** to the left.

4. Verify there is a green plus sign to the left of Ad Hoc Reports. If there is a red minus sign, right-click on the **Minus-sign** and select Enabled.

#### Setting up the Report

The report must be added at the Service Bureau level, so it is available at the report level in Evolution Classic.

- 1. Go to the Bureau Company Default Reports Details tab.
- 2. Click the **plus sign** in the toolbar to create a new record.
- 3. Select System in the Level field dropdown list.
- 4. Select the report to be added in the Report field dropdown list.
- 5. Click the check mark and the commit button in the toolbar to post and commit changes

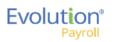

# Adding a New Ad Hoc Report

- 1. Click the **Reports** menu to open. **Result:** The Published Reports screen opens.
- 2. Click **Ad Hoc Reports** in the header.

| Ad Hoc Reports                  | Defined Repor | rts      | Publis  | shed Reports                   |
|---------------------------------|---------------|----------|---------|--------------------------------|
| Search for Report               |               |          |         | Ad Hoc - Employee              |
| Report Name                     | <del>т</del>  | Report # | Ţ       | Choose options for this report |
| Ad Hoc - Employee (S1134)       |               | 1134     | ^       |                                |
| Ad Hoc - Payroll (S1132)        |               | 1132     |         | Edit Report 🔶                  |
| Employee Address Report (S1134) |               | 1134     | $\sim$  | Run Report →                   |
|                                 |               | 1 - 3 of | 3 items |                                |
|                                 |               |          |         |                                |

There are three standard Ad Hoc Report templates (Company, Employee, and Payroll) listed on the screen.

- 3. Click the large plus sign in the header.
- 4. Enter a Report Name for the new report.
- 5. Select a template on which to base the new report (the default template is Company).

| Ac         | I Hoc Reports<br>■ 🖬 🗙                                   | Defined Reports | Published Reports |
|------------|----------------------------------------------------------|-----------------|-------------------|
|            | Reports List<br>Report Name *<br>New Report Name         | Configure Rep   | ort 🍝             |
| New Report | Select Adhoc Report Template<br>Ad Hoc - Company (S1153) | Ŧ               |                   |

6. Click the Configure Report button.

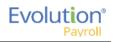

| Ad              | Hoc Re           | Defined<br>ports      | Reports Pul      | blished Reports |             |                 |                                             |                              |
|-----------------|------------------|-----------------------|------------------|-----------------|-------------|-----------------|---------------------------------------------|------------------------------|
| ← F             | teports List Opt | tions for BDazzled Co | ompany Test Repo | ort (S1153)     |             |                 |                                             |                              |
|                 | Columns          | Sorting               |                  |                 |             |                 |                                             |                              |
|                 | Column ID        | T Column Title        | <b>▼</b> Hidden  | ▼ Size          | T           |                 | Column Type                                 |                              |
|                 | COL1             | Team Code             | No               |                 | ^           | ₽               | Team                                        | Ŧ                            |
|                 | COL2             | Department            | No               | 80              |             | Column Property | Column Title<br>Team Code                   |                              |
|                 |                  |                       |                  |                 |             | In Pl           | Column Size                                 |                              |
|                 |                  |                       |                  |                 |             | ulo             | Column Size                                 |                              |
| List of Columns |                  |                       |                  |                 |             |                 | Hidden Column                               |                              |
| of Co           |                  |                       |                  |                 |             |                 | Column Values (Select ONLY 1 Column value ) | per column)                  |
| List o          |                  |                       |                  |                 |             |                 | FIELD DISPLAY NAME                          | т                            |
|                 |                  |                       |                  |                 |             | Column Values   | Address1                                    | ^                            |
|                 |                  |                       |                  |                 |             | N UC            | Address2                                    |                              |
|                 |                  |                       |                  |                 | ~           | olun            | Billing Cl Bank Acct Nbr                    |                              |
|                 |                  |                       |                  |                 | 2 items     | 0               | City                                        | 47 Norma                     |
|                 | Add Fields Dele  | ete Fields            |                  | Move U          | D Move Down |                 |                                             | 47 items                     |
|                 | Dele             |                       |                  | white o         |             |                 |                                             | Apply Changes Cancel Changes |

- 7. Click the buttons at the bottom of the screen to add or delete columns, or to move columns up or down.
- 8. Click Add Fields to add a column to the table.
  - a. The column properties on the right-hand side of the screen become active.
  - b. Enter the information about the column being added.
  - c. Select the column values to define the information that will be populated in the columns.
- 9. Click Apply Changes or Cancel Changes at the bottom of the Column properties sections.

The tabs contain parameters to set for generating the report. The number of tabs available is dependent upon the type of report selected.

- 10. Click the Sorting tab to set additional parameters for the report.
- 11. Click the Save or Cancel symbol in the header when finished.

# Editing an Existing Ad Hoc Report

- Click the **Reports** menu to open.
   **Result:** The Published Reports screen opens.
- 2. Click Ad Hoc Reports in the header.

| Ad Hoc Reports                  | Defined Repo | rts      | Publis  | hed Reports                    |
|---------------------------------|--------------|----------|---------|--------------------------------|
| Search for Report               |              |          |         | Ad Hoc - Employee              |
| Report Name 🔺                   | т            | Report # | T       | Choose options for this report |
| Ad Hoc - Employee (S1134)       |              | 1134     | ^       |                                |
| Ad Hoc - Payroll (S1132)        |              | 1132     |         | Edit Report 🔶                  |
| Employee Address Report (S1134) |              | 1134     | ~       | Run Report 🔶                   |
|                                 |              | 1 - 3 of | 3 items |                                |
|                                 |              |          |         |                                |

- 3. Select the Ad Hoc report from the list that is to be edited.
- 4. Click Edit Report.

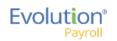

- 5. Make any changes to the report parameters.
- 6. Click Apply Changes.
- 7. Click the **Save** symbol in the header.

# Running an Ad Hoc Report

- 1. Click the **Reports** menu to open. **Result:** The Published Reports screen opens.
- 2. Click **Ad Hoc Reports** in the header.

| Ad Hoc Reports                  | Defined Repo | rts      | Pub     | lis | hed Reports                    |
|---------------------------------|--------------|----------|---------|-----|--------------------------------|
| Search for Report               |              |          |         |     | Ad Hoc - Employee              |
| Report Name 🔺                   | т            | Report # | Т       |     | Choose options for this report |
| Ad Hoc - Employee (S1134)       |              | 1134     |         |     |                                |
| Ad Hoc - Payroll (S1132)        |              | 1132     |         |     | Edit Report 🔶                  |
| Employee Address Report (S1134) |              | 1134     |         | ~   | Run Report 🔶                   |
|                                 |              | 1 - 3 of | 3 items |     |                                |
|                                 |              |          |         |     |                                |

- 3. Select the Ad Hoc report from the list (in this example the Employee report template is selected.
- 4. Click the **Run Report** button.

**Result:** The system displays the Configure Report screen, with four tabs: Columns, Employee Filter Misc, and Run Report.

|                 | Hoc R                             | leports                                    | Defined Reports  | Published Re | eports               |                      |                 |                                                              |                                                                                |                                      |  |
|-----------------|-----------------------------------|--------------------------------------------|------------------|--------------|----------------------|----------------------|-----------------|--------------------------------------------------------------|--------------------------------------------------------------------------------|--------------------------------------|--|
| +               | Reports List                      | Dptions for Ad H                           | oc - Employee    | Run Report   |                      |                      |                 |                                                              |                                                                                |                                      |  |
| List of Columns | Column ID<br>COL1<br>COL2<br>COL3 | ▼ Column<br>Custom<br>Las Nam<br>First Nam | Employee Code No |              | Size<br>5<br>10<br>1 | •                    | Column Property | Column S<br>5<br>I Hidder<br>Print T<br>Column F<br>Examples | e<br>Itile<br>Employee Code<br>Size<br>1 Column<br>ext Instead of Abbreviation | •<br>                                |  |
|                 | Add Fields                        | Delete Fields                              |                  |              | Move Up              | 3 items<br>Move Down | Column Values   |                                                              | Address1<br>Address2<br>Auto Labor CI Ed Group<br>Auto Pay Shift               | 148 items Ity Changes Cancel Changes |  |

- 5. Click each tab to set up all of the report parameters.
- 6. When complete, click the **Run this Report** button on the Run Report tab.

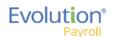

| Ad Hoc Reports                                                                                      | Defined Reports  | Published Reports                                                                                        |  |
|----------------------------------------------------------------------------------------------------|------------------|----------------------------------------------------------------------------------------------------|--|
| ← Reports List Options for A                                                                        | d Hoc - Employee |                                                                                                    |  |
| Columns Employee F                                                                                  | ïlter Misc       | Run Report                                                                                               |  |
| Depending on your filters and options, this rep<br>You will find an entry in the task queue for you |                  | you run this report a task will be placed in the queue to generate it.<br>e report from the queue entry. |  |
| Your current report definition is set as follows:                                                   |                  |                                                                                                    |  |
| Report Number : 1134                                                                                |                  | Columns: 3 Columns added to report                                                                       |  |
| Employee: All Employees Included.                                                                   |                  |                                                                                                    |  |
| With options set:                                                                                   |                  |                                                                                                    |  |
| Print ASCII Result                                                                                  |                  |                                                                                                    |  |
| Print Column Headers                                                                                |                  |                                                                                                    |  |
| File Type : Delimited                                                                               |                  |                                                                                                    |  |
| Delimiter : ,                                                                                       |                  |                                                                                                    |  |
| Qualifier : "                                                                                       |                  |                                                                                                    |  |
| Sort By :                                                                                           |                  |                                                                                                    |  |
| 0 Current Status Code                                                                               |                  |                                                                                                    |  |
| Run this Report                                                                                     |                  |                                                                                                    |  |

**Result:** The system displays a confirmation message at the top right of the screen that your report task has been added to the queue.

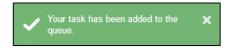

7. Open the Task Queue to view or print the report from the Task Queue once the Ad Hoc report is generated.

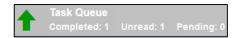

# Ad Hoc Report Restrictions

Note the following restrictions concerning Ad Hoc reports:

- Report orientation is landscape only with a maximum of 133 bytes or characters.
- Reports may contain as many columns as can fit into a horizontal row of 133 characters.

**Note:** If a field is added that extends the row length beyond 133 characters, the report may or may not execute. If it executes, truncation of all data beyond the 133rd character will take place.

- There is no word or column auto-wrap to the next line
- The Output ASCII File Name and Add to Existing File features are not active
- The Duplexing check box is active. If selected, and the printer supports duplex printing, output will be printed on both.

# The Reports Menu - Appendix

#### **Reports - Defined Reports**

| Report                                            | Report                                     |
|---------------------------------------------------|--------------------------------------------|
| 401(K) Report (S215)                              | HR EEO-4 Headcount Report (S566)           |
| ACA Eligibility Analysis Report (S2713)           | HR EEO Ethnic ID Report (S467)             |
| ACA FTE Report (S2711)                            | HR EEO Standard Report (S450)              |
| ACA Rule Of Parity Test Report (S2834)            | HR Emergency Listing by Emergency          |
| ACA Status Audit Report (S3085)                   | Contact Report (S452)                      |
| Birthday Report (S457)                            | HR Employee Review Report (S850)           |
| Certified Payroll Report (S518)                   | HR Mailing Labels (S449)                   |
| Check Reconciliation Report (S214)                | HR OSHA 300 Report (S462)                  |
| Check Stub Detail Report (S2590)                  | HR OSHA 300A Report (S567)                 |
| Compensation Detail Report (S601)                 | HR OSHA 301 Report (S451)                  |
| Cover Letter Report (S193)                        | HR OSHA Injury Report By Cost (465)        |
| Cover Letter With Tax Report (S1082)              | HR OSHA Injury Report by Home Dept. (S453) |
| Direct Deposit Report (S211)                      | HR OSHA Report By Body Part Code (S466)    |
| Employee Audit Report (S1075)                     | HR OSHA Report by Injury Code (S464)       |
| Employee Change Listing Report (S539)             | HR OSHA Report By Status (S568)            |
| Employee Change Listing Report (New) (S1075)      | HR Personnel Report (S463)                 |
| Employee HR Date Report (S457)                    | HR Veterans Report (S714)                  |
| Employee Profiles Report (S263)                   | HR Workers Compensation Code Report (S454) |
| GL Export Report (S348)                           | Inactive Employees Report (S2731)          |
| General Ledger Report (S183)                      | Individual Earnings Report (S431)          |
| HR Alert (\$759)                                  | Input Worksheet (S351)                     |
| HR EEO-1 Report (S455)                            | Job Costing Report (S229)                  |
| HR EEO-1 Section D Employment Data Report (S1537) | Labor Distribution Report (New) (\$1077)   |

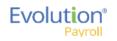

| Report                          | Report                                      |
|---------------------------------|---------------------------------------------|
| New Hire Pending Report (S292)  | Tax Notices Report (\$341)                  |
| New Job Costing Report (S554)   | Tax Report for Payroll (S247)               |
| Payroll Register Report (S109)  | Taxable Wages for Payroll Report (S236)     |
| Period Summary Report (S404)    | Time Off Register Report with Hours (\$920) |
| Personnel Register (S344)       | Workers' Compensation Report (S217)         |
| Portrait Input Worksheet (S262) |                                             |

For information about the parameters for particular reports, refer to the specific report document in WebHelp.

## **Reports - Published Reports**

| Column Name  | Description                                                                                                    | Example                                                |
|--------------|----------------------------------------------------------------------------------------------------|--------------------------------------------------------|
| Check Date   | The date of the payroll from which the report<br>was generated.<br>For Tax Returns, this is the last date entered on<br>the tax return screen when tax returns are<br>processed. | 1/20/2015 – Check Date<br>12/31/2014 – Tax Return Date |
| Run #        | The payroll run from which the report was created.<br>Tax Returns will show a run number of 0                                                                                    | 1, 2, 3, etc<br>0                                      |
| Check Period | The batch period of the payroll for which this report was generated. Tax Returns will not display a batch period.                                                                | 1/10/2014 - 1/16/2015                                  |
| Report #     | The Evolution report number for this report.                                                                                                    | S193, S257, S356, etc                                  |
| Report Name  | The name of the report or tax return.                                                                                                    | Cover Letter, SUI Tax Wages by Quarter, etc            |
| Туре         | The type of document displayed                                                                                                    | Report, Tax Return                                     |

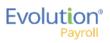

# The Task Queue

The Task Queue contains all tasks for the current user. Tasks marked as read remain in the Task Queue for three (3) days before they are automatically deleted by the system. Unread tasks remain in the Task Queue for 10 days before they are automatically deleted by the system. ACH files and tax payments remain in the Task Queue for 10 days, whether they have been viewed or not.

The Task Queue has a table view listing of tasks – similar to the Task View in Evolution, which you can use to display report results or more details about each task.

The Task Queue can be viewed from the Dashboard using the two navigation methods shown in the Navigating Evolution Payroll section of this document, or by clicking the arrow in the bottom left-hand corner of any screen in the application.

| Y         Last Name         Y         First Name         Y         State         Y         Zip Code         Y         Status         Y         Al Lewis           Lewis         A1         NY         10060         Active         Last Name         Last Name         Last Name         Last Name         Lewis         Last Name         Lewis         Last Name         Lewis         Last Name         Lewis         Lewis         Last Name         Lewis         Lewis </th <th>First Name:<br/>Al</th> | First Name:<br>Al |
|----------------------------------------------------------------------------------------------------|-------------------|
| Smith         Bill         MA         10022         Active         East Name           Greenburg         Goldie         NY         10044         Active         SINEIX                                                                                                    |                   |
| Greenburg Goldie NY 10044 Active SSNEIN                                                                                                    | AL                |
|                                                                                                    |                   |
|                                                                                                    |                   |
| Soffer Harry VT 05401 Active 884-77-3311                                                                                                    |                   |
| Pinkman Jessie NY 10011 Active Status:<br>Active                                                                                                    |                   |
| Bichon Selma MA 88855 Active                                                                                                    |                   |
| Goodman Saul VI 05401 Acave 963 Main Str                                                                                                    | et                |
| Clark Willie VT 05401 Active Brooklyn, NY                                                                                                    | 10066             |
| White Walter NY 10012 Active                                                                                                    |                   |
| D Bigole Susan VT 05401 Active                                                                                                    |                   |
| I Simon Simon NY 11234 Active                                                                                                    |                   |
| 1 - 11 of 11 items 🖒                                                                                                    |                   |
| · · · · · · · · · · · · · · · · · · ·                                                                                                    |                   |
|                                                                                                    |                   |
|                                                                                                    |                   |
|                                                                                                    |                   |
|                                                                                                    |                   |

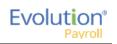

| My Task Queue                                                                            | R            |                                                                                                    |                                                   | Logged in as: Sally   Settin                         |
|------------------------------------------------------------------------------------------|--------------|----------------------------------------------------------------------------------------------------|---------------------------------------------------|------------------------------------------------------|
| Search for Task                                                                          |              | Results Log                                                                                                    |                                                   |                                                      |
| Run Report<br>Direct Deposit #211<br>Sefinished Successfully - Today 4:58 PM             | ID: 223      | CO# WEB1150 . Cover Letter #193                                                                                                    | 4 X X                                             | 🗸 page 1 of 1                                        |
| Run Report<br>Cover Letter #193<br>Sinished Successfully · Today 4:52 PM                 | ID: 222      | #WEB1150 D&L Services (H                                                                                                    | ICM) CO#                                          | WEB1150 . Cover Letter #193                          |
| Run Report<br>Payroll Register #109<br>Finished Successfully - Today 4:41 PM             | ID: 221      |                                                                                                    | Check<br>Period F<br>Week Nu                      | Range : 05/08/2016 TO 05/14/2016                     |
| Preprocess Payrolls<br>WEB1150 Pr:4/28/2016 - 1<br>Finished Successfully - Today 4:27 PM | ID: 220      | I am the cover letter notes. There is<br>Have a nice day!                                                                                                    | quite a lot of room here.                         |                                                      |
| Preprocess Payrolls<br>WEB1150 Pr:4/28/2016 - 1<br>Sinished Successfully - Today 4:25 PM | ID: 219      |                                                                                                    |                                                   |                                                      |
| Preprocess Payrolls<br>0001A Pr:6/8/2016 - 1<br>Finished with Exceptions - Today 4:18 Ph | ID: 218      | Payroll Totals:                                                                                                    | # Checks                                          |                                                      |
| Process Payrolls<br>0001A Pr.5/25/2016 - 1<br>Finished with Exceptions · Today 4:13 Ph   | ID: 217<br>M | Total Regular Checks<br>Total Direct Deposits<br>Total Manual Checks<br>Total 3rd Party Checks<br>Total Void Checks<br>Total Void Checks<br>Total COBRA Checks<br>Total Net Payroll | 3<br>12<br>0<br>0<br>0<br>0<br>0<br>0<br>11 Items | 0.00<br>0.00<br>0.00<br>0.00<br>0.00<br>0.00<br>0.00 |
|                                                                                          |              | Total Billing Impound<br>Total Agency Checks<br>Total Agency Checks DD<br>Total Agency Checks Void<br>Total Tax Deposit Checks Ta:                                                  | 2<br>0<br>x deposit to be made by ISystems        | 39 23<br>238 50<br>0 00<br>0 00                      |
|                                                                                          | - 11         | Sum of Checks                                                                                                    |                                                   | 277.73                                               |
|                                                                                          | -            | Total of Checks Printed<br>Total Tax Liability                                                                                                    | 13 Items                                          | 6011.39                                              |

To review the report results, select a task (row) in the Navigation Panel on the left-hand side of the screen. The report results appear in the Preview pane in the right. In the screen above, the Preview Pane shows a preview of *The Cover Letter Report (S193)*. The Status shows as **Finished Successfully** in the Navigation Panel.

If a task finished with exceptions, those can also be viewed in the Preview section below the task list.

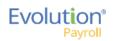

| Dv                                                                                                    | Task Task                                                                                                    | T Status                 | ▼ Last Update ▼   | Summary                        | T Current State                               |
|----------------------------------------------------------------------------------------------------|----------------------------------------------------------------------------------------------------|--------------------------|-------------------|--------------------------------|-----------------------------------------------|
| 924395                                                                                                    | Process Payrolls                                                                                                    | Finished with Exceptions | 01/14/2015 4:09PM | BDazz1 Pr:1/19/2015-1          | Finished                                      |
| 924391                                                                                                    | Preprocess Payrolls                                                                                                    | Finished Successfully    | 01/14/2015 4:08PM | BDazz1 Pr:1/19/2015-1          | Finished                                      |
| 924382                                                                                                    | Run Report                                                                                                    | Finished Successfully    | 01/14/2015 4:04PM | BDazz1. Payroll Register       | Finished                                      |
| 924376                                                                                                    | Run Report                                                                                                    | Finished Successfully    | 01/14/2015 4:02PM | BDazz1. Workers' Compensation  | Finished                                      |
| 919790                                                                                                    | Preprocess Payrolls                                                                                                    | Finished Successfully    | 01/12/2015 1:43PM | BDazz1 Pr:1/12/2015 - 2        | Finished                                      |
| Page                                                                                                    | 1 of 2 • H                                                                                                    |                          |                   | 01/14/2018 4/08PM RDatzled Det | 1 - 5 of 10 items                             |
| ask: Proces                                                                                                    | •                                                                                                    | l l                      | . 7               |                                | Finished with Exceptions<br>01/14/2015 4:09PI |
| Posulte                                                                                                    | Expentions                                                                                                    |                          |                   |                                |                                               |
| date/time<br>computer nam<br>user name                                                                                                    | Exceptions         Log           ery method is not setup correctly<br>: 2015-01-14, 16:09:37, 77ms<br>e: INLPWA03<br>: SVSTEM <admin><br/>tem : Windews NT New kuid 9200</admin>                                                                                                    |                          |                   |                                |                                               |
| Deliv<br>date/time<br>computer nam<br>user name<br>operating sys<br>system langu<br>system up tin<br>program up tir<br>processors<br>physical mem                                                                   | ery method is not setup correctly<br>: 2015-01-14, 18:09:37, 77ms<br>: : INLPWA03<br>: SYSTEM <admin><br/>: SYSTEM <admin><br/>: SYSTEM <admin><br/>: Boy 100<br/>: English<br/>: : : : : : : : : : : : : : : : : : :</admin></admin></admin>                                                                                                    | 5Hz                      |                   |                                |                                               |
| Deliv<br>date/time<br>computer nam<br>operating sys<br>system langu<br>system up tin<br>program up tin<br>processors<br>physical mem<br>free disk spac<br>display mode<br>process id<br>allocated men<br>executable | ery method is not setup correctly<br>: 2015-01-14, 18:09:37, 77ms<br>ie : INLFPWA03<br>: SYSTEM <admin><br/>: SYSTEM <admin><br/>: SYSTEM <admin><br/>: SYSTEM setup <a href="https://www.setup">https://www.setup</a><br/>: System <a href="https://www.setup">https://www.setup</a><br/>: SYSTEM <a href="https://www.setup">https://www.setup</a><br/>: SYSTEM <a href="https://www.setup">https://www.setup</a><br/>: SYSTEM <a href="https://www.setup">https://www.setup</a><br/>: SYSTEM <a href="https://www.setup">https://www.setup</a><br/>: SYSTEM <a href="https://www.setup">https://www.setup</a><br/>: SYSTEM <a href="https://www.setup">https://www.setup</a><br/>: SYSTEM <a href="https://www.setup">https://www.setup</a><br/>: SYSTEM <a href="https://www.setup">https://www.setup</a><br/>: SYSTEM <a href="https://www.setup">https://www.setup</a><br/>: SYSTEM <a href="https://www.setup">https://www.setup"&gt;https://www.setup"&gt;https://www.setup"/www.setup"&gt;https://www.setup"/www.setup"&gt;https://www.setup"/www.setup"//www.setup"/&gt; https://www.setup"//www.setup"///www.setup"///www.setup"///www.setup"///www.setup"///www.setup"///www.setup"///www.setup"///www.setup"///www.setup"///www.setup"///www.setup"///www.setup"//www.setup"//ww</a></admin></admin></admin> | 3Hz                      |                   |                                |                                               |

Click **Hide** Hide **I** in the upper right-hand corner of the screen to close the Task Queue and return to the previous screen.

**Note:** a task might return any of the following tabs, which are only shown if applicable to the specific task: Results / Exceptions / Warnings / Messages / Notes / Log.

Click Save to save a local copy of the Results / Exceptions / Warnings / Messages / Notes / Log.

\* Saving can only be applied to the active tab.

## Viewing/Downloading Reports

Users can view multiple reports that were run as part of processing the payroll, which enables the user to download all reports, as a group, in a zipped file format.